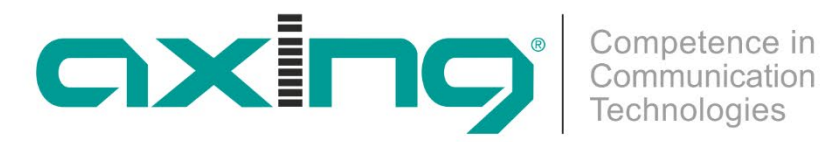

# **CHP - Compact High Performance Kopfstellen**

# **MIP 8-00 | MIP 16-00 MIP 8-06 | MIP 16-06 IPTV-Streamer**

# **Betriebsanleitung**

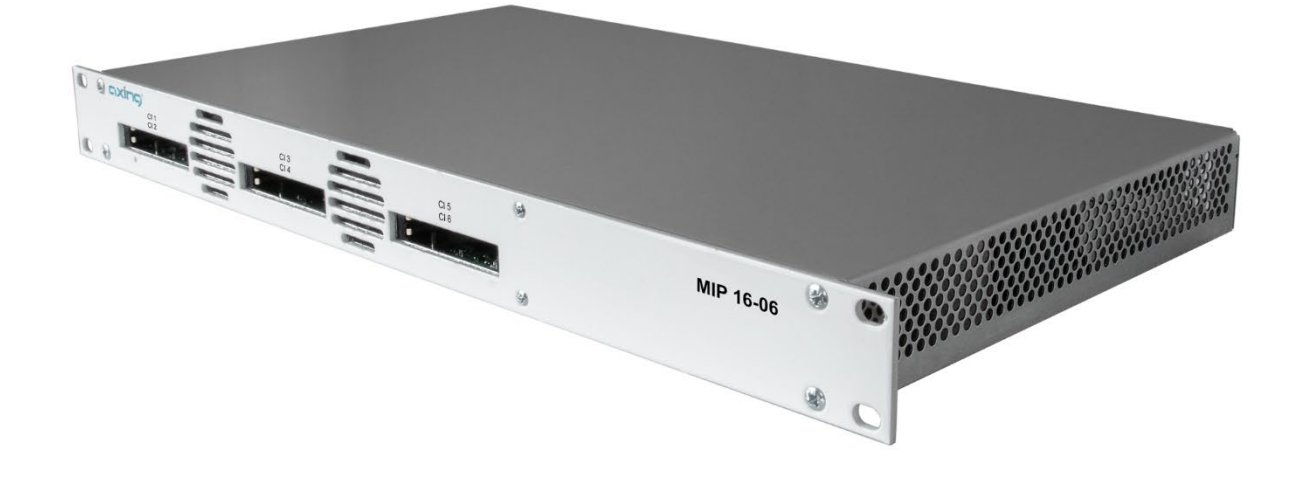

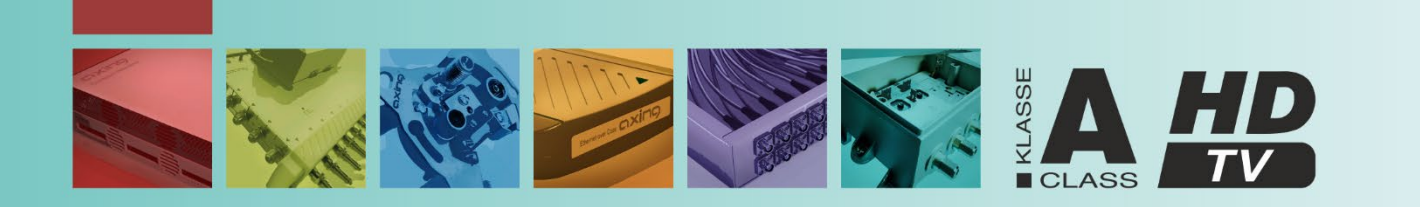

## Inhaltsverzeichnis

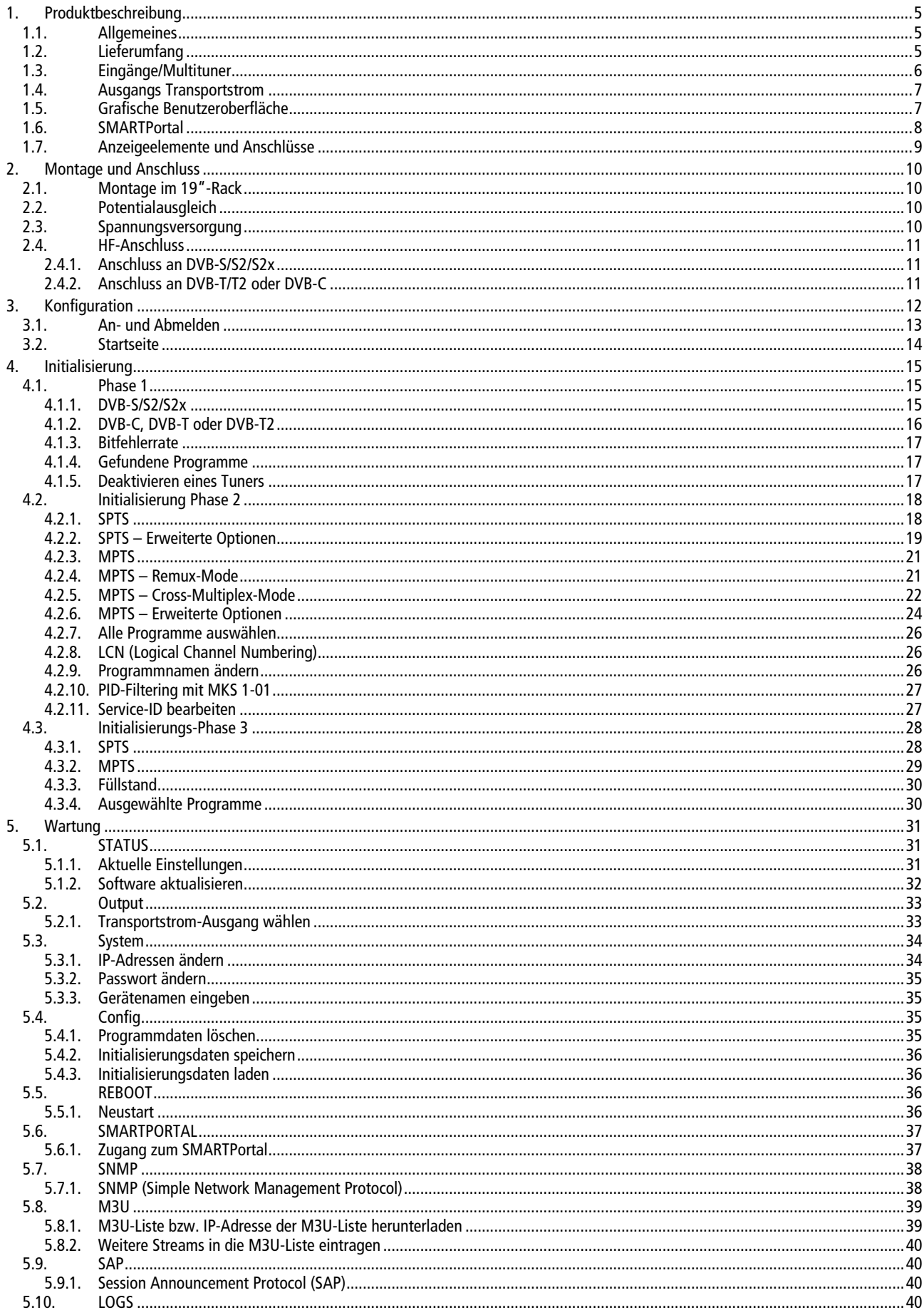

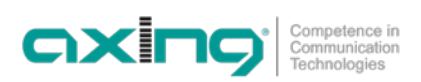

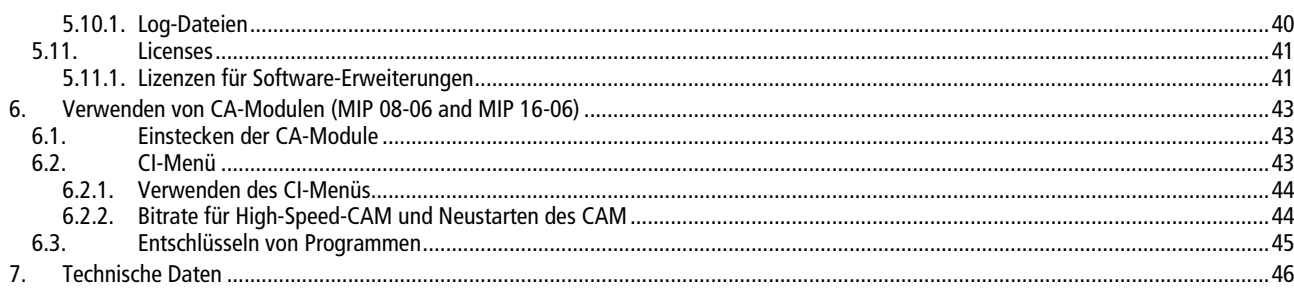

## **WARNUNG**

- Beachten Sie die dem Gerät beiliegenden Sicherheitshinweise! Diese sind auch unter der folgenden Internetadresse abrufbar: https://download.axing.com/BAs/Sicherheitshinweise\_9sprachig.pdf
- Benutzen Sie das Gerät ausschließlich wie in dieser Betriebsanleitung beschrieben und insbesondere nach dem Stand der Technik. Wird das Gerät für andere Einsätze verwendet, wird keine Gewährleistung übernommen!

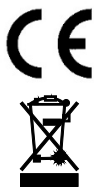

Hiermit erklärt die AXING AG, dass die gekennzeichneten Produkte den geltenden Richtlinien entsprechen.

WEEE Nr. DE26869279 | Elektrische und elektronische Komponenten nicht mit dem Restmüll, sondern separat entsorgen.

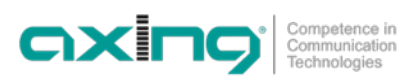

## <span id="page-4-0"></span>**1. Produktbeschreibung**

### <span id="page-4-1"></span>**1.1. Allgemeines**

MIP 8-00 Acht unabhängige Multitunereingänge Wandelt 8 × DVB-S/S2/S2x/T/T2/C in 512 SPTS (Single Program Transport Stream) oder 8 MPTS (Multi Program Transport Stream) MIP 8-06 Wie MIP 8-00, jedoch mit 6 CI-Steckplätzen MIP 16-00 16 unabhängige Multitunereingänge Wandelt 16 × DVB-S/S2/S2x/T/T2/C in 512 SPTS (Single Program Transport Stream) oder 16 MPTS (Multi Program Transport Stream)

MIP 16-06 Wie MIP 16-00, jedoch mit 6 CI-Steckplätzen

#### **Gemeinsame Features:**

- Ein GbE-Interface mit max. 800 Mbps
- Web-basierte Konfiguration, Fernwartung möglich (SMARTPortal)
- Unterstützt SNMPv1 und SNMPv2c
- M3U-Wiedergabeliste für ausgegebene TV-/Radio-Programme
- Klasse A gemäß EN 50083-2
- 19"-Gehäuse, 1HE
- <span id="page-4-2"></span>• Zwei redundante Netzteile (hot plugable)

## **1.2. Lieferumfang**

- $1 \times$  IP-Streamer
- 2 × Netzkabel
- $1 \times$  Quickstartanleitung

### <span id="page-5-0"></span>**1.3. Eingänge/Multituner**

Geräte mit Multitunern können DVB-S/S2/S2x, DVB-T/T2 oder DVB-C empfangen.

## **VORSICHT**

Für den Empfang von DVB-T/T2 oder DVB-C, müssen Sie, bevor Sie ein Antennenkabel an den HF-Eingängen **anschließen, die LNB-Spannungsversorgung abschalten (siehe Abschnitt [4.1.2](#page-15-0) auf Seite [16\)](#page-15-0).**

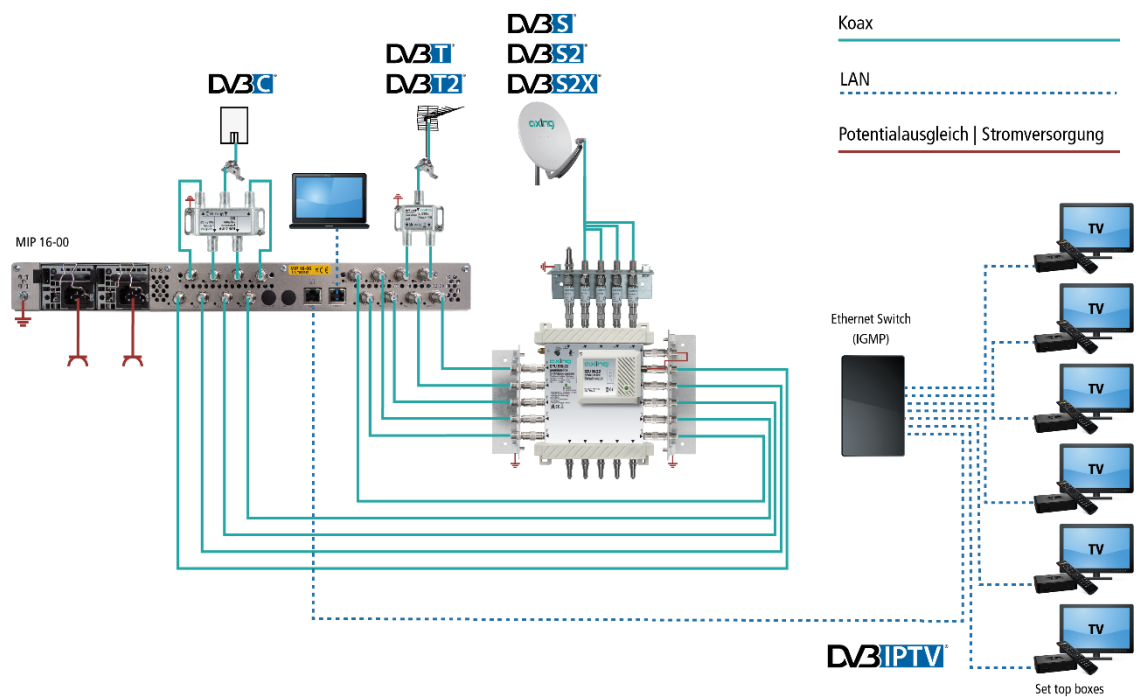

#### **Direkter Anschluss an den LNBs**

Die Geräte verfügen an den Eingängen über eine Fernspeisespannung für den LNB und über DiSEqC 1.0-Funktionalitäten. Die Eingänge können direkt an den LNB angeschlossen werden.

#### **Verteilung über Multischalter (empfohlen)**

Optional lassen sich auch Multischalter als Eingangsverteiler verwenden. Diese Lösung hat den Vorteil, dass sowohl die SAT-ZF-Ebene als auch der Satellit über die Benutzeroberfläche eingestellt werden können. Änderungen in der Programmliste können ohne das Abändern oder Umbauen der Eingangsverteilung vor Ort erfolgen.

#### **Demodulation des Datenstroms**

In den Tunern erfolgt die Auswahl der Empfangsfrequenz und die Demodulation des Datenstroms.

#### **Einspeisung eines redundanten Eingangssignals (Funktion auf Anfrage)**

Die Axing MIP-Kopfstellenserien können von einer zusätzlichen redundanten Eingangssignalquelle gespeist werden. Das Umschalten kann durch verschiedene auswählbare Kriterien (Eingangspegel, Bitfehlerrate usw.) getriggert werden.

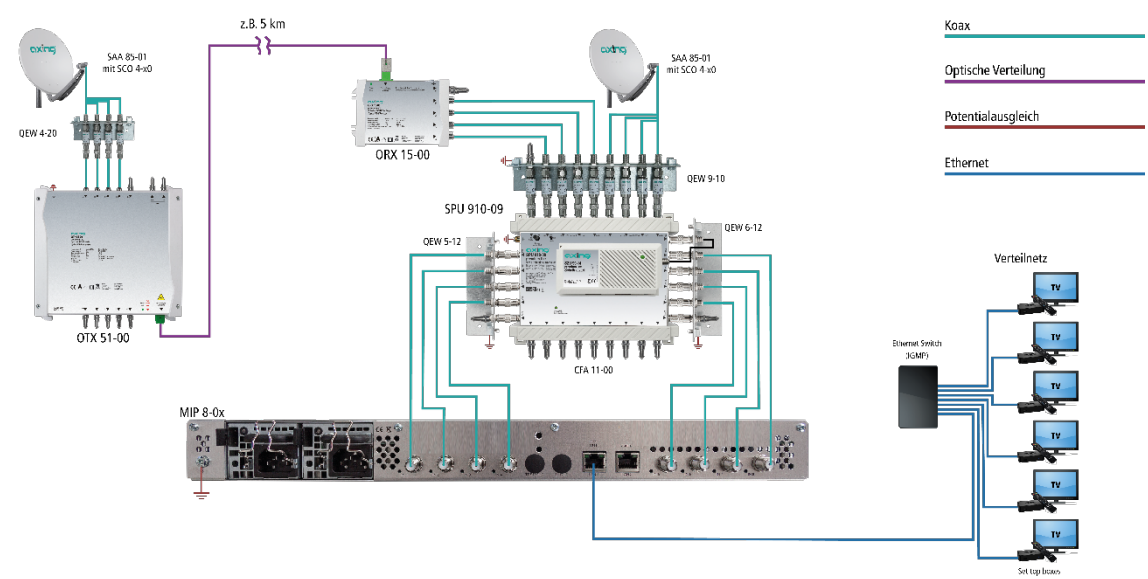

Im Beispiel wird mit dem DiSEqC-Befehl von der Haupt-Antenne auf die redundante Backup-Antenne umgeschaltet. Beide Satellitenantennen müssen auf die gleiche Satellitenempfangsposition ausgerichtet sein.

Die Backup-Antenne sollte weit von der Hauptantenne entfernt sein. Zur Überbrückung der Entfernung zwischen den beiden Antennen eignet sich eine Glasfaserverbindung. Bei schlechten Wetterbedingungen an der Haupt-Antenne kann das System auf die Backup-Antenne umschalten, um einen nahtlosen Empfang zu gewährleisten.

### <span id="page-6-0"></span>**1.4. Ausgangs Transportstrom**

Als Ausgangs-Transportstrom können 512 SPTS oder 8 MPTS (MIP 8-0x) bzw. 16 MPTS (MIP 16-0x) gewählt werden. Bei SPTS wird jedem Transportstrom ein Programm zugeordnet. Bei MPTS werden jedem Transportstrom mehrere Programme im Remux- oder Crossmultiplex-Verfahren zugeordnet.

## <span id="page-6-1"></span>**1.5. Grafische Benutzeroberfläche**

Die Einstellungen werden über eine grafische Benutzeroberfläche vorgenommen. Für den Zugriff auf die Benutzeroberfläche benötigen sie einen handelsüblichen PC/Laptop inklusive Netzwerkschnittstelle mit der aktuellen Version des installierten Webbrowsers.

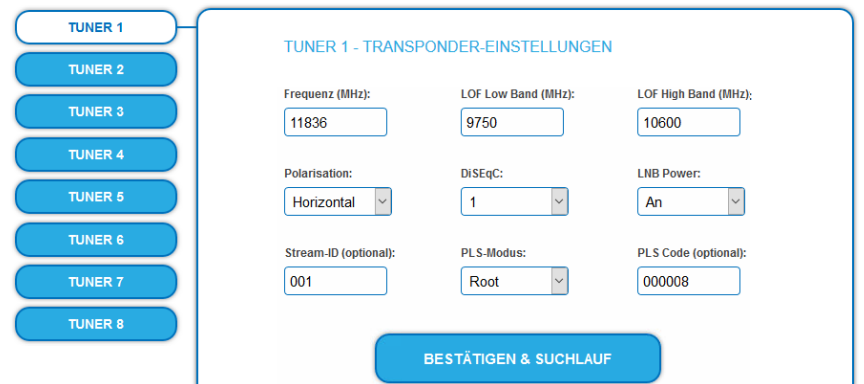

Die Konfigurationsoberfläche ist "Mobile Ready" und kann deswegen auch vom Smartphone oder Tablet aus verwendet werden.

## <span id="page-7-0"></span>**1.6. SMARTPortal**

Das AXING SMARTPortal verbindet jede AXING-Kopfstelle mit einem Cloud-basierten Portal und verschafft dadurch weltweiten Zugriff auf die Geräte. Die Verbindung ist passwortgeschützt und verschlüsselt. Voraussetzungen vor Ort ist lediglich Internetverbindung für die Kopfstelle z. B. via LAN, EoC, EoC-WLAN-Bridge, 3G/LTE-Router.

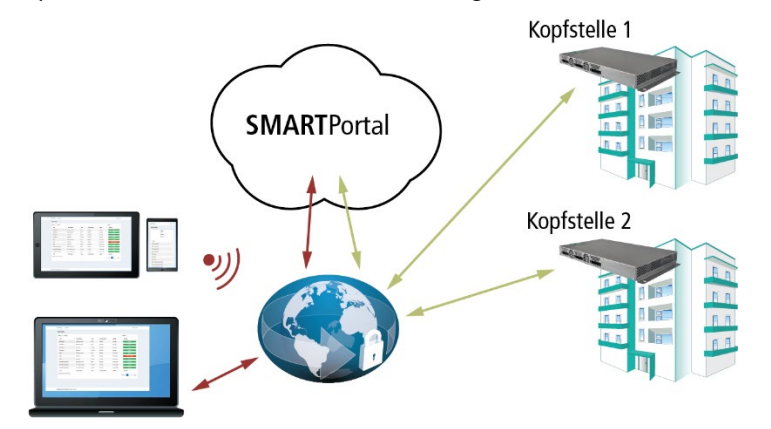

Durch das SMARTPortal sind die Konfiguration der Einstellungen oder Software-Updates von überall möglich. In Problemfällen oder auf Kundenwunsch ist auch eine Unterstützung und Fehleranalyse durch den AXING Support möglich.

Zusätzlich sendet das SMARTPortal auch Fehlermeldungen an eine konfigurierte E-Mail-Adresse. Dadurch wird die Überwachung der Geräte einfach und sicher. Fehlermeldungen treten z. B. in folgenden Fällen auf:

- Stromausfall
- Prozessortemperatur > 90 °C
- $\bullet$  Lüftertemperatur > 50 °C
- Netzteiltemperatur> 85 °C
- Ausfall des Eingangssignals

## <span id="page-8-0"></span>**1.7. Anzeigeelemente und Anschlüsse**

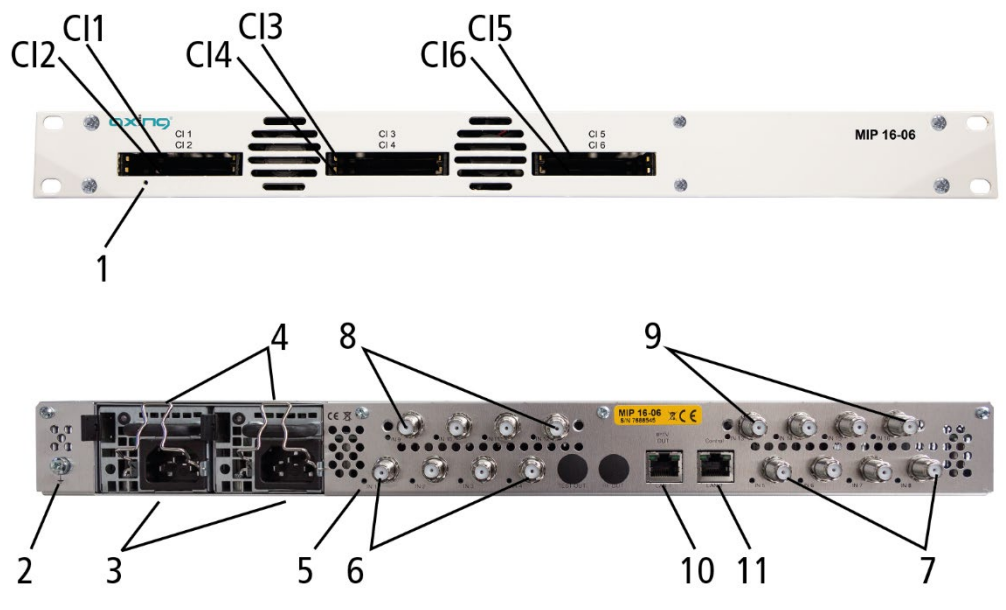

1. LED IPTV-Stream:

Grün blinkend = Kein IPTV-Stream (kein Eingangssignal, Tuner nicht konfiguriert, kein Programm ausgewählt, noch kein Programm für Ausgang konfiguriert)

Grün = IPTV-Stream OK

Rot = IPTV-Stream überladen (zu viele Programme konfiguriert)

- 2. Potentialausgleichsanschluss
- 3. Netzanschlüsse
- 4. Bügel für Kaltgerätestecker
- 5. 8 bzw. 16 HF-Eingangs-LEDs:
	- Gelb = MPEG-Datenstrom vorhanden
	- Aus = MPEG-Datenstrom nicht vorhanden
- 6. HF-Eingänge 1 bis 4
- 7. HF-Eingänge 5 bis 8
- 8. HF-Eingänge 9 bis 12 (nur MIP 16-0x)
- 9. HF-Eingänge 13 bis 16 (nur MIP 16-0x)
- 10. RJ-45-Ethernet-Anschluss IPTV-Ausgang
- 11. RJ-45-Ethernet-Anschluss Control

#### **CI-Steckplätze der MIP 8-06/MIP 16-06**

MIP 8-06 und MIP 16-06 verfügen jeweils über 6 CI-Steckplätze (CI1…CI6).

## <span id="page-9-0"></span>**2. Montage und Anschluss**

- → Montage und Anschluss sind nur von autorisierten Elektrofachkräften durchzuführen.
- → Vor Montage und Anschluss Netzstecker ziehen!
- → Die Antennenanlage muss gemäß EN 60728-11 aufgebaut und entsprechend geerdet werden.
- <span id="page-9-1"></span>**→** Das Gerät darf nur in Innenräumen betrieben werden.

## **2.1. Montage im 19"-Rack**

**Hinweis:** Bei 19-Zoll-Rack Montage muss mindestens einen Freiraum von 5 cm vor und hinter dem Gerät gegeben sein.

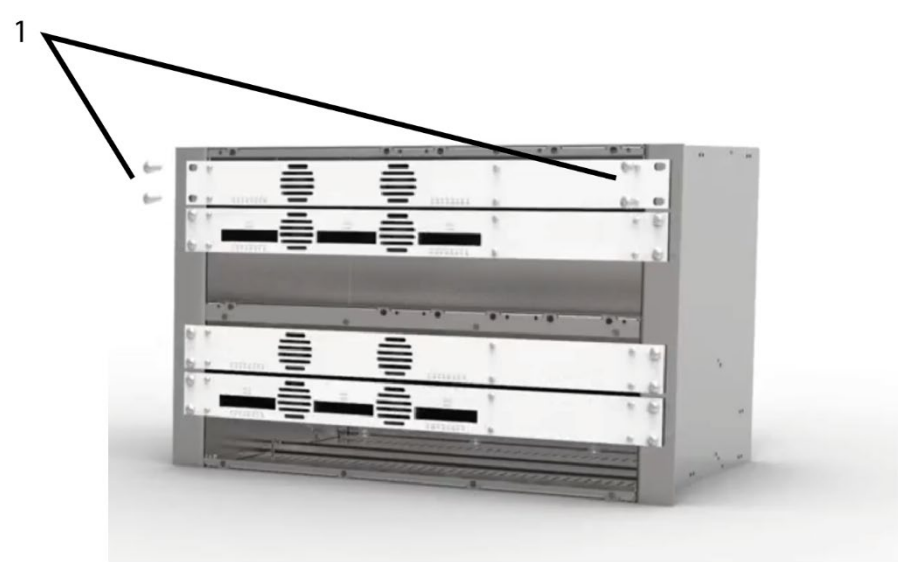

- Schieben Sie das Gerät in das 19" Rack.
- Schrauben Sie das Gerät mit vier Schrauben fest (1).
- <span id="page-9-2"></span> $\rightarrow$  Halten Sie die EN 60728-11 ein.

## **2.2. Potentialausgleich**

- → Das Gerät muss gemäß EN 60728-11 am Potentialausgleich angeschlossen werden. Verwenden Sie den Potenzialausgleichsanschluss am Gerät angebrachten.
- → Um den Außenleiter der Koaxialkabel am Potentialausgleich anzuschließen, verwenden Sie z. B.QEW Erdungswinkel oder CFA 7-01 Erdungsblöcke am Eingang und Ausgang (sieh[e 2.4](#page-10-0) auf Seite [11\)](#page-10-0).

## <span id="page-9-3"></span>**2.3. Spannungsversorgung**

Die Geräte sind mit zwei redundanten Netzteilen ausgestattet, um diese z.B. an unterschiedlichen Stromversorgungen anzuschliesen (z. B. an einer normalen Netzsteckdose und an einer USV). Die LEDs zeigen den Zustand der Spannungsversorgung.

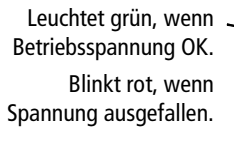

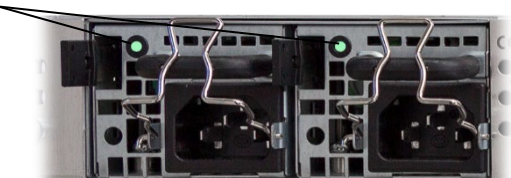

Wenn eine Stromversorgung ausfällt, beginnt das Gerät mit einem Alarmton.

Wenn Sie das Gerät nur mit einem Netzteil betreiben, dann können Sie den Alarmton auf der Wartungsseite der Konfiguration ausschalten (sieh[e 5](#page-30-0) auf Seite [31\)](#page-30-0). Alternativ können Sie auch das nicht verwendete Netzteil aus dem Gerät ziehen.

→ Schließen sie beide Netzteile mit den beiliegenden Kabeln an 230 V AC an. Öffnen Sie die Ausziehsicherung, stecken Sie die Kaltgerätestecker ins Netzteil und sichern Sie diesen mit der Ausziehsicherung.

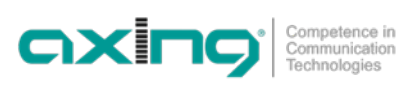

## <span id="page-10-0"></span>**2.4. HF-Anschluss**

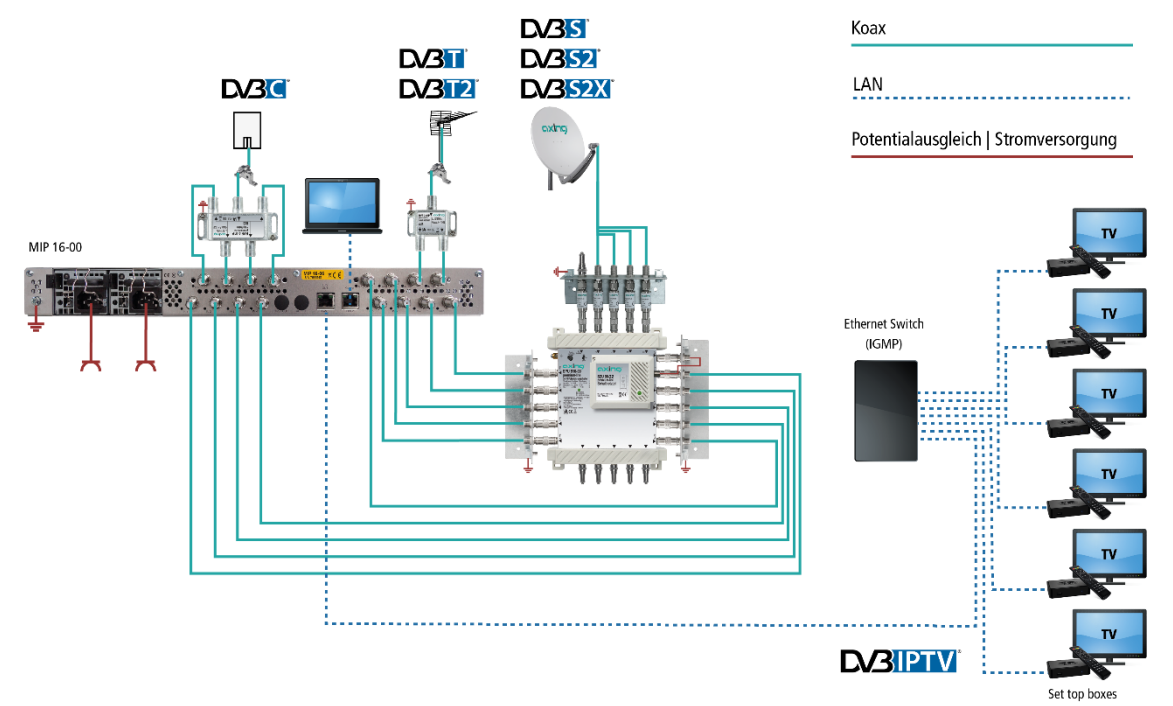

#### <span id="page-10-1"></span>**2.4.1. Anschluss an DVB-S/S2/S2x**

#### **Direkter Anschluss an LNBs**

Die Geräte verfügen an den Eingängen über eine Fernspeisespannung für den LNB und über DiSEqC 1.0-Funktionalitäten. Die Eingänge können direkt an den LNB angeschlossen werden.

#### **Anschluss an Multischalter**

Optional lassen sich auch Multischalter als Eingangsverteiler verwenden. Diese Lösung hat den Vorteil, dass sowohl die SAT-ZF-Ebene als auch der Satellit über die Benutzeroberfläche eingestellt werden können. Änderungen in der Programmliste können ohne Abändern/Umbauen der Eingangsverteilung vor Ort erfolgen.

#### <span id="page-10-2"></span>**2.4.2. Anschluss an DVB-T/T2 oder DVB-C**

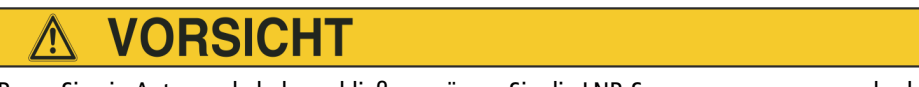

Bevor Sie ein Antennenkabel anschließen, müssen Sie die LNB-Spannungsversorgung abschalten (siehe Abschnitt [4.1.2](#page-15-0) auf Seit[e 16\)](#page-15-0). Aktive DVB-T Antennen müssen extern mit DC versorgt werden.

Der Eingangspegel von 45-85 dBµV muss eingehalten werden.

## <span id="page-11-0"></span>**3. Konfiguration**

Die Konfiguration der Geräte erfolgt über die grafische Benutzeroberfläche der integrierten Webschnittstelle.

Für den Zugriff auf die Benutzeroberfläche benötigen Sie einen handelsüblichen PC/Laptop inklusive Netzwerkschnittstelle und die aktuelle Version des installierten Webbrowsers. Für die Anbindung der Netzwerkschnittstelle des Geräts an den Computer benötigen sie ein handelsübliches Netzwerkkabel.

Die Kommunikation erfolgt via HTTP-Protokoll, was eine weltweite Fernwartung der Anlagen über das Internet, an unterschiedlichen Standorten ermöglicht. Der Zugriffsschutz wird mittels Passwortabfrage realisiert.

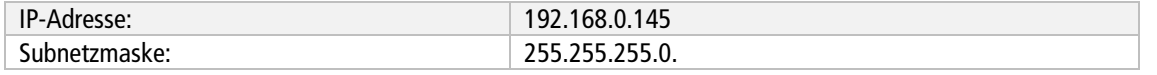

Der Computer und das Gerät müssen sich im gleichen Teilnetz befinden. Der Netzanteil der IP-Adresse des Computers muss auf 192.168.0. und die Subnetzmaske muss auf 255.255.255.0 eingestellt werden.

Der Hostanteil der Netzwerkadresse ist für die Identifikation der Geräte zuständig und kann nur einmal im Teilnetz vergeben werden. Für den Computer können sie eine noch nicht vergebene Host-Adresse zwischen 0 und 255 vergeben.

#### **Tipp**

Ändern sie die IP-Adresse und die Subnetzmaske ihres Computers entsprechend (z.B.: IP-Adresse:192.168.0.11 und Subnetzmaske: 255.255.255.0).

*Systemsteuerung > Netzwerkverbindungen > LAN Verbindung > Eigenschaften >*

*Internetprotokoll Version 4 TCP/IPv4 > Eigenschaften > Folgende IP-Adresse verwenden:*

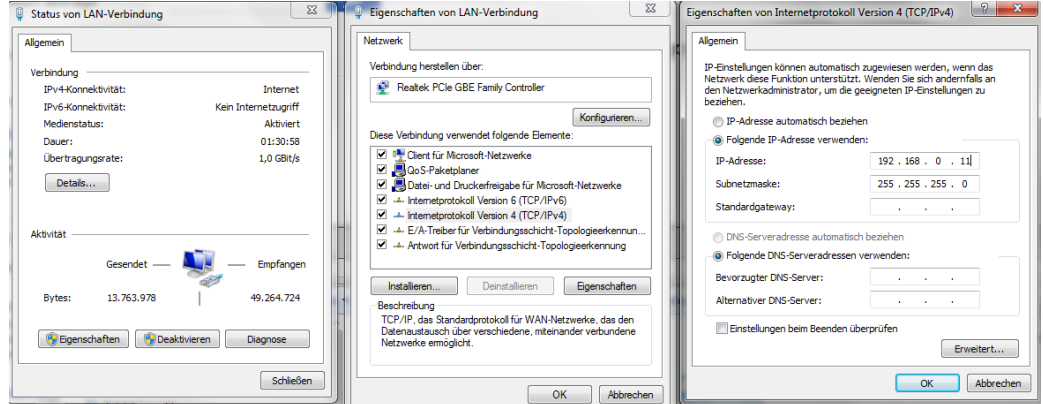

- **→** Klicken Sie auf OK zum Speichern.
- Starten sie ihren Webbrowser und geben sie die IP-Adresse 192.168.0.145 ein.

## <span id="page-12-0"></span>**3.1. An- und Abmelden**

Die Benutzeroberfläche ist gegen unbefugten Zugriff geschützt. Beim Zugriff auf die Benutzeroberfläche erfolgt als erstes die Passwortabfrage.

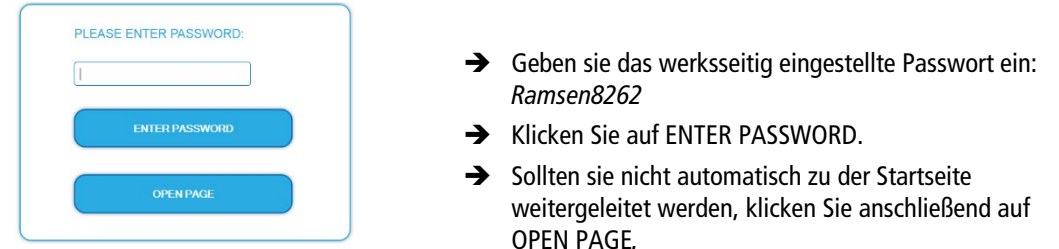

Die Standardsprache für die Benutzeroberfläche ist Englisch. In der Kopfzeile der Seite kann die Sprache der Benutzeroberfläche geändert werden. Zur Auswahl stehen Deutsch (DE) und Englisch (EN). Die hier getroffene Sprachauswahl gilt für die Dauer der Sitzung.

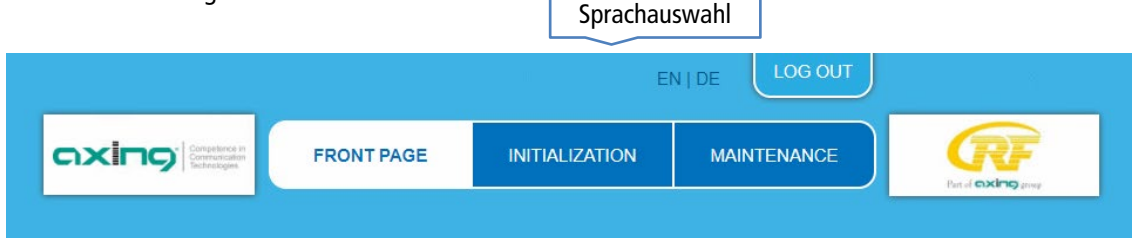

Um sich abzumelden klicken Sie auf auf LOG OUT.

**Hinweise:**

- Wird der Browser ohne vorherige Abmeldung geschlossen erfolgt nach ca. 2,5 Minuten eine automatische Abmeldung.
- Bleibt das Browserfenster geöffnet, erfolgt keine automatische Abmeldung. Dadurch wird die Überwachnung der Anlage über den Webbrowser ermöglicht.

#### **Passwort ändern:**

- Ändern Sie das Passwort sofort nach der ersten Inbetriebnahme und achten Sie auf ein ausreichend sicheres Passwort. Bewahren Sie dieses Passwort an einem sicheren Ort auf.
- → Menüpunkt: WARTUNG > NEUES PASSWORT EINSTELLEN (siehe [5.3.2](#page-34-0) auf Seite [35\)](#page-34-0).

#### IP-Adresse ändern:

Die Geräte lassen sich bei Bedarf in ein Netzwerk einbinden. Für diese Anwendung müssen Änderungen an der Netzwerkkonfiguration vorgenommen werden.

Menüpunkt WARTUNG > SYSTEMOPTIONEN.

## <span id="page-13-0"></span>**3.2. Startseite**

Auf der Startseite werden die, für die Funktion des Systems maßgeblichen Informationen angezeigt. Entscheidend ist die Signalqualität am EINGANG und die Auslastung der Modulatoren am AUSGANG.

#### **Eingang**

Für alle Tuner wird die Bitfehlerrate **BER** angezeigt. Es wird die Anzahl der der fehlerhaften Bits von 1.000.000 übertragenen Bits ermittelt. Zusätzlich wird der Eingangspegel (**Niveau**) und das **C/N**-Verhältnis angezeigt.

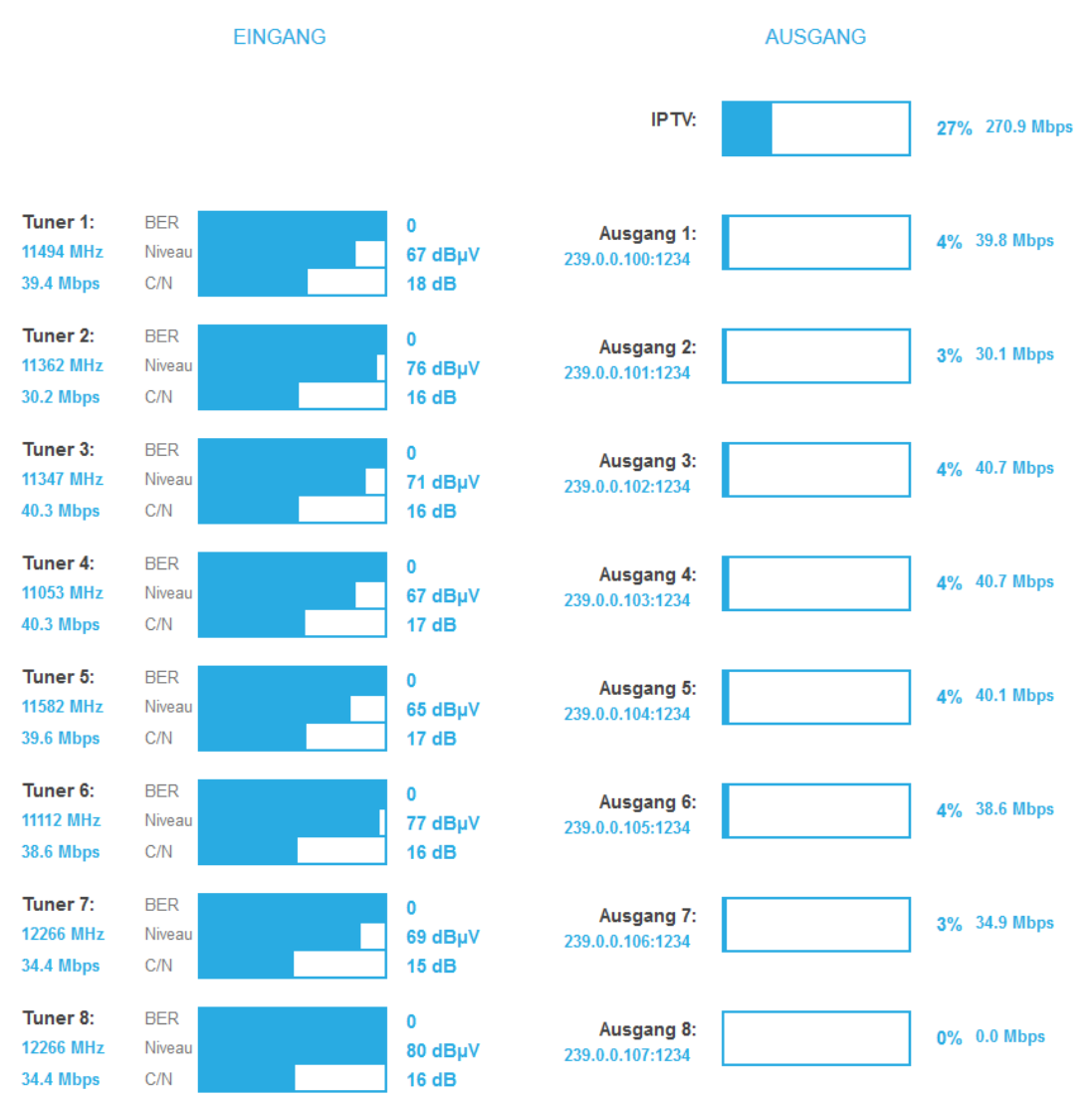

#### **Ausgang**

Auf der rechten Seite wird der Füllstand des Ausgangs angezeigt.

**Hinweis:** Die Abbildung zeigt die Startseite eines Geräts das die Ausgangssignale als **MPTS** (Multi Program Transport Stream) ausgibt. Hier werden die Füllstände der Ausgänge ( **Ausgang 1** bis **Ausgang 8/16**) separat aufgezeigt. Bei einem Gerät, das die Ausgangssignale als **SPTS** (Single Program Transport Stream) ausgibt, wird auf der Startseite nur der Gesamtfüllstand **IPTV** angezeigt.

Wird der maximale Füllstand überschritten kann es zu Bildstörungen wie z. Bsp. Mosaikbilder kommen. Ab einem Füllstand von 95% wird dieser rot angezeigt.

**Empfehlung:** Da die Datenrate der Sender, abhängig vom Bildinhalt und Übertragungsqualität variieren kann, ist unbedingt eine Reserve einzuhalten. Wir empfehlen einen **maximalen Füllstand von 90%,** um den störungsfreien Empfang zu gewährleisten.

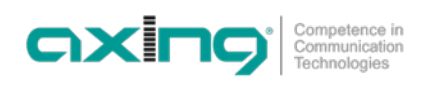

## <span id="page-14-0"></span>**4. Initialisierung**

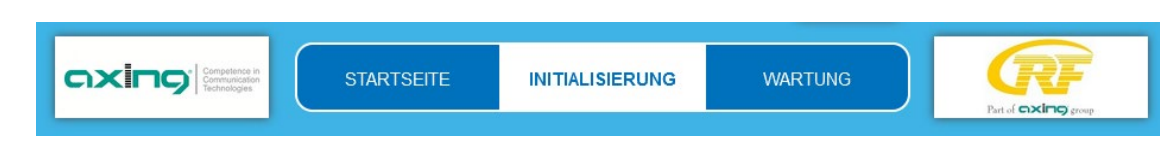

<span id="page-14-1"></span> $\rightarrow$  Wählen Sie im Hauptmenü INITIALISIERUNG.

## **4.1. Phase 1**

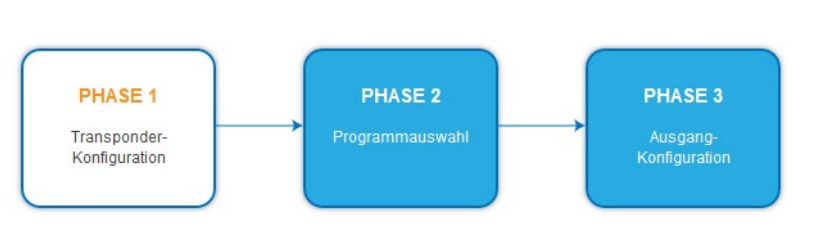

In der ersten Phase der Initialisierung werden die für den Sendersuchlauf nötigen Tuner-Einstellungen vorgenommen und der Sendersuchlauf durchgeführt. Die Tuner arbeiten unabhängig voneinander und nach dem gleichen Prinzip.

#### <span id="page-14-2"></span>**4.1.1. DVB-S/S2/S2x**

- → Wählen Sie mit den Schaltflächen TUNER 1...8 bzw. TUNER 1...16 einen Tuner aus.
- → Nehmen Sie die nachfolgend beschriebenen Einstellungen für alle Tuner durch.

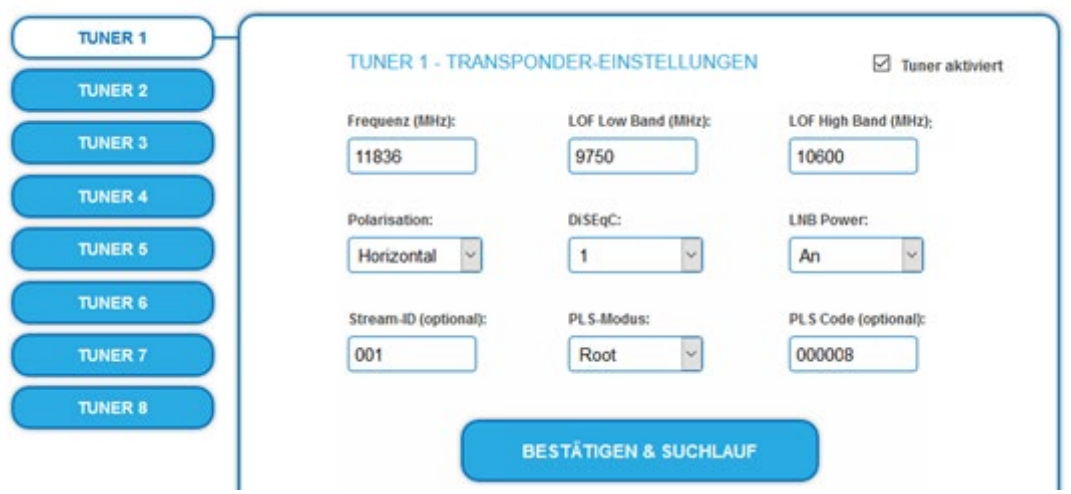

Im Eingabefeld **Frequenz (MHz)** die SAT-ZF-Frequenz des Transponders eingegeben.

Die Eingabefelder LOF Low Band (MHz) und **LOF High Band (MHz)** beziehen sich auf die Oszillator-Frequenzen des LNB im Low- und High-Band. Ab Werk sind die Oszillatorfrequenzen 9.750 MHz für das Low-Band und 10.600 MHz für das High-Band eingestellt.

Im Optionsfeld **Polarisation** wird zwischen horizontal und vertikal umgeschaltet.

Im Optionsfeld **DiSEqC** können die DiSEqC-Steuersignale ausgeschaltet werden oder für die Umschaltung eines DiSEqCfähigen Multischalters zwischen den Positionen 1 bis 4 eingestellt werden.

Die Betriebsspannung für den LNB kann bei Bedarf über das Optionsfeld **LNB-Versorgung** ausgeschaltet werden.

Wenn **Mutistreams** empfangen werden sollen, dann muss der **PLS-Mode** auf Root oder Gold eingestellt werden.

Außerdem müssen die korrekte **Stream-ID** (dreistellig) und der **PLS-Code** (sechsstellig) eingegeben werden.

 $\rightarrow$  Klicken Sie anschließend auf BESTÄTIGEN UND SUCHLAUF. Während des Suchlaufs wird ein rotierender Kreis angezeigt.

#### <span id="page-15-0"></span>**4.1.2. DVB-C, DVB-T oder DVB-T2**

## **VORSICHT**

**Bevor Sie ein Antennenkabel anschließen, müssen Sie die LNB-Versorgung ausschalten!**

→ Wählen Sie mit den Schaltflächen TUNER 1...8 bzw. TUNER 1...16 einen Tuner aus.

Wählen Sie im Feld **LNB-Versorgung** die Option **aus**.

Geben Sie im Feld **Frequenz (MHz)** die Mittenfrequenz des Empfangskanals ganzzahlig ein (siehe untenstehende Tabelle).

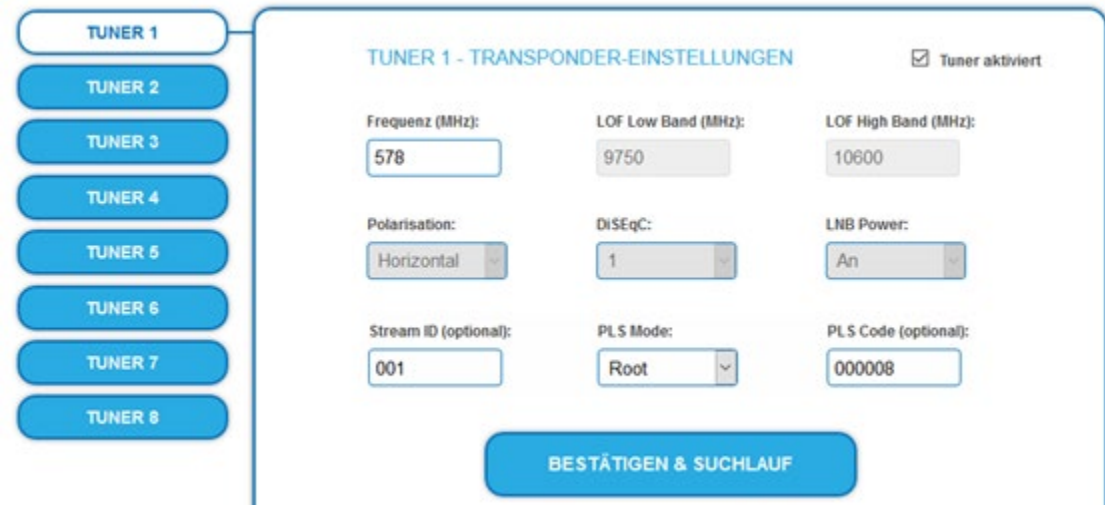

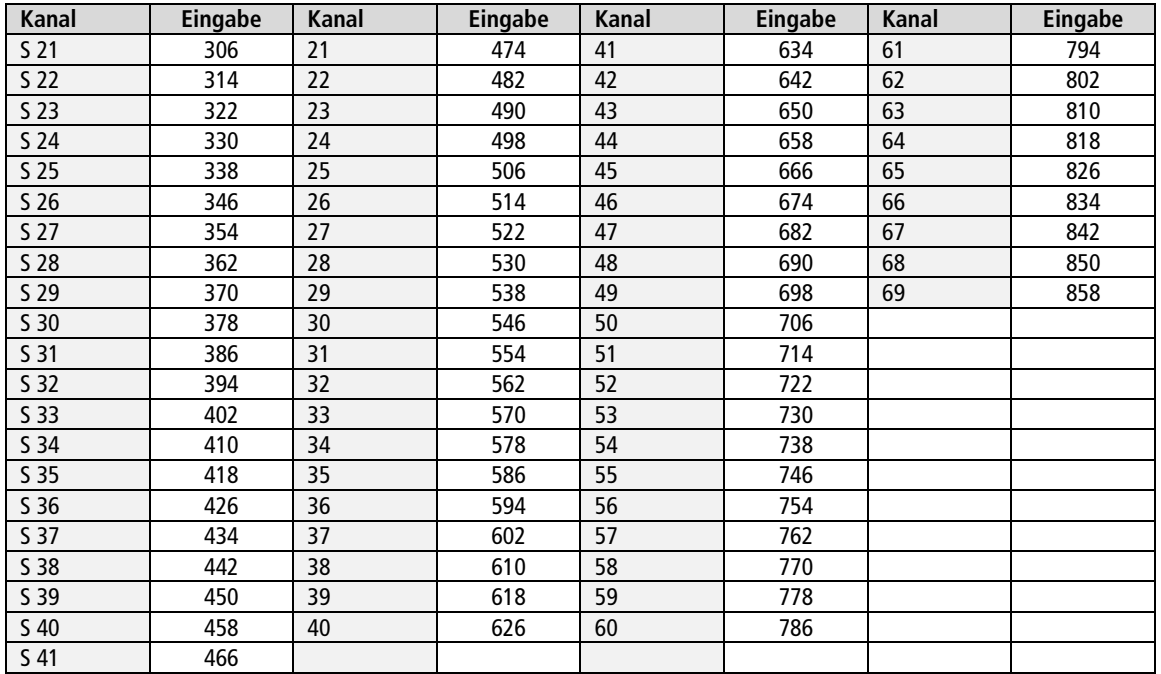

**Hinweis**: Nicht ganzzahlige Mittenfrequenzen von Kanälen mit 7 MHz Bandbreite werden auf die nächst kleinere Zahl abgerundet. Bsp. die Mittenfrequenz von Kanal 5 ist 177,5 MHz, die Eingabe ist folglich = 177.

**Hinweis:** Alle anderen Eingabefelder sind nicht relevant. Der Multituner erkennt automatisch die Modulationsart und alle anderen für den Empfang wichtigen Parameter.

- Wenn Mutistreams empfangen werden sollen, dann muss der **PLS-Mode** auf Root oder Gold eingestellt werden. Außerdem müssen die korrekte **Stream-ID** (dreistellig) und der **PLS-Code** (sechsstellig) eingegeben werden.
- → Klicken Sie anschließend auf BESTÄTIGEN UND SUCHLAUF.

#### <span id="page-16-0"></span>**4.1.3. Bitfehlerrate**

Im mittleren Bereich wird die BITFEHLERRATE angezeigt. Es wird die Anzahl der fehlerhaften Bits von 1.000.000 übertragenen Bits ermittelt.

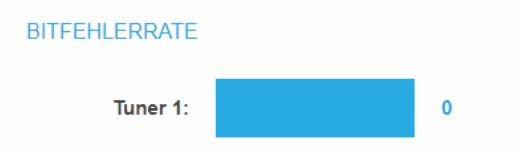

#### <span id="page-16-1"></span>**4.1.4. Gefundene Programme**

Nach einem erfolgreichen Suchlauf werden im Bereich GEFUNDENE PROGRAMME die Radio- und TV-Sender angezeigt.

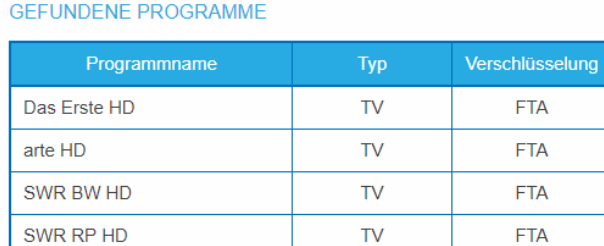

#### <span id="page-16-2"></span>**4.1.5. Deaktivieren eines Tuners**

Wenn ein Tuner nicht benötigt wird, dann kann dieser deaktiviert werden. Der Tuner sucht dann nicht mehr nach Sendern. In Phase 2 und in der Senderliste, die als PDF gedruckt werden kann, werden keine Programme für den Tuner angezeigt.

**TV** 

**FTA** 

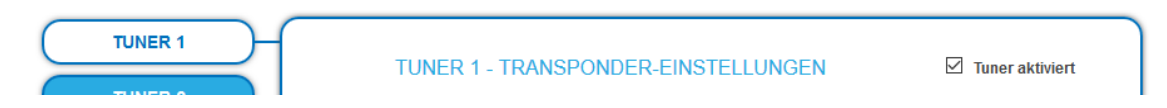

 Mit der Schaltfläche Tuner 1…8/16 einen Tuner auswählen. Das Kontrollkästchen **Tuner aktiviert** ist ab Werk gesetzt.

- Zum Deaktivieren eines Tuners das Kontrollkästchen **Tuner aktiviert** deaktivieren.
- $\rightarrow$  Klicken Sie anschließend auf Bestätigen und SUCHLAUF. Der Tuner wird dadurch deaktiviert.

## <span id="page-17-0"></span>**4.2. Initialisierung Phase 2**

In der PHASE 2 werden die gefundenen Programme nach Tunern gegliedert aufgelistet.

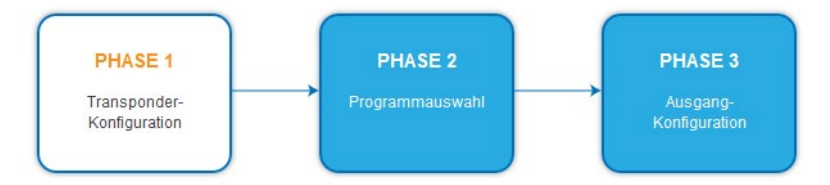

Je nachdem, welcher Transportstrom-Ausgang gewählt wurde **(SPTS** oder **MPTS**, siehe [5.2](#page-32-0) auf Seit[e 33\)](#page-32-0), werden die Programme in Phase 2 ausgewählt.

#### <span id="page-17-1"></span>**4.2.1. SPTS**

Wenn als **Transportstrom-Ausgang SPTS** (Single Program Transport Stream) gewählt ist (sieh[e 5.2](#page-32-0) auf Seite [33\)](#page-32-0), dann können in der Spalte **Select** Programme aktiviert oder auch wieder deaktiviert werden.

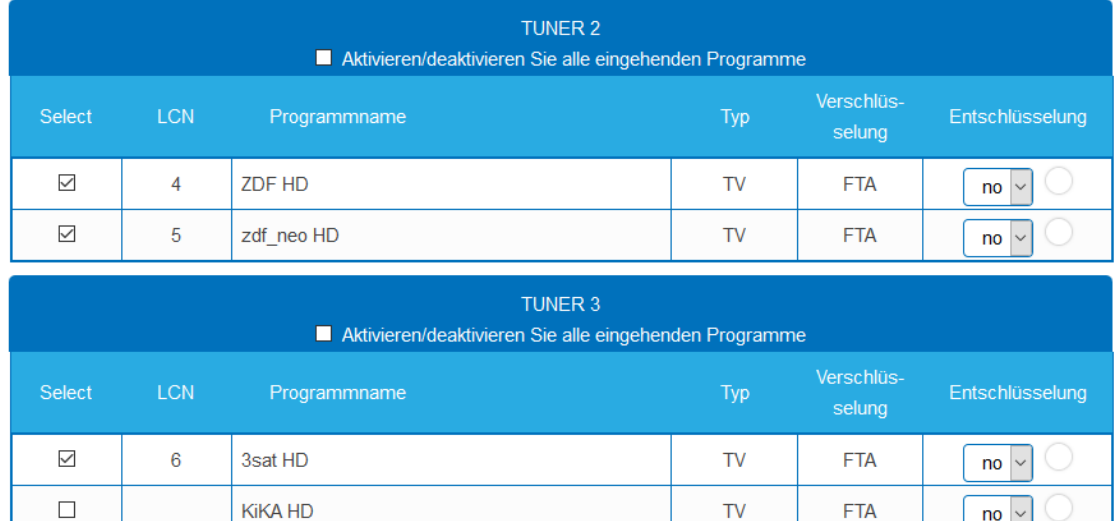

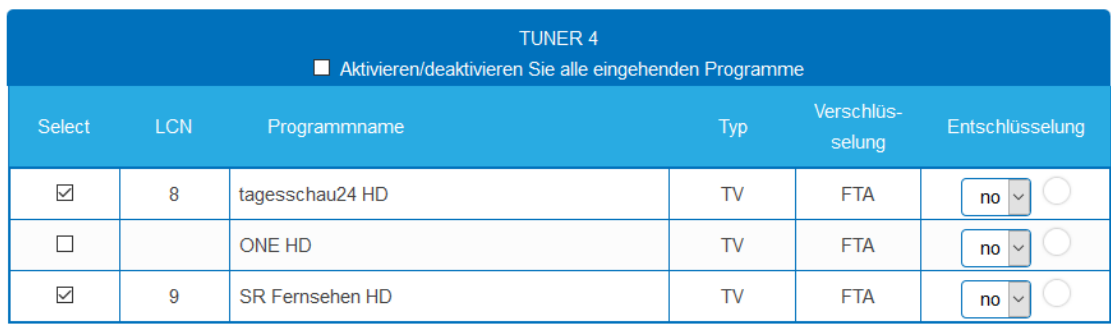

**TV** 

**FTA** 

 $\overline{p}$  no  $\overline{v}$ 

## **WICHTIG**

 $\checkmark$ 

 $\overline{7}$ 

**ZDFinfo HD** 

- → Je mehr Programme Sie zuordnen, desto höher wird die Datenrate. Nach der Zuordnung der Programme in Phase 2 muss in Phase 3 der Füllstand überprüft werden.
- Klicken Sie, nachdem Sie Änderungen durchgeführt haben auf ÄNDERUNGEN SPEICHERN, erst dadurch werden die Änderungen gespeichert und tatsächlich übernommen.

#### <span id="page-18-0"></span>**4.2.2. SPTS – Erweiterte Optionen**

Unterhalb der Einstellungen für Tuner 1 bis 8 bzw. 16 können erweiterte Optionen für die Transportstreams konfiguriert werden.

#### **Eine spezielle PID für die Event Information Table (EIT) angeben**

In manchen Ländern wird die EIT nicht mit der PID 18 übertragen (z.B. Israel PID 90). Die Kopfstelle kann in diesem Fall diese PID in die PID 18 ändern.

- Öffnen Sie das Optionsfeld **Advanced options** und darunter das Optionsfeld **EIT**.
- Geben Sie für die Tuner 1 bis 8 bzw. 16 die PIDs ein, mit denen die EIT übertragen wird. Die eingegebene PID der EIT wird dann zur PID 18 konvertiert.

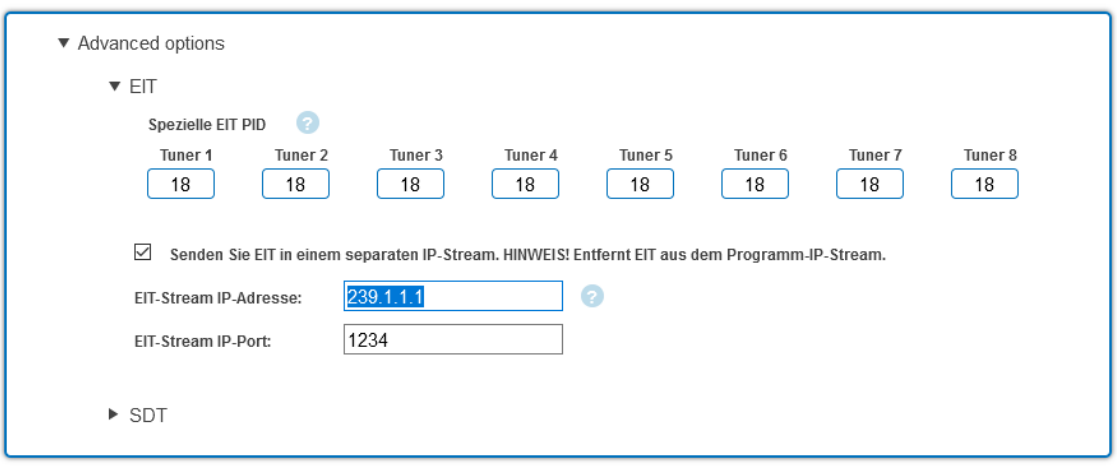

#### **EIT in einem separaten SPTS-Stream übertragen**

Standardmäßig enthält jeder SPTS-Stream eine Event Information Table (EIT) für das Programm, das im Stream übertragen wird. Alternativ kann eine EIT aus allen Programmen zu einem separaten SPTS-Stream gemuxed werden.

- Aktivieren Sie die Option **Senden Sie EIT in einem separatem IP-Stream**.
- → Geben Sie die IP-Adresse des EIT-Streams ein. Wichtig, die IP-Adresse darf von keinem anderen Stream belegt sein.
- Geben Sie den Port des EIT-Streams ein.

Wenn ein separater EIT-Datenstrom konfiguriert ist…

… dann wird dieser in der Phase3 angezeigt. Zusätzlich wird die Datenrate angezeigt. Der Modus ist immer UDP und kann nicht geändert werden.

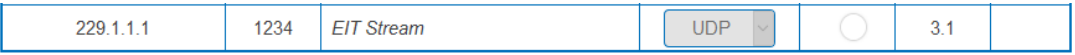

… dann enthalten die anderen STPS-Streams keine EIT mehr.

#### **EIT-Informationen abfragen**

Es können beispielsweise folgende HTTP-Anfragen verwendet werden, um EIT-Informationen abzufragen. Anfragen können entweder an den Control-Port oder den IPTV-Port gestellt werden.

http://[ip\_address]/satip.m3u = EIT-Informationen im m3u-Format

http://[ip\_address]/LCNLIST = EIT-Informationen im JSON-Format

#### **Spezielle PID der Service Description Table (SDT) angeben**

Die Service Description Table (SDT; deutsch Programmbeschreibungstabelle) enthält Informationen über die ausgesendeten Programme (Services). Sie wird üblicherweise mit der PID 17 übertragen. Wenn die SDT aber mit einer anderen PID übertragen wird, dann kann die Kopfstelle diese andere PID in die PID 17 ändern.

 Öffnen Sie das Optionsfeld **Advanced options** und darunter das Optionsfeld **SDT**. Es werden die derzeit verwendeten SDT-PIDs der einzelnen Tuner angezeigt (ab Werk PID 17).

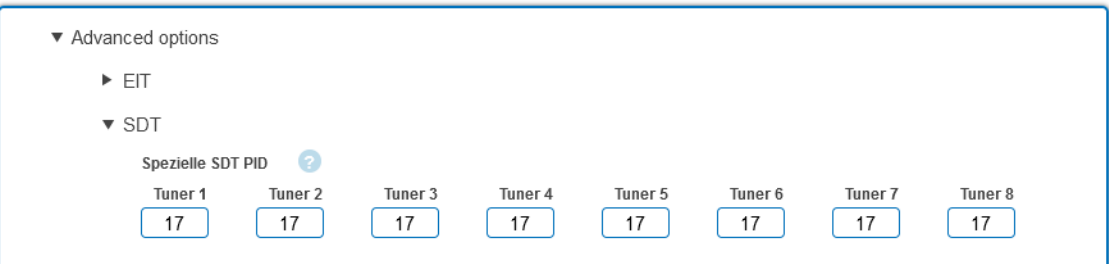

Geben Sie für die Tuner 1 bis 8 bzw. 16 die PIDs ein, mit denen die SDT übertragen wird. Zulässige Werte sind 32 bis 8190.

Die eingegebene PID der SDT wird dann zur PID 17 konvertiert.

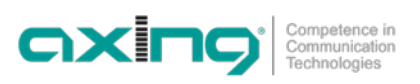

#### <span id="page-20-0"></span>**4.2.3. MPTS**

Wenn als **Transportstrom-Ausgang MPTS** (Multi Program Transport Stream) gewählt ist (sieh[e 5.2](#page-32-0) auf Seit[e 33\)](#page-32-0), dann können die Programme den 8 oder 16 Ausgangs-Transportströmen zugeordnet werden.

Die Zuordnung der Schaltflächen ist in der Legende FARBCODES angegeben. Durch Anklicken der jeweiligen Schaltflächen können Programme deaktiviert oder auch wieder aktiviert werden.

Programme können Sie im REMUX MODE oder im CROSS MULTIPLEX MODE zuordnen.

## **WICHTIG**

- → Je mehr Programme Sie zuordnen, desto höher wird die Datenrate. Nach der Zuordnung der Programme in Phase 2 muss in Phase 3 der Füllstand überprüft werden.
- → Klicken Sie, nachdem Sie Änderungen durchgeführt haben auf ÄNDERUNGEN SPEICHERN, erst dadurch werden die Änderungen gespeichert und tatsächlich übernommen.

#### <span id="page-20-1"></span>**4.2.4. MPTS – Remux-Mode**

Wenn die **Netzwerk-ID** auf den Wert **auto** eingestellt ist, befindet sich das Gerät im REMUX MODE. In diesem Modus werden die IDs der eingestellten Transponder und Satelliten übernommen und unverändert weitergeleitet. Die **TS ID1** bis **TS ID8** bzw. **TS ID16** stehen dann ebenfalls auf **auto**.

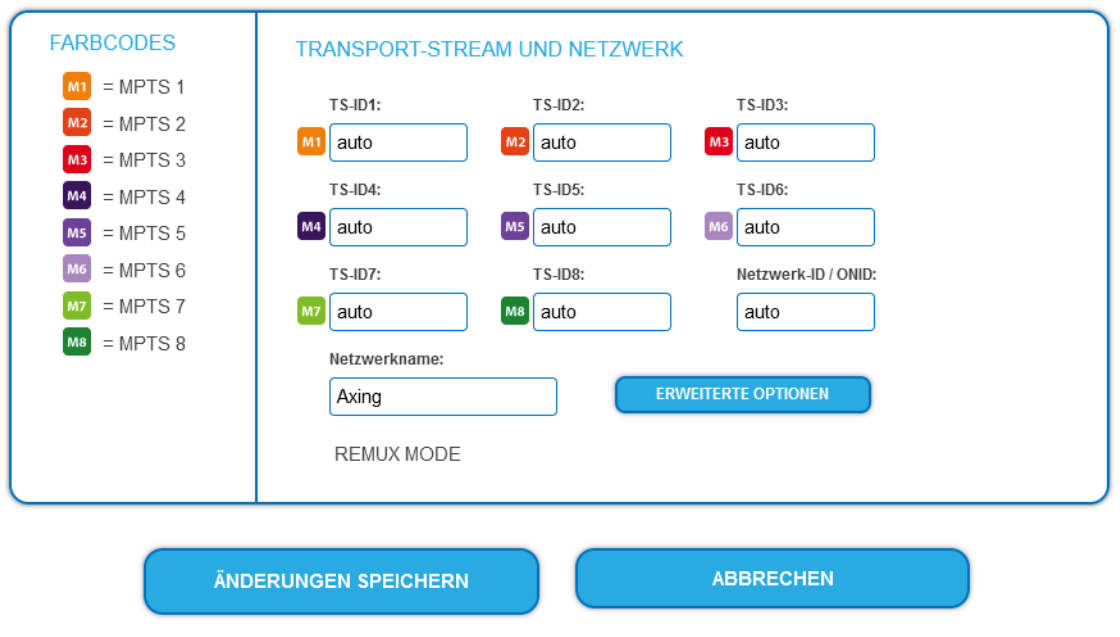

**Hinweis:**

- Wenn das Gerät sich im CROSS MULTIPLEX MODE befindet, dann tippen Sie ins Feld **Network ID** den Wert **auto**.
- **→** Klicken Sie auf ÄNDERUNGEN SPEICHERN. Das Gerät wechselt in den REMUX MODE.

#### **Electronic Program Guide (EPG)**

Für den Empfang des Electronic Program Guide (EPG) kann ein Tuner explizit ausgewählt werden. Dies ist nur bei Satelliten nötig, die den EPG auf einem speziellen Transponder zur Verfügung stellen.

Wählen Sie ggf. im Feld **EPG-Eingang** den Tuner aus.

#### **Auswahl der Programme**

Im Remux-Mode ist jeder Tuner einem **MPTS** fest zugeordnet. Die Programme des Tuners können ausschließlich dem zugeordneten **MPTS** zugewiesen werden.

Klicken Sie z. B. in der Tabelle TUNER 1 auf die Schaltflächen M1.

Das Programm wird dem **MPTS** 1 zugeordnet. Die Schaltfläche wird farblich hervorgehoben

(durch erneutes Klicken wird die Zuordnung wieder aufgehoben. Die Schaltfläche verblasst).

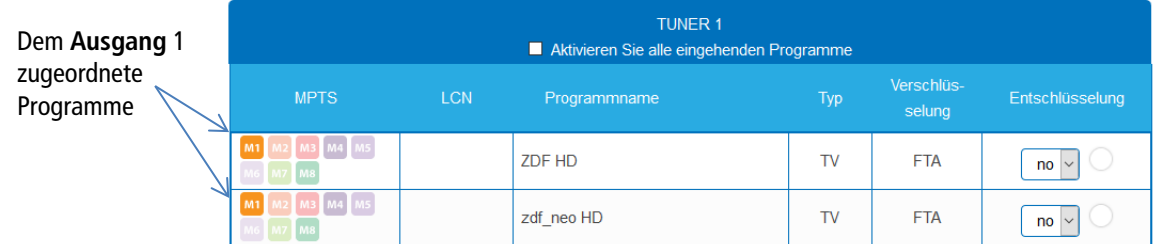

→ Wählen Sie für TUNER 1 bis TUNER 8 BZW. bis TUNER 16 die gewünschten Programme aus

**→** Klicken Sie auf ÄNDERUNGEN SPEICHERN. Die Zuordnung der Programme wird im Gerät gespeichert.

#### <span id="page-21-0"></span>**4.2.5. MPTS – Cross-Multiplex-Mode**

Der Cross-Multiplex-Mode dient

• zum Splitten von Transpondern

• zum Zusammenführen von Programmen aus mehreren Transpondern in einem gemeinsamen MPTS

Dadurch werden die vorhandenen Übertragungskapazitäten besser genutzt.

Ändern Sie die **Netzwerk-ID** auf einen Wert größer Null.

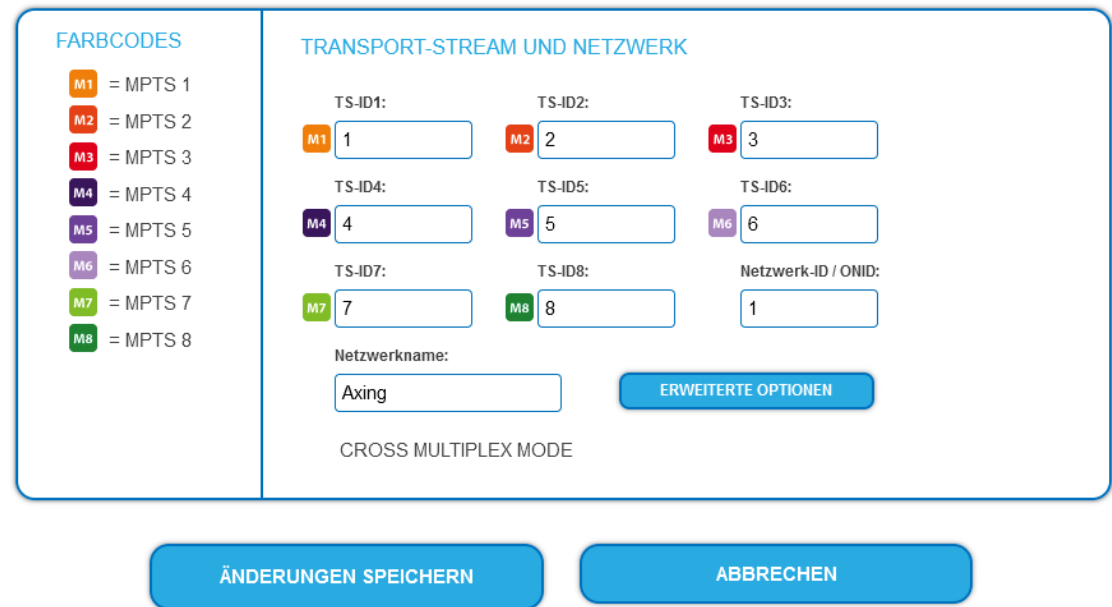

#### $\rightarrow$  Klicken Sie auf ÄNDERUNGEN SPEICHERN.

Die Transportstrom-IDs **TS ID1** bis **TS ID8 [16]** werden automatisch von 1 bis 8 [16] hochgezählt. Der Cross-Multiplex-Mode wird aktiviert.

#### **Wichtig:**

Wenn Sie mehrere MIP in einem Netzwerk verwenden, dann müssen die Netzwerk-IDs gleich sein und auch der Netzwerkname sollte gleich sein. Transportstream-Ids hingegen dürfen jeweils nur einmal im Netzwerk vergeben werden.

#### **Zusammenführen von Programmen in gemeinsamen MPTS**

Im Cross-Multiplex-Mode ist die Zuordnung der Tuner zu den MPTS aufgehoben.

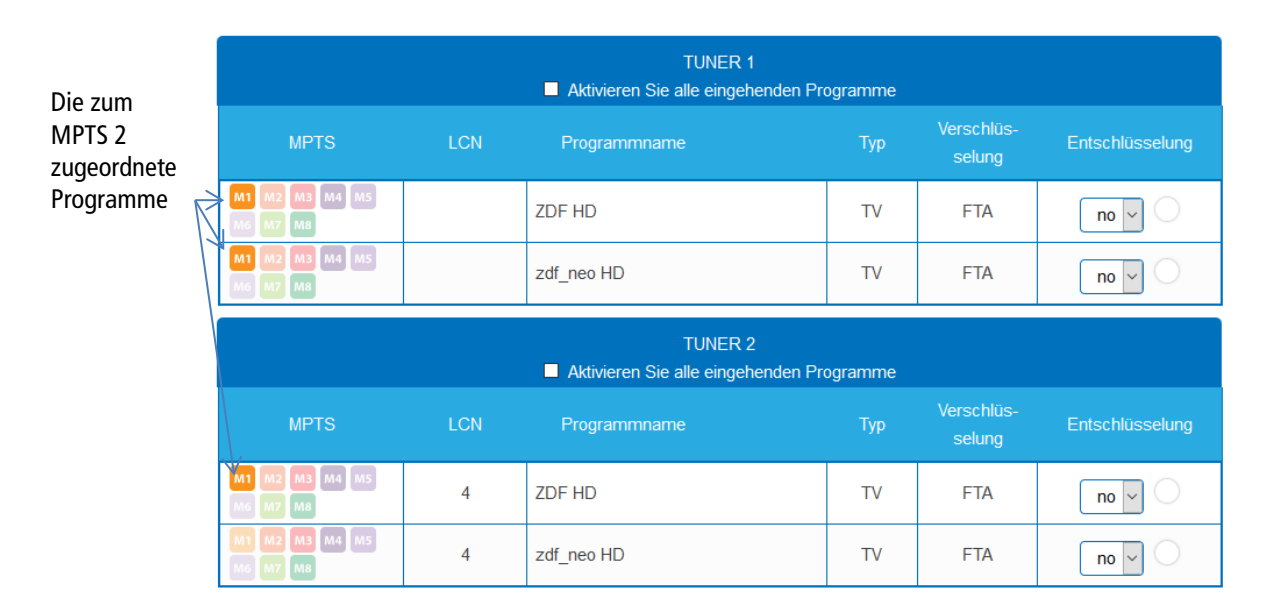

→ Klicken Sie z. B. in der Tabelle TUNER 2 bis TUNER 3 auf M2.

Die Programme werden dem MPTS 2 zugeordnet.

#### **Aufteilen der Programme eines Transponders**

Wenn sich zu viele Programme auf einem Transponder befinden. Dann können die Programme auf mehrere MPTS aufgeteilt werden.

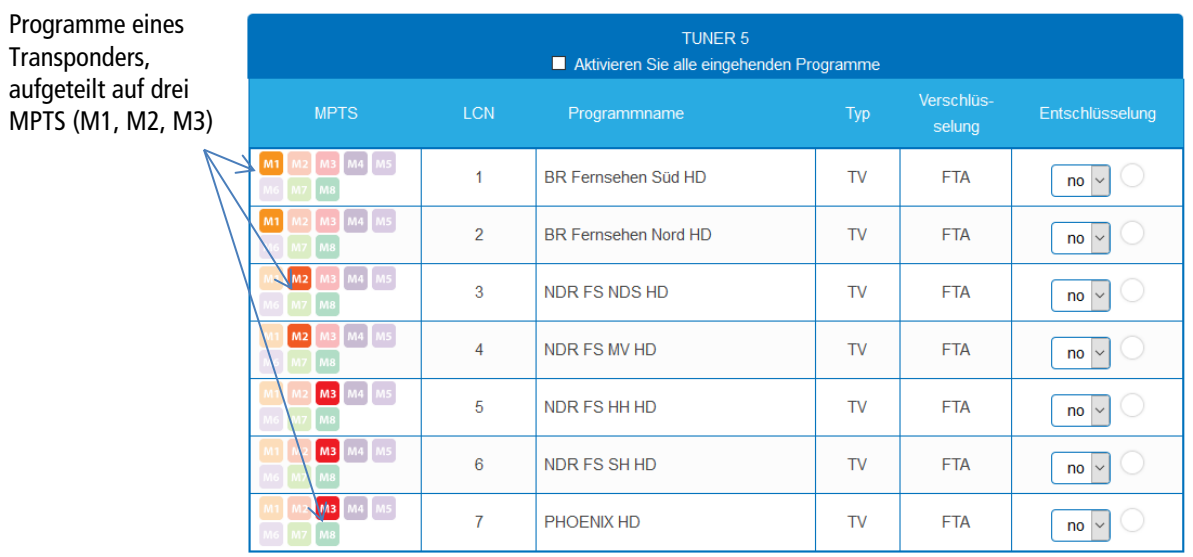

→ Wählen Sie z. B. für zwei Programme den MPTS M1 und für zwei Programme den MPTS M2 und drei Programme für den MPTS M3 aus.

#### <span id="page-23-0"></span>**4.2.6. MPTS – Erweiterte Optionen**

**→** Klicken Sie in PHASE 2 auf ERWEITERTE OPTIONEN.

**ERWEITERTE OPTIONEN** 

**REMUX MODE** 

Ein Dialog mit zusätzlichen Optionen wird geöffnet.

**Eine spezielle PID für die Event Information Table (EIT) angeben**

Öffnen Sie die Option **EIT**.

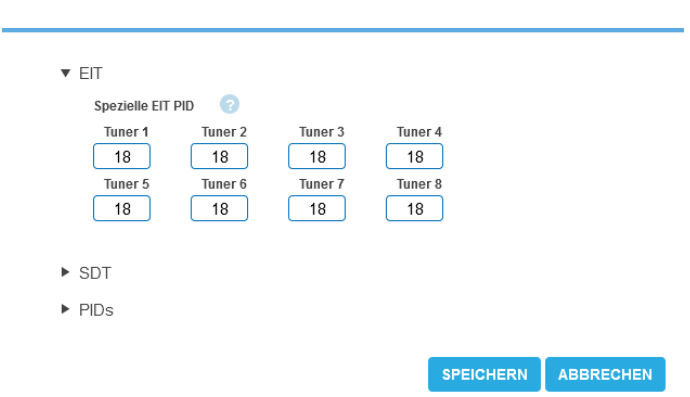

In manchen Ländern wird die EIT nicht mit der PID 18 übertragen (z.B. Israel PID 90). Die Kopfstelle kann in diesem Fall diese PID in die PID 18 ändern.

Geben Sie für die Tuner 1 bis 8 bzw. 16 die PIDs ein, mit denen die EIT übertragen wird.

#### **Eine spezielle PID für die Service Description Table (SDT) angeben**

Die Service Description Table (SDT; deutsch Programmbeschreibungstabelle) enthält Informationen über die ausgesendeten Programme (Services). Sie wird üblicherweise mit der PID 17 übertragen. Wenn die SDT aber mit einer anderen PID übertragen wird, dann kann die Kopfstelle diese andere PID in die PID 17 ändern.

#### Öffnen Sie in den erweiterten Optionen die Option **SDT**.

Es werden die derzeit verwendeten SDT-PIDs der einzelnen Tuner angezeigt (ab Werk PID 17).

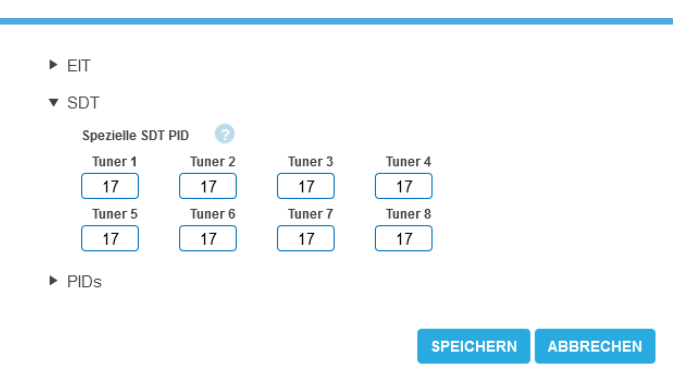

→ Geben Sie für die Tuner 1 bis 8 bzw. 16 die PIDs ein, mit denen die SDT übertragen wird. Zulässige Werte sind 32 bis 8190.

Die eingegebene PID der SDT wird dann zur PID 17 konvertiert.

#### **Nicht referenzierte PID hinzufügen**

Damit z. B. ein **Over-the-Air-Upgrade** möglich ist, können nicht referenzierte PIDs manuell an die Ausgänge weitergeleitet werden.

**Hinweise:**

- Für die Funktion muss eine gültige Lizenz zum PID-Filtering installiert sein (siehe 5.11 auf Seite Fehler! Textmarke nicht definiert.)
- In Phase 1 muss bereits ein Tuner ausgewählt sein, der die nicht referenzierte PID/PIDs enthält.
- Öffnen Sie in den erweiterten Optionen die Option **PIDs**.

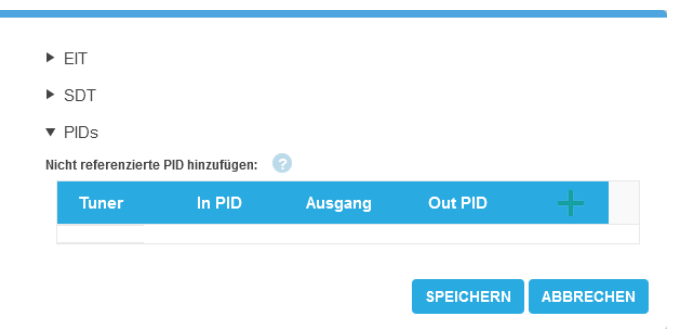

 Klicken Sie unter **Nicht referenzierte PID hinzufügen** auf das **grüne Plus-Zeichen** in der Kopfzeile der Tabelle. Eine Zeile zum Eingeben der PID wird eingefügt.

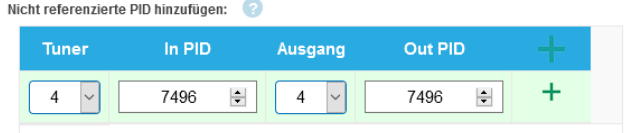

- Wählen Sie unter **Tuner** einen der verfügbaren Tuner aus.
- Geben Sie unter **In PID** eine nicht referenzierte PID ein.
- Wählen Sie den **Ausgangs** aus.
- **→** Geben Sie unter Out PID den Ausgangs-PID ein. Die Ausgangs-PID kann gleich wie die Eingangs-PID sein, oder sich von ihr unterscheiden.
- Klicken Sie auf das **grüne Plus-Zeichen** neben der Zeile. Die eingegebenen Daten werden übernommen.

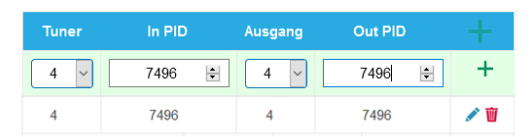

- **→** Geben Sie ggf. weitere nicht referenzierte PIDs ein. Dieselbe Eingangs-PID kann bei Bedarf zu mehreren Ausgangsmodulatoren weitergeleitet werden. Der Ausgangs-PID-Wert kann für jeden Ausgang separat eingegeben werden.
- **→** Klicken Sie anschließend auf SPEICHERN. Die Eingaben werden erst dadurch in der Kopfstelle gespeichert.

#### **Einträge editieren oder löschen**

- Klicken Sie auf das **Bleistiftsymbol** rechts neben der Zeile. Sie können nun Input, In PID, Ausgang und Out PID ändern.
- → Zum Löschen klicken Sie auf das Mülleimersymbol rechts neben der Zeile. Die Zeile wird gelöscht.

#### <span id="page-25-0"></span>**4.2.7. Alle Programme auswählen**

Aktivieren Sie die Option **Wähle alle eingehenden Programme aus**, alle Programm des Tuners werden aktiviert.

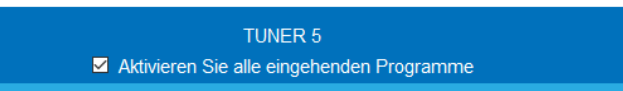

#### <span id="page-25-1"></span>**4.2.8. LCN (Logical Channel Numbering)**

Die LCN-Funktion ermöglicht eine individuelle Programmplatz-Zuordnung für den Sendersuchlauf des TV-Gerätes. Dazu müssen die angeschlossenen TV-Geräte die LCN-Funktion unterstützen. Eine **LCN** kann nur für Programme eingegeben werden, die einem SPTS oder MPTS zugeordnet sind.

Klicken Sie beim entsprechenden Programm in die Spalte **LCN**.

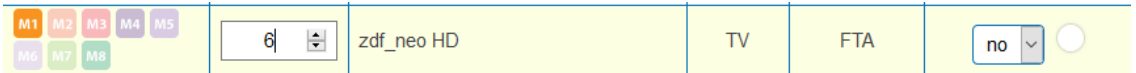

Geben Sie die LCN mit der Tastatur ein oder erhöhen/veringern Sie die LCN mit den Pfeiltasten.

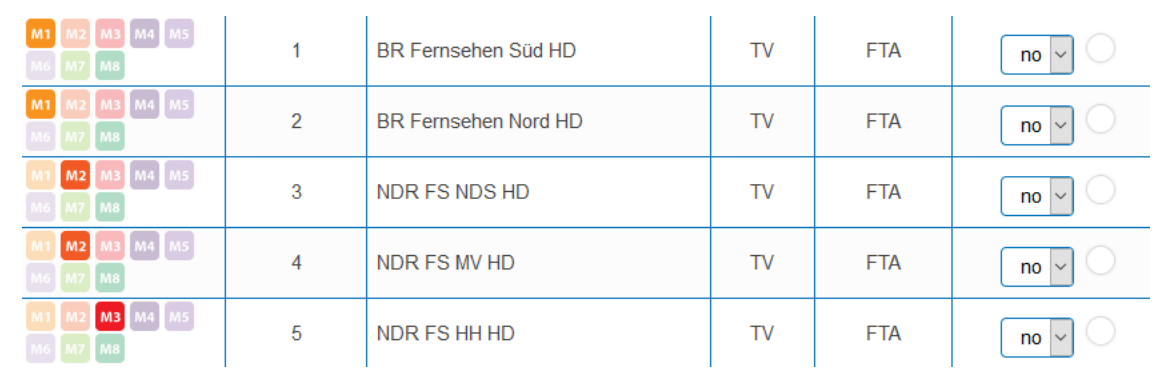

**→** Geben für jeden gewünschten Programmplatz eine separate LCN ein.

- → Um die LCN wieder zu löschen, geben Sie in der Spalte LCN eine 0 ein.
- **→** Klicken Sie auf ÄNDERUNGEN SPEICHERN. Die Programmplätze werden in das Gerät gespeichert.

#### <span id="page-25-2"></span>**4.2.9. Programmnamen ändern**

Der Programmname kann geändert werden. Der eingegebene Programmname erscheint später in der Kanalliste der angeschlossenen Fernsehgeräte.

**→** Klicken Sie auf eines der Programme. Die Tabelle mit Informationen zum Programm wird geöffnet.

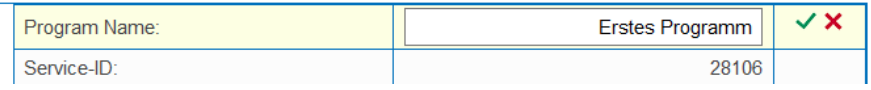

- Klicken Sie rechts neben das Feld **Program Name**.
- → Geben Sie einen individuellen Programmnamen ein und klicken Sie auf das grüne Häkchen. Dadurch wird zunächst die Eingabe abgeschlossen.
- → Nachdem Sie die gewünschten Programmnamen geändert haben, klicken Sie auf ÄNDERUNGEN SPEICHERN. Der/die eingegebenen Programmnamen werden in der Kopfstelle gespeichert.

#### <span id="page-26-0"></span>**4.2.10. PID-Filtering mit MKS 1-01**

Die Transportströme bestehen aus Paketen, die durch PIDs (Packet IDentifier) gekennzeichnet sind. Mit der kostenpflichtigen Softwareerweiterung MKS 1-01 können einzelne Pakete anhand des PID (Packet Identifier) aus dem Transportstrom gefiltert werden.

**→** Klicken Sie auf eines der Programme.

Die Tabelle mit den im Programm enthaltenen Paketen wird geöffnet.

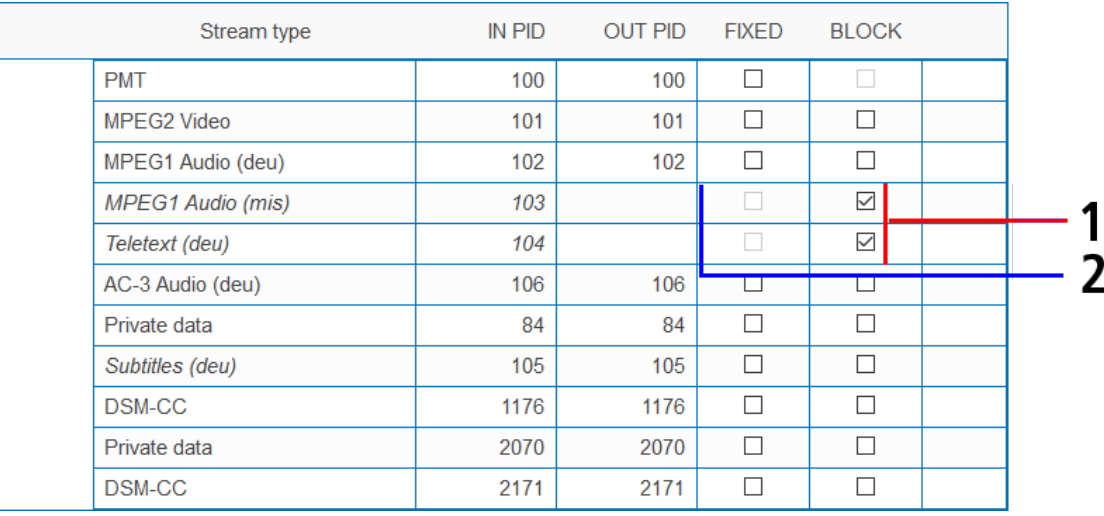

Bei den PIDs, die Sie aus dem Transportstrom herausfiltern möchten, setzen Sie das Häkchen in der Spalte BLOCK (1). Das Paket wird nicht mehr im Transportstrom übertragen, die Spalte OUT PID ist bei diesen PIDs leer (2).

#### <span id="page-26-1"></span>**4.2.11. Service-ID bearbeiten**

Sie können zusätzlich die Service-ID bearbeiten.

## **VORSICHT**

#### **Nicht abgesprochene Änderungen führen in der Regel zu Problemen!**

Änderungen der **Service ID** sind nur für STB mit einer voreingestellten IDs notwendig. Diese STB werden von einigen Providern verwendet damit kein Empfang mit Fremd-Geräten möglich ist. Änderungen bitte nur nach Rücksprache mit dem Provider.

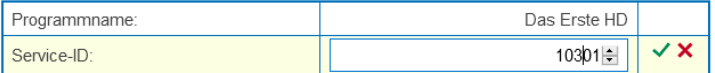

- Geben Sie die Service-ID mit der Tastatur ein oder erhöhen/veringern Sie sie mit den Pfeiltasten.
- → Klicken Sie auf den grünen Haken um die ID zu übernehmen oder auf das rote Kreuz, um die Eingabe zu verwerfen.

## <span id="page-27-0"></span>**4.3. Initialisierungs-Phase 3**

In der PHASE 3 werden die Ausgangs-Transportströme konfiguriert.

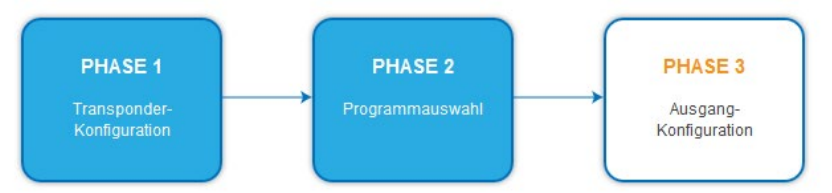

#### <span id="page-27-1"></span>**4.3.1. SPTS**

Wenn als Transportstrom-Ausgang **SPTS** (Single Program Transport Stream) gewählt ist (siehe [5.2](#page-32-0) auf Seite [33\)](#page-32-0), dann wird jedem einzelnen Transportstrom eine Zieladresse zugeördnet. Außerdem definieren Sie den Port und das Übertragungs-Protokoll.

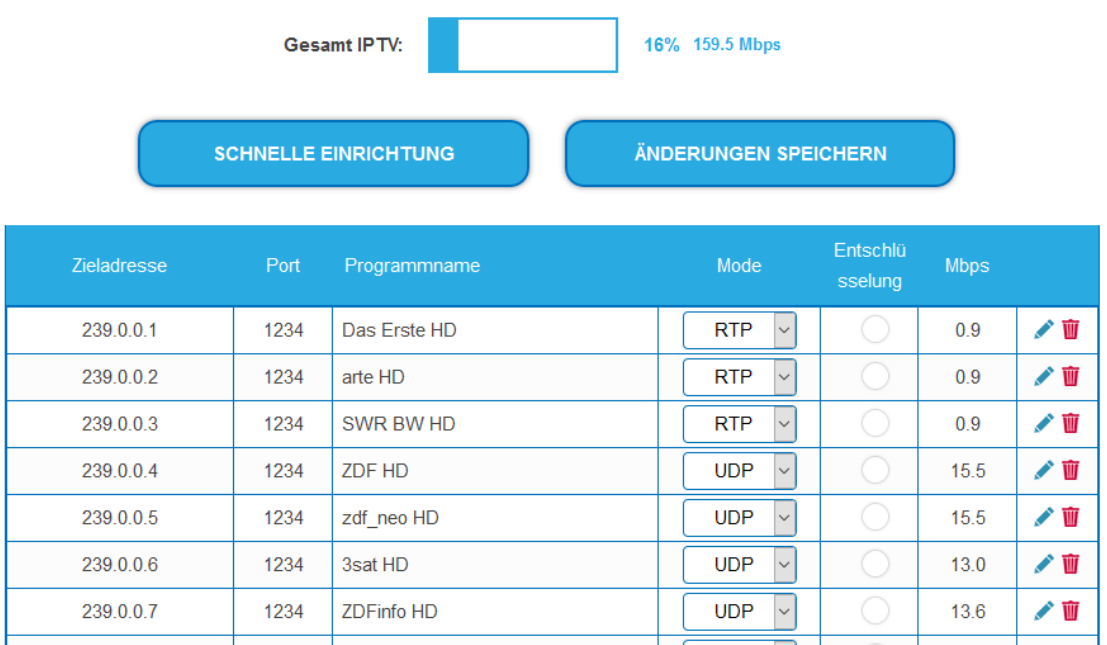

Da es sich um bis zu 512 Transportströmen handelt, gibt es die Möglichkeit der schnellen Einrichtung.

→ Klicken Sie auf SCHNELLE EINRICHTUNG.

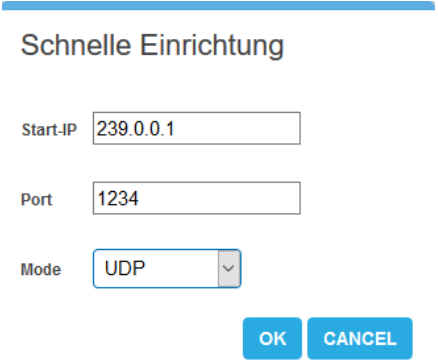

- Geben Sie die **Start-IP** ein.
- Die weiteren IP-Adressen werden von dieser Start-IP hochgezählt (239.0.0.1, 239.0.0.2, 239.0.0.3 …).
- Geben Sie den **Port** und als **Mode** das Übertragungsprotokoll ein.
- $\rightarrow$  Klicken Sie auf OK. Alle Transportströme werden entsprechend konfiguriert.

#### <span id="page-28-0"></span>**4.3.2. MPTS**

Wenn als Transportstrom-Ausgang **MPTS** (Multi Program Transport Stream) gewählt ist (siehe [5.2](#page-32-0) auf Seit[e 33\)](#page-32-0), dann wird jeder der 8/16 Ausgangs-Transportströme einzeln konfiguriert.

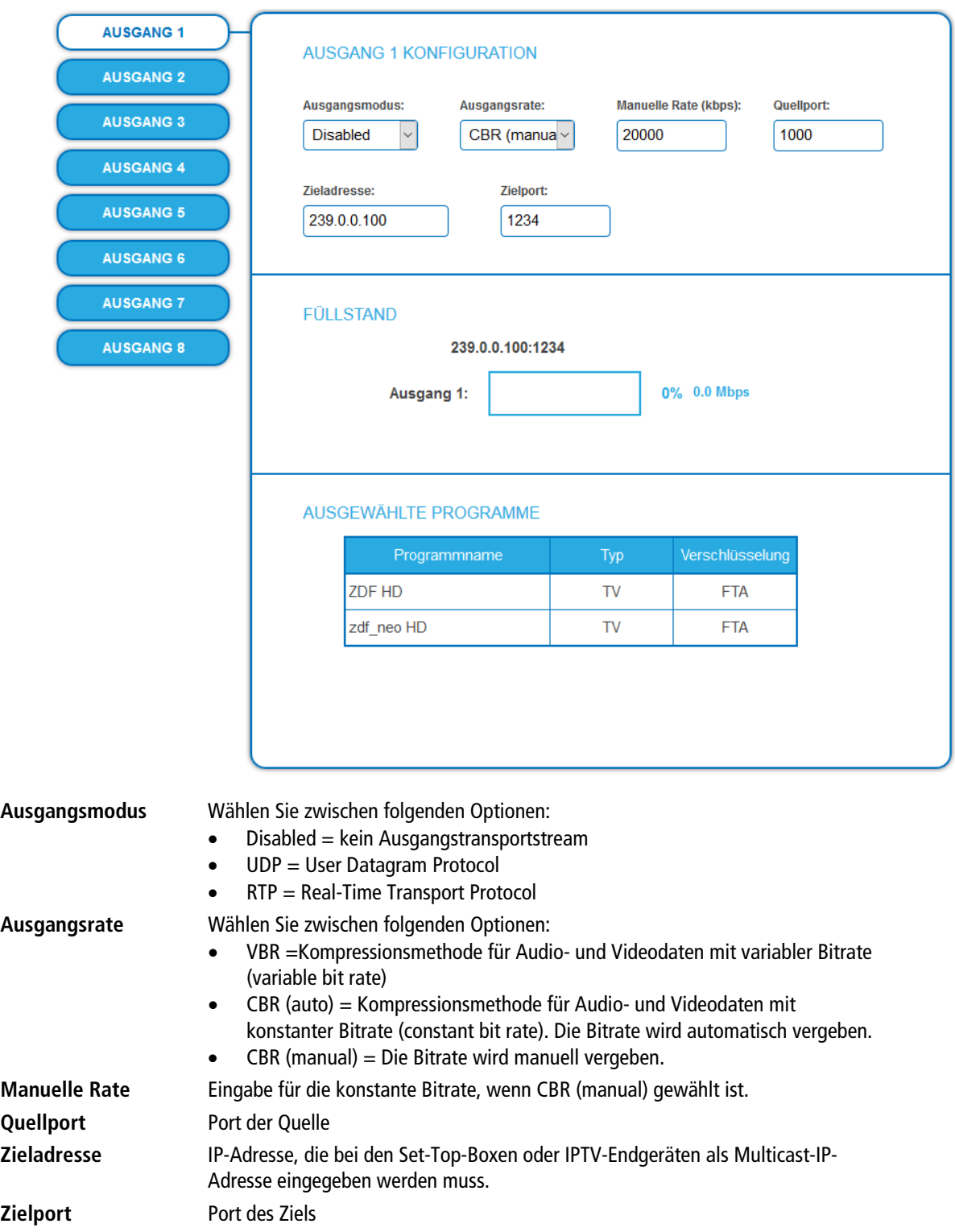

#### <span id="page-29-0"></span>**4.3.3. Füllstand**

Der Füllstand richtet sich nach der Anzahl der aktivierten Programme in der Phase 2.

Die Datenrate der Sender auf den DVB-S/S2/S2x-Transpondern kann, abhängig vom Bildinhalt und Übertragungsqualität variieren.

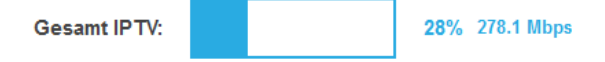

Um den störungsfreien Empfang zu gewährleisten ist unbedingt eine Reserve einzuhalten. Wir empfehlen einen maximalen Füllstand von 95%. Wird der maximale Füllstand überschritten kann es zu Bildstörungen wie z. Bsp. Mosaikbilder kommen. Die Error-LEDs auf der Frontseite leuchten in diesem Fall rot.

#### <span id="page-29-1"></span>**4.3.4. Ausgewählte Programme**

In der Programmtabelle AUSGEWÄHLTE PROGRAMME werden die Programme angezeigt, die in Phase 2 für den Modulator aktiviert wurden.

AUSGEWÄHLTE PROGRAMME

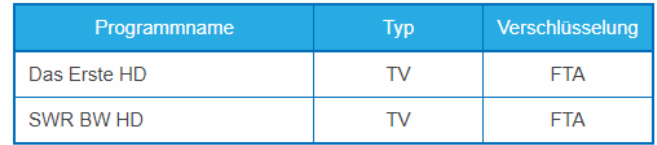

## <span id="page-30-0"></span>**5. Wartung**

Im Menüpunkt WARTUNG können Statusinformationen der Kopfstelle eingesehen werden und die technischen Randbedingungen konfiguriert werden.

## <span id="page-30-1"></span>**5.1. STATUS**

#### <span id="page-30-2"></span>**5.1.1. Aktuelle Einstellungen**

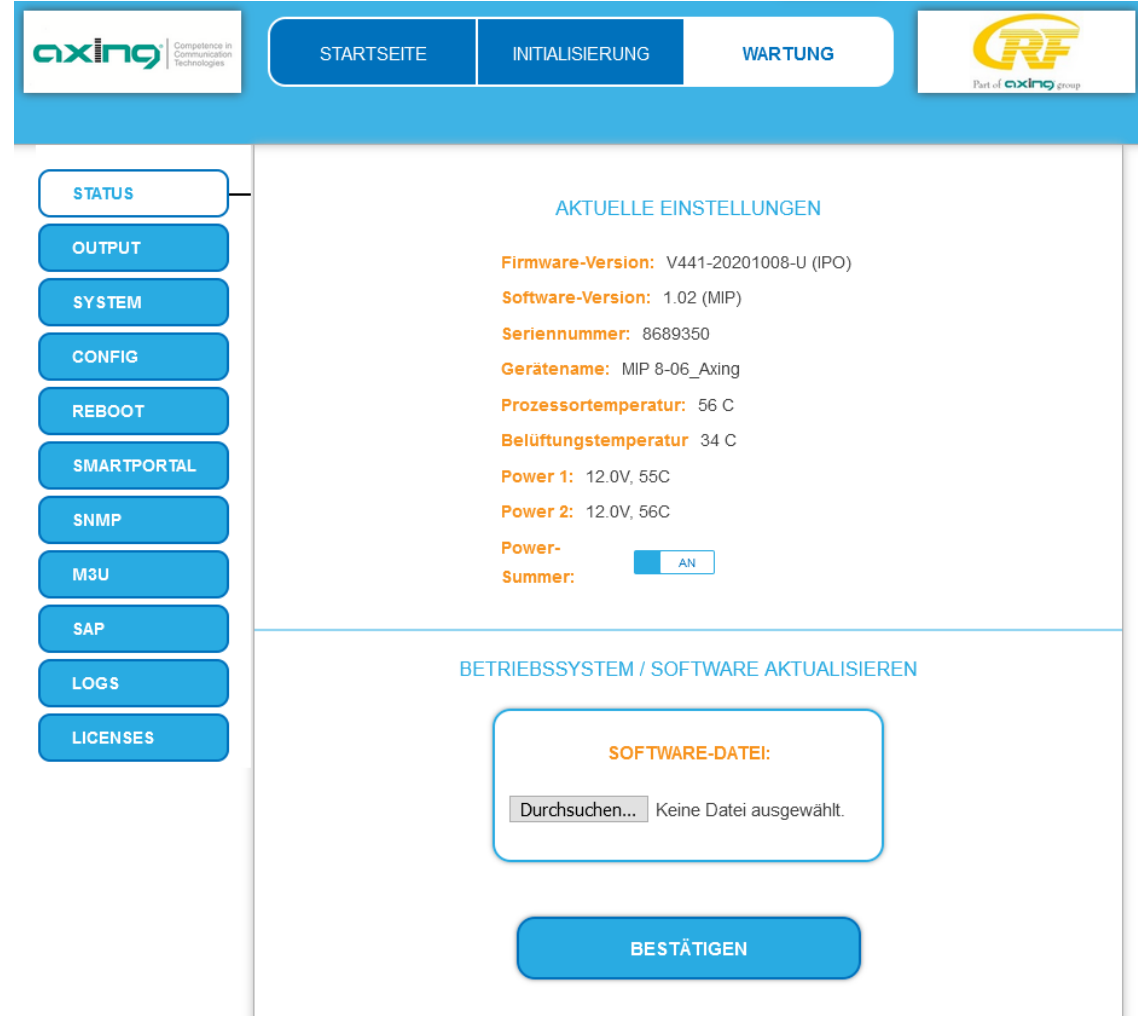

Unter AKTUELLE EINSTELLUNGEN finden Sie folgende Informationen:

- Firmware-Version: Zeigt die Version der Firmware und den Typ der Ausgangsmodulation an.
- Software-Version: Zeigt die Version der Oberfläche an
- Seriennummer des Geräts
- Gerätenamen, der unter SYSTEM eingegeben wurde
- Prozessortemperatur
- Belüftungstemperatur
- Ausgangsspannung und Temperatur der beiden Netzteile
- Außerdem können Sie den Alarmton (**Power-Summer**) der Netzteileüberwachung ausschalten.

**Wichtig:** Ein Verbleib auf der Wartungsseite länger als 2,5 Minuten führt zu einem Logout und der Anmeldevorgang muss wiederholt werden.

### <span id="page-31-0"></span>**5.1.2. Software aktualisieren**

## **HINWEIS**

- → Nach einem Update können Initialisierungsdaten, die mit älteren Software-Versionen gespeichert wurden, in Geräte mit einer neueren Software-Version geladen werden.
- → Initialisierungsdaten, die mit der gerade aktuellen Software-Versionen gespeichert wurden, können aber nicht in Geräte mit einer **älteren** Software-Version geladen werden.
- → Nehmen Sie deswegen möglichst ein Software-Update aller Geräte vor. Wir empfehlen zum leicheren Handling und Überblick das AXING SMARTPortal (siehe [1.6](#page-7-0) auf Seit[e 8\)](#page-7-0).

#### **Download**

Sie finden Software/Firmware-Updates zum Download indem Sie auf www.axing.com im Suchfeld den Artikel eingeben. Auf der Produktseite befindet sich die jeweils aktuelle Software/Firmware im Reiter Downloads.

 $\rightarrow$  Laden Sie die aktuelle Version auf Ihren PC herunter und entpacken Sie diese.

#### **Update**

Unter SOFTWARE-DATEI kann eine neue Software für die Oberfläche installiert werden.

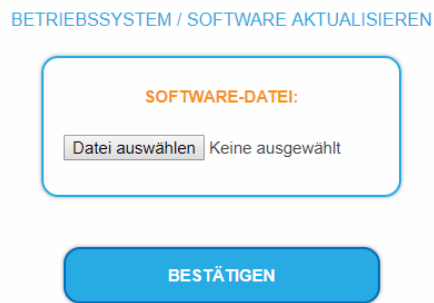

- → Klicken Sie im Bereich WARTUNG unter SOFTWARE-DATEI auf "Durchsuchen...".
- Suchen Sie nach der Update-Datei auf Ihrem PC.
- **→** Klicken Sie auf BESTÄTIGEN.

Die Datei wird in das Gerät geladen. Der Upload-Fortschritt wird angezeigt.

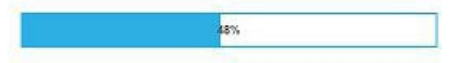

Anschließend beginnt das Update des Geräts. Die verbleibende Zeit wird angezeigt.

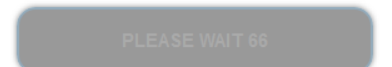

Nach einem Update wird das Gerät automatisch neu gestartet (eingestellte Parameter gehen nicht verloren).

→ Melden Sie sich nach dem Neustart erneut an und wechseln Sie zur gewünschten Sprache.

## <span id="page-32-0"></span>**5.2. Output**

#### <span id="page-32-1"></span>**5.2.1. Transportstrom-Ausgang wählen**

Unter TS AUSGANG wird die Art des Transportstrom und die Anzahl der Transportstrom-Pakete gewählt. Abhängig vom konfigurierten Transportstrom werden die Ausgangssignale als **MPTS** (Multi Program Transport Stream) oder als **SPTS** (Single Program Transport Stream) ausgegeben. Von der Auswahl ist die Konfiguration in PHASE 2 und PHASE 3 abhängig.

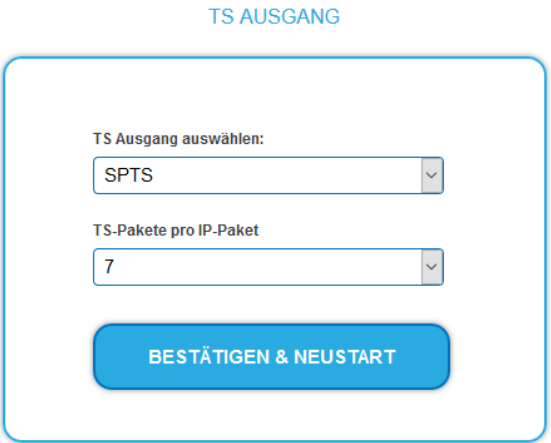

- Wählen Sie im Feld **TS Ausgang auswählen** die Option **MPTS** oder **SPTS** aus.
- Wählen Sie im Feld **TS-Pakete pro IP-Paket** die Anzahl der TS-Pakete aus.
- → Klicken Sie auf BESTÄTIGEN & NEUSTART.

Die Änderungen werden vorgenommen. Die verbleibende Zeit wird angezeigt.

Anschließend wird das Gerät automatisch neu gestartet und der Anmeldedialog angezeigt.

→ Melden Sie sich nach dem Neustart erneut an und wechseln Sie zur gewünschten Sprache.

### <span id="page-33-0"></span>**5.3. System**

#### <span id="page-33-1"></span>**5.3.1. IP-Adressen ändern**

Unter dem Menüpunkt SYSTEMOPTIONEN werden die Netztwerkoptionen konfiguriert.

- Im Reiter **Control** wird die Schnittstelle Control konfiguriert, an der der Computer zum Konfigurieren des MIP angeschlossen wird.
- Im Reiter **IPTV** wird die Schnittstelle des IPTV-Transportstroms konfiguriert.

#### **SYSTEMOPTIONEN**

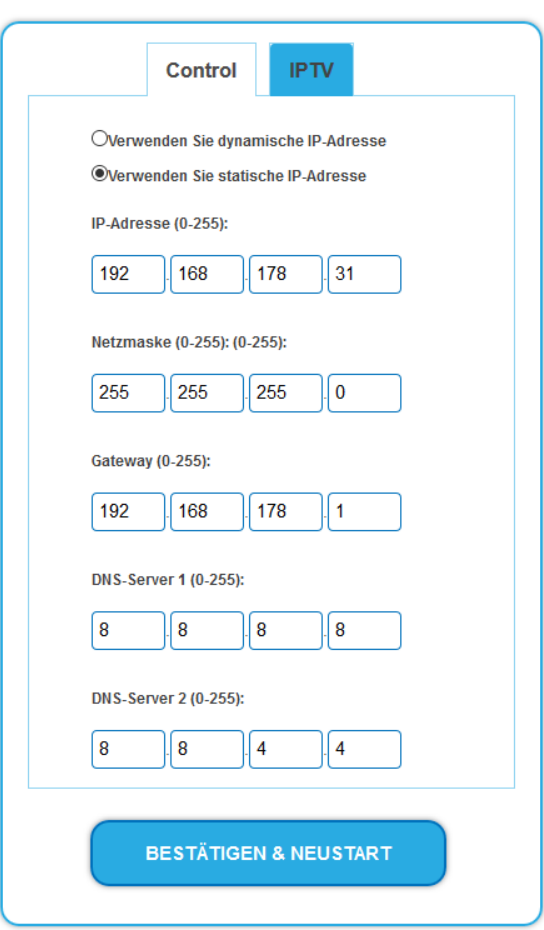

#### **Dynamische IP-Adresse**

**Verwenden Sie dynamische IP-Adresse**, um das Gerät in ein Netzwerk mit DHCP-Server einzubinden.

#### **Statische IP-Adresse**

- **Verwenden Sie statische IP-Adresse**, um das Gerät mit einer fest vergebenen IP-Adresse in ein Netzwerk einzubinden. Hier kann die IP-Adresse, Netzmaske und das Gateway geändert werden. Zusätzlich können DNS-Server 1 und DNS-Server 2 eingetragen werden.
- → Klicken Sie auf BESTÄTIGEN & NEUSTART. Nach dem die Änderungen gespeichert wurden, wird das Gerät automatisch neu gestartet.
- Wenn Sie die IP-Adresse der Schnittstelle **Control** ändern, dann müssen Sie nach dem Neustart die **neue IP-Adresse** im Browser eingeben und sich erneut anmelden.

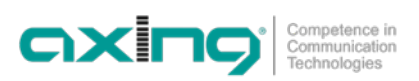

#### <span id="page-34-0"></span>**5.3.2. Passwort ändern**

Das werkseitig eingestellte Passwort lautet: *Ramsen8262*.

Nach der ersten Inbetriebnahme sollte das werkseitig eingestellte Passwort sofort geändert werden. Unter PASSWORT kann das Passwort geändert werden.

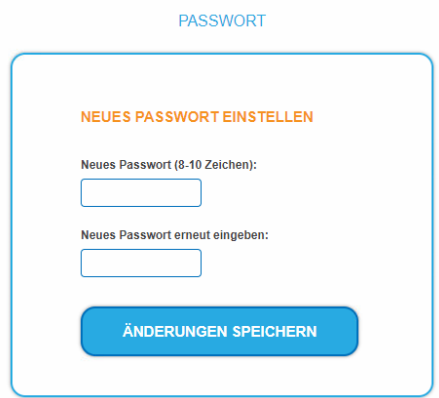

- Geben Sie ein neues Passwortes mit 8 bis 10 Buchstaben und/oder Zahlen ein.
- **→** Geben Sie das Passwort erneut ein.
- $\rightarrow$  Klicken Sie auf ÄNDERUNGEN SPEICHERN. Nach dem die Änderungen gespeichert wurden, wird die Startseite eingeblendet.
- <span id="page-34-1"></span>→ Melden Sie sich nach dem Neustart erneut an und wechseln Sie zur gewünschten Sprache.

#### **5.3.3. Gerätenamen eingeben**

Unter GERÄTENAME können Sie einen Namen für das Gerät eingeben.

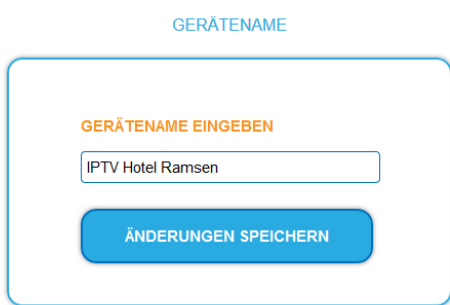

- → Geben Sie ins Feld GERÄTENAMEN EINGEBEN einen Namen ein.
- **→** Klicken Sie auf SPEICHERN. Der Gerätename wird auf der Anmeldeseite angezeigt.

## <span id="page-34-2"></span>**5.4. Config**

#### <span id="page-34-3"></span>**5.4.1. Programmdaten löschen**

Unter PROGRAMMDATEN LÖSCHEN können die die Einstellungen der Phase2 gelöscht werden. Die eingestellten Transponder müssen mit einem Sendersuchlauf neu eingelesen werden.

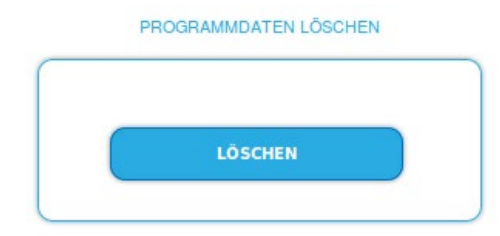

**→** Klicken Sie auf Löschen. Sie gelangen zurück zur Startseite

#### <span id="page-35-0"></span>**5.4.2. Initialisierungsdaten speichern**

Unter EINSTELLUNGEN DER INITIALISIERUNG ALS DATEI SPEICHERN können die aktuellen Einstellungen der Initialiserungsphasen 1 bis 3 übernommen und in einer Datei gespeichert werden.

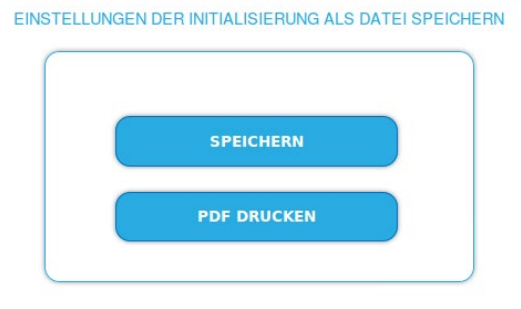

- **→** Klicken Sie auf SPEICHERN, Die Datei config.dat wird generiert. Diese können Sie auf Ihrem Computer speichern.
- **→** Klicken Sie auf PDF DRUCKEN.

Ein PDF der Konfiguration wird generiert, das Sie öffnen oder speichern können.

<span id="page-35-1"></span>**Hinweis:** Passwort und IP-Adresse werden nicht gespeichert.

#### **5.4.3. Initialisierungsdaten laden**

Unter EINSTELLUNGEN DER INITIALISIERUNG AUS DATEI LADEN können Sie die gespeicherte Einstellungen der Initialiserungsphasen 1 bis 3 auf in ein Gerät laden.

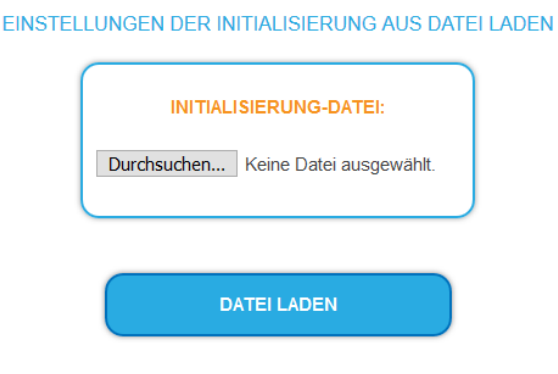

- → Wählen Sie eine INITIALISIERUNGS-DATEI aus.
- **→** Klicken Sie auf DATEI LADEN. Das Laden der Dateidaten dauert einige Sekunden.
- <span id="page-35-2"></span>→ Melden Sie sich nach dem Laden der Datei erneut an und wechseln Sie zur gewünschten Sprache.

## **5.5. REBOOT**

#### <span id="page-35-3"></span>**5.5.1. Neustart**

Unter Neustart kann das Gerät per Software neu gestartet werden

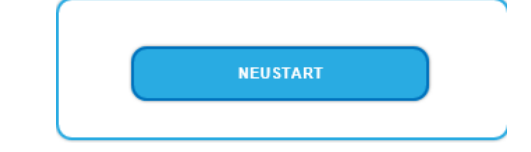

**→** Klicken Sie auf NEUSTART Das Gerät wird neu gestartet.

→ Melden Sie sich nach dem Neustart erneut an und wechseln Sie zur gewünschten Sprache.

**Hinweis:** Wenn zeitweise kein Empfang möglich ist (z.B. bei Schneefall), dann startet das Gerät alle 10 Minutern automatisch neu. Dadurch wird sichergestellt, dass wenn der Empfang wieder möglich ist, alle konfigurierten Programme wieder zur Verfügung stehen.
### **5.6. SMARTPORTAL**

### **5.6.1. Zugang zum SMARTPortal**

Wenn Sie registrierter Nutzer des SMARTPortals sind, dann können Sie das Gerät über das SMARTPortal fernwarten und ggf. Support von AXING erhalten.

**Vorraussetzung ist eine Internetverbindung für das Gerät.**

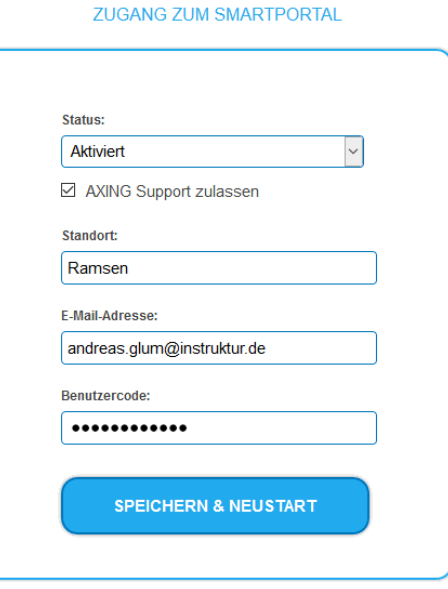

- Wählen Sie im Feld **Status** die Option **Aktiviert**.
- Aktivieren Sie, wenn gewünscht, die Option **AXING Support zulassen**.
- Geben Sie im Feld **Standort** eine Bezeichnung des Standorts des Geräts ein. Diese Bezeichnung erscheint später im SMARTPortal und hilft Ihnen dabei das gerät zu identifizieren.
- Geben Sie im Feld **E-Mail-Adresse** die E-Mail-Adresse ein, mit der Sie sich im SMARTPortal registriert haben.
- Geben Sie im Feld **Benutzercode** den Benutzercode ein, den Sie bei der Registrierung am SMARTPortal erhalten haben.
- → Klicken Sie auf SPEICHERN & NEUSTART. Die Daten werden gespeichert, das Gerät neu gestartet und die Verbindung zum SMARTPortal wird hergestellt.

Ggf. müssen Sie die Verbindungsdaten anpassen (siehe [5.3](#page-33-0) auf Seite [34\)](#page-33-0).

### **5.7. SNMP**

### **5.7.1. SNMP (Simple Network Management Protocol)**

Das Gerät unterstützt das Simple Network Management Protocol SNMPv1 und SNMPv2c. Mit Hilfe einer Network Management Station (NMS) können Informationen gelesen oder Alarme empfangen werden. Unterstützte SNMP-Message-Typen sind GET-REQUEST, GETNEXT-REQUEST und TRAP.

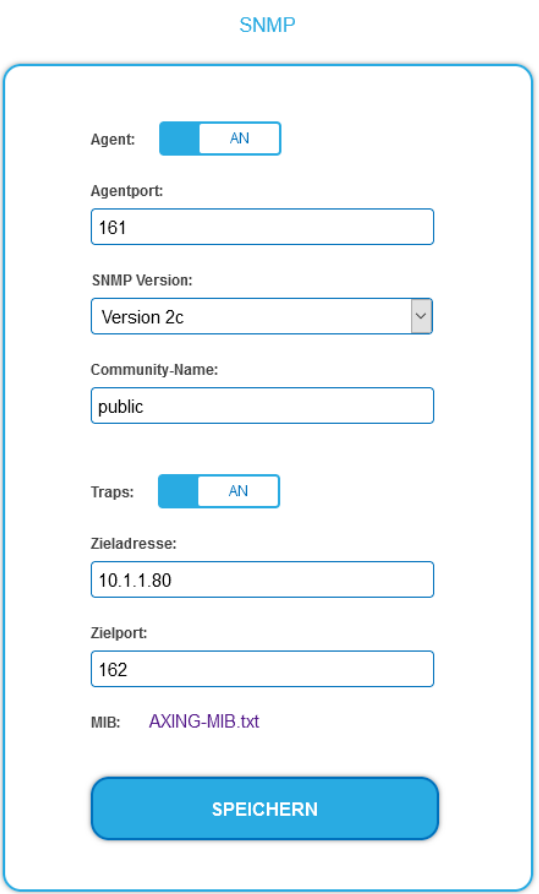

### **SNMP-Agent**

- → Den Schalter Agent auf ON stellen, um GET-REQUEST und GETNEXT-REQUEST verwenden zu können.
- **→** Der Agentport ist per Default 161, bei Bedarf einen anderen Port eingeben.
- → Im Feld **SNMP Version** SNMPv1 oder SNMPv2c wählen. SNMPv2c wird empfohlen.
- → Der Community-Name (das SNMP "Passwort") lautet per Default public, bei Bedarf einen anderen Community-Name eingeben.

#### **Traps**

Traps können auch unabhängig vom SNMP-Agent ausgegeben werden.

- Wenn **Traps** vom Gerät übermittelt werden sollen, dann den Schalter **Traps** auf **ON** stellen.
- **Zieladresse** der NMS zum Empfangen von traps eingeben
- **Zielport** der NMS eingeben, per Default wird 162 verwendet.

#### **MIB-Objekt-Definition**

Die MIB-Objekt-Definition sind im Gerät gespeichert.

→ Klicken Sie auf AXING-MIB.txt, um die Definition zu öffnen.

Alternativ können Sie, wenn Sie mit dem Gerät im Netzwerk verbunden sind, die Datei aus dem Gerät herunterladen: URL = [IP-Adresse des Geräts]/MIB/AXING-MIB.txt

Beispiel: 192.168.0.145/MIB/AXING-MIB.txt

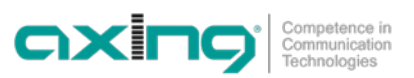

#### **Hinweise zur Unterstützung von OpManager und Paessler PRTG Network Monitor**

- → Prüfen Sie während des Hinzufügens eines Geräts, ob die korrekten Zugangsdaten ("Passwort") eingegeben wurden.
- Standardmäßig unterstützt die Kopfstelle das "SNMP v1/v2 Public" Profi I (Community-Name "public").

Folgende SNMP-Einstellungen müssen geändert werden, um auch die CPU-Last anzuzeigen:

- $\rightarrow$  Wählen Sie Axing-Device  $\rightarrow$  Settings
- Scrollen Sie nach unten zu "SNMP Compatibility Options".
- → Deaktivieren Sie "Inherit from".
- Ändern Sie den Walk Mode-Wert auf: "Use GETNEXT requests".
- **→** Klicken Sie anschließend auf Speichern.

### **5.8. M3U**

### **5.8.1. M3U-Liste bzw. IP-Adresse der M3U-Liste herunterladen**

Unter LADEN SIE DIE KONFIGURATIONSDATEIEN können Sie eine M3U-Liste für Panasonic SMART-TV-Geräte auf Ihren PC herunterladen. Die Konfigurationsdatei importieren Sie anschließend in ihr TV-Gerät.

Außerdem können Sie die IP-Adresse der M3U-Liste ermitteln. Mit Hilfe der IP-Adresse findet der SMART-TV die Programmliste des IPTV-Streamers und kann die Programme per Sendersuchlauf einlesen.

#### **Hinweise:**

- Der Dialog steht nur zur Verfügung, wenn Sie SPTS (Single Program Transport Stream) als Transportstrom gewählt haben
- Panasonic unterstützt nur das Netzwerkprotokoll RTP nicht UDP, deshalb muss in Phase 3 als Ausgangsmodus zwingend RTP eingestellt sein (siehe [4.3.1](#page-27-0) auf Seite [28\)](#page-27-0).

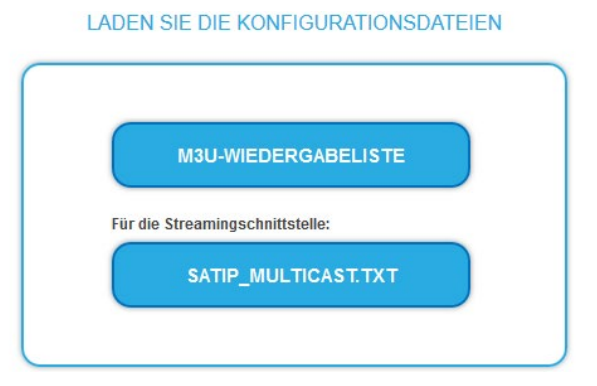

#### **M3U-Wiedergabeliste**

→ Klicken Sie auf M3U-WIEDERGABELISTE. Es wird eine M3U-Datei erzeugt, die die für den Transportstrom konfigurierten Programme des IPTV-Streamers enhält.

#### **SATIP\_Multicast.txt**

→ Klicken Sie auf SATIP\_MULTICAST.TXT. Es wird eine Text-Datei erzeugt, die die IP-Adresse der M3U-Liste enthält (z.B. "http://192.168.178.31/satip.m3u").

### **5.8.2. Weitere Streams in die M3U-Liste eintragen**

Die M3U-Liste enthält zunächst nur Streams der MIP-Kopfstelle. Wenn weitere Streams z.B. einer HKI-Kopfstelle eingespeist werden, dann können diese Streams unter Other Services eingefügt werden. Diese sind anschließend auch in der M3U-Datei enthalten und können von den Set-Top-Boxen oder Smart-TVs ausgelesen werden.

#### **OTHER SERVICES**

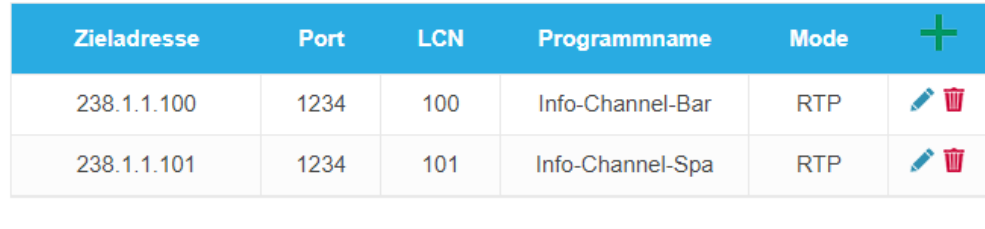

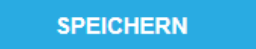

### **5.9. SAP**

### **5.9.1. Session Announcement Protocol (SAP)**

Die MIP unterstützt das Session Announcement Protocol (SAP). Dieses ist in RFC 2974 definiert. Es verwendet Multicast zur effizienten Bekanntgabe von Streams in einem LAN: Jeder Computer im Netzwerk kann die Ankündigungen empfangen ohne einer manuelle Konfiguration.

SAP übermittelt SDPs zur Beschreibung der Parameter von Streams. Dies kann eine RTSP-Steuerungs-URL zur Einrichtung des Streams oder eine Multicast-Gruppenadresse zur Bekanntgabe enthalten. Die SDP enthält auch Portnummern und Audio- /Video-Codecs-Parameter sowie einen Stream-Namen usw.

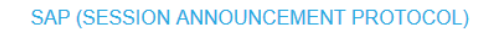

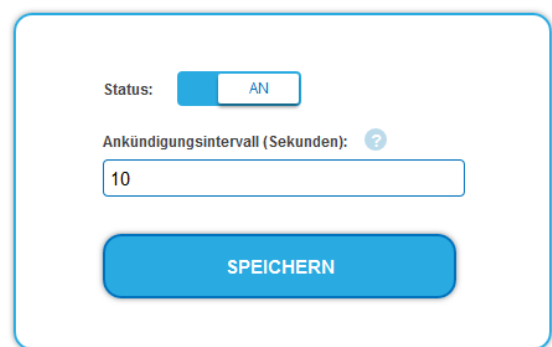

- Schieben Sie den Status-Schalter auf AN.
- **→** Konfigurieren Sie ein Ankündigungsintervall in Sekunden ein.

### **5.10. LOGS**

### **5.10.1. Log-Dateien**

Unter LOGS können Sie sich die Log-Dateien und deren Inhalte anzeigen lassen.

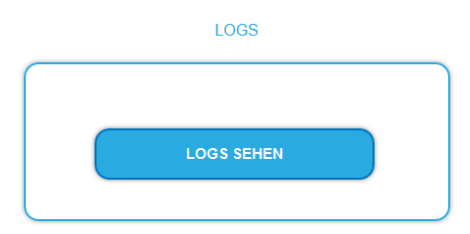

Unter LOGS können Sie sich die Log-Einträge anzeigen lassen.

- Der Statuslog wird ins RAM geschrieben und ist nach einem Neustart leer.
- Der Systemlog wird in den Flashspeicher geschrieben, ist also auch nach dem Neustart noch vorhanden.
- Wählen Sie **Statuslog**. Die Einträge des Statuslog werden angezeigt.
- Wählen Sie **Systemlog**. Die Einträge des Systemlog werden angezeigt.
- → Klicken Sie auf LOG SPEICHERN, um die jeweilige Log-Einträge als txt-Datei zu speichern.
- → Klicken Sie auf LOG LÖSCHEN, um die jeweilige Log-Einträge zu löschen.

### **Überwachte Tuner**

Unter TUNER ZU ÜBERWACHEN wählen Sie die Tuner aus, die Log-Einträge schreiben sollen.

### **5.11. Licenses**

### **5.11.1. Lizenzen für Software-Erweiterungen**

Mithilfe von Software-Erweiterungen kann der Funktionsumfang einer Kopfstelle erweitert werden (z. B. PID-Filtering/Erstellen einer NIT). Für eine Software-Erweiterung benötigen Sie eine Lizenz.

### **Lizenzen erwerben**

Eine Lizenz können Sie erwerben, in dem Sie die entsprechende Software-Erweiterung bei AXING kaufen. Beim Kauf müssen Sie die Seriennummer der Kopfstelle angeben. Passend zu genau dieser Seriennummer wird eine Lizenzdatei für Sie generiert. Wichtig: Die Lizenz ist an die Seriennummer gebunden und nicht auf andere Geräte übertragbar!

### **Upload der Lizenzdatei**

Lizenzen können auf verschiedene Arten in die Kopfstelle hochgeladen werden:

### **Durch den AXING-Support per Fernwartungssoftware (z. B. TeamViewer):**

- Die Kopfstelle muss mit einem PC/Notebook über Ethernet verbunden sein.
- Das Notebook benötigt einen Internetzugang.
- $\vee$  Sie benötigen eine gültige Software-Lizenz und die aktuelle Version der Fernwartungssoftware.

### **Durch den Benutzer oder den AXING-Support per SMARTPortal:**

- Die Kopfstelle muss ins SMARTPortal eingebunden sein und benötigt einen Internetzugang.
- Wenn der AXING-Support die Lizenzdatei hochladen soll, dann muss die Option
- AXING-Support zulassen für die Kopfstelle aktiviert sein.

### **Durch den Benutzer in der Konfigurationsoberfläche:**

- $\triangleright$  Sie haben eine Software-Erweiterung bestellt und eine Lizenzdatei per E-Mail erhalten.
- Sie laden die Lizenzdatei (SN.lic) in der Konfigurations-Oberfläche der Kopfstelle unter WARTUNG>LIZENZEN hoch.

Hinweis: Die Funktion ist erst nach einem Neustart der Kopfstelle verfügbar.

 $\rightarrow$  Klicken Sie auf LIZENZEN. Der Dialog AKTIVIERTE LIZENZEN wird geöffnet.

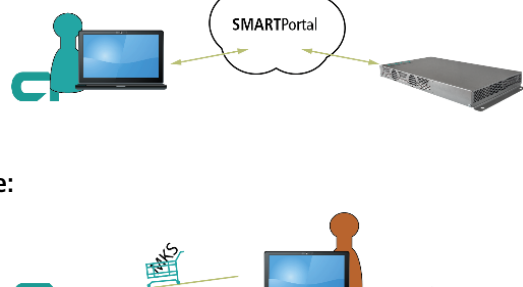

**MAMA** 

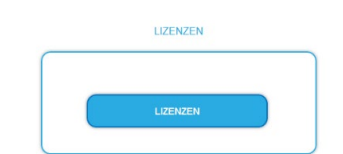

 $\overline{\mathbb{Q}}$ 

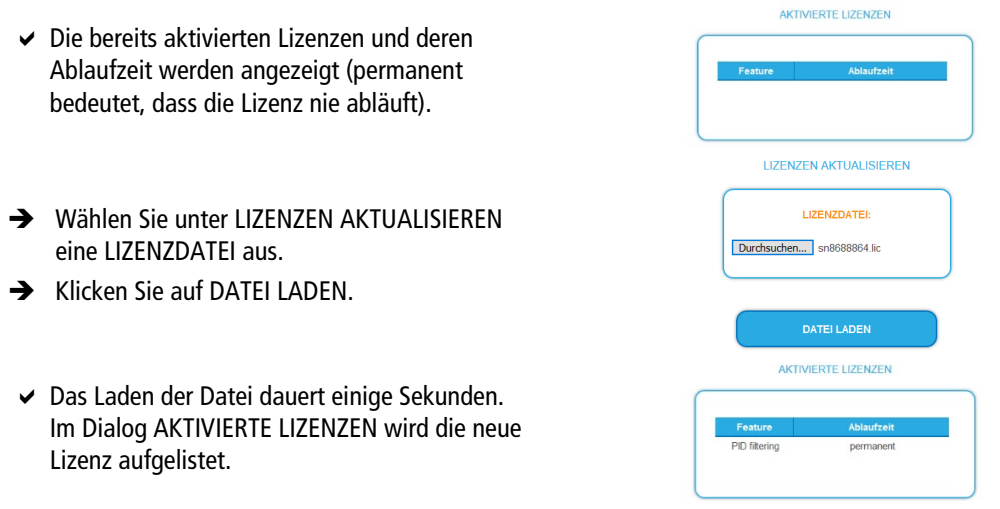

 Starten Sie das Gerät neu, melden Sie sich nach dem Neustart erneut an und wechseln Sie zur gewünschten Sprache. **Die Funktion ist erst nach einem Neustart der Kopfstelle verfügbar.**

# **6. Verwenden von CA-Modulen (MIP 08-06 and MIP 16-06)**

### **6.1. Einstecken der CA-Module**

In die CI-Steckplätze auf der Frontseite der MIP 8-06 und MIP 16-06 können bis zu sechs CA-Module in die Common Interfaces (C1…CI6) gesteckt werden.

Stecken Sie die CA-Module vorsichtig, ohne Kraftaufwand und seitenrichtig in den entsprechenden CI-Steckplatz.

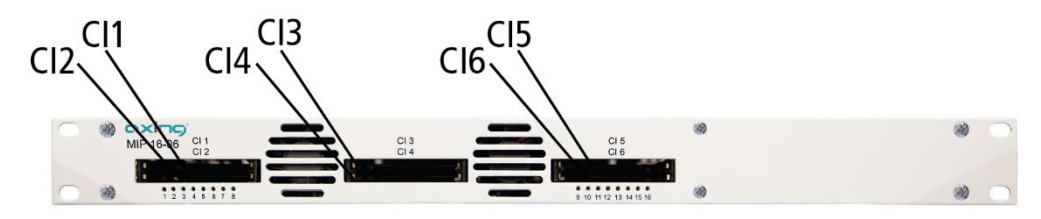

### **6.2. CI-Menü**

In den CI-Menüs die Einstellungen für die CA-Module vorgenommen werden. Nach dem Einstecken und Initialisieren der Module sind die Schaltflächen zum Öffnen der CI-Menüs aktiv.

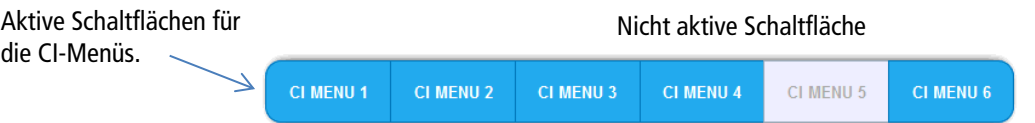

Klicken Sie auf eine der Schaltflächen.

Das entsprechende CI-Menü wird geöffnet.

### **6.2.1. Verwenden des CI-Menüs**

Der Inhalt des CI-Menüs ist vom CAM-Hersteller und der verwendeten Karte abhängig. Je nach Hersteller sind verschieden Einstellungen möglich. Am wichtigsten sind die Informationen über Gültigkeit und Berechtigungen.

Beachten Sie die Bedienungsanleitung des Herstellers.

Das Eingabe- und Navigationsfeld dient zur Navigation innerhalb des CI-Menüs.

- Verwenden Sie **Up** und **Down**, um zu einem Auswahlpunkt höher oder tiefer zu gelangen.
- Verwenden Sie **Ok**, um in ein entsprechendes Untermenü zu gelangen oder um eine Auswahl zu bestätigen.
- Verwenden Sie **Menu**, um in die nächsthöhere Ebene zurück zu gelangen
- Verwenden Sie **Exit**, um das CI-Menü zu verlassen.

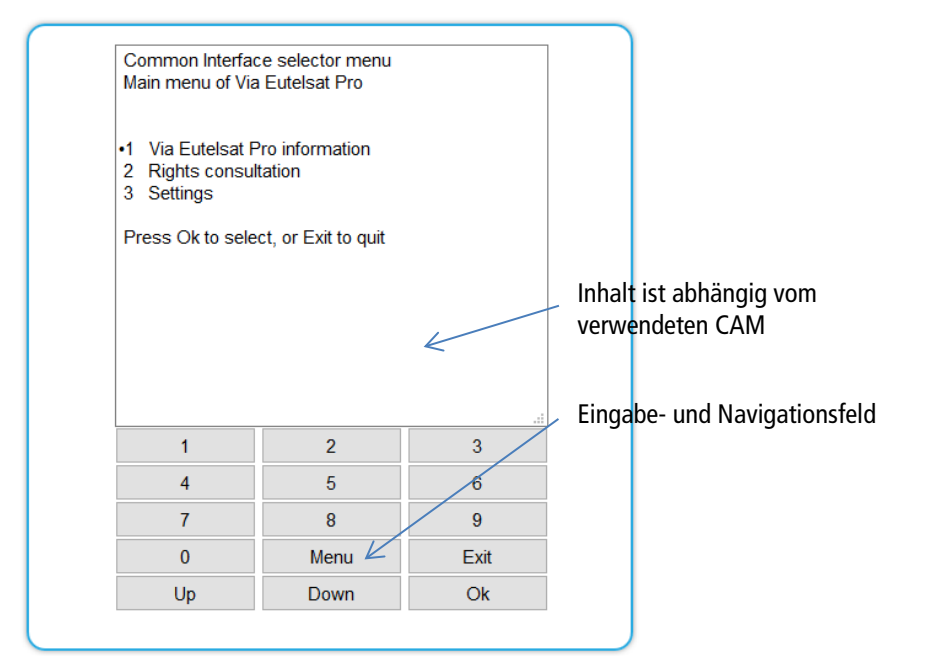

### **6.2.2. Bitrate für High-Speed-CAM und Neustarten des CAM**

### **Bitrate**

Die Bitrate steht ab Werk auf "Auto". Damit werden die Bitraten der gängigsten CA-Module erkannt. Ggf. kann die Bitrate auch manuell eingestellt werden.

- Wählen Sie dann im Feld **Bitrate** die gewünschte Bitrate aus.
- → Wählen Sie z. B. für ein High-Speed-CAM 105 Mbps.

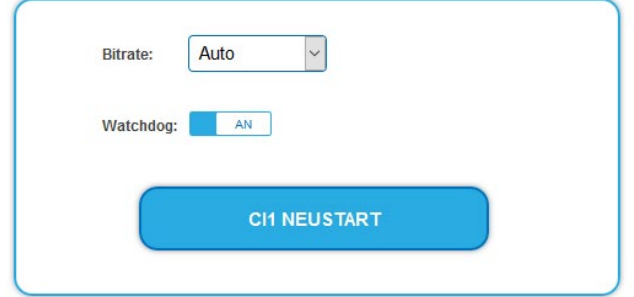

### **Neustarten des CAM**

Das CAM kann, wenn nötig, neu gestartet werden.

**→** Klicken Sie dazu auf CIx NEUSTART.

### **6.3. Entschlüsseln von Programmen**

Nach dem Sendersuchlauf erkennen Sie verschlüsselte Programme in den Tuner-Tabellen am Kürzel **CA** in der Spalte **Verschlüsselung**.

Werkseitig ist in der Spalte **Entschlüsselung** die Option **no** gewählt.

Wenn in den CI-Steckplätzen passende CA-Module gesteckt sind, dann können die entsprechenden Programme entschlüsselt werden.

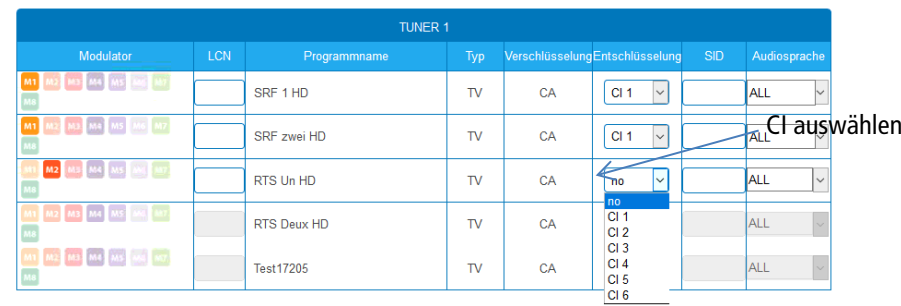

Wählen Sie in der Spalte **Entschlüsselung** CI 1 bis CI 6 aus.

Das Programm wird entschlüsselt an den Transportstrom übergeben.

# **7. Technische Daten**

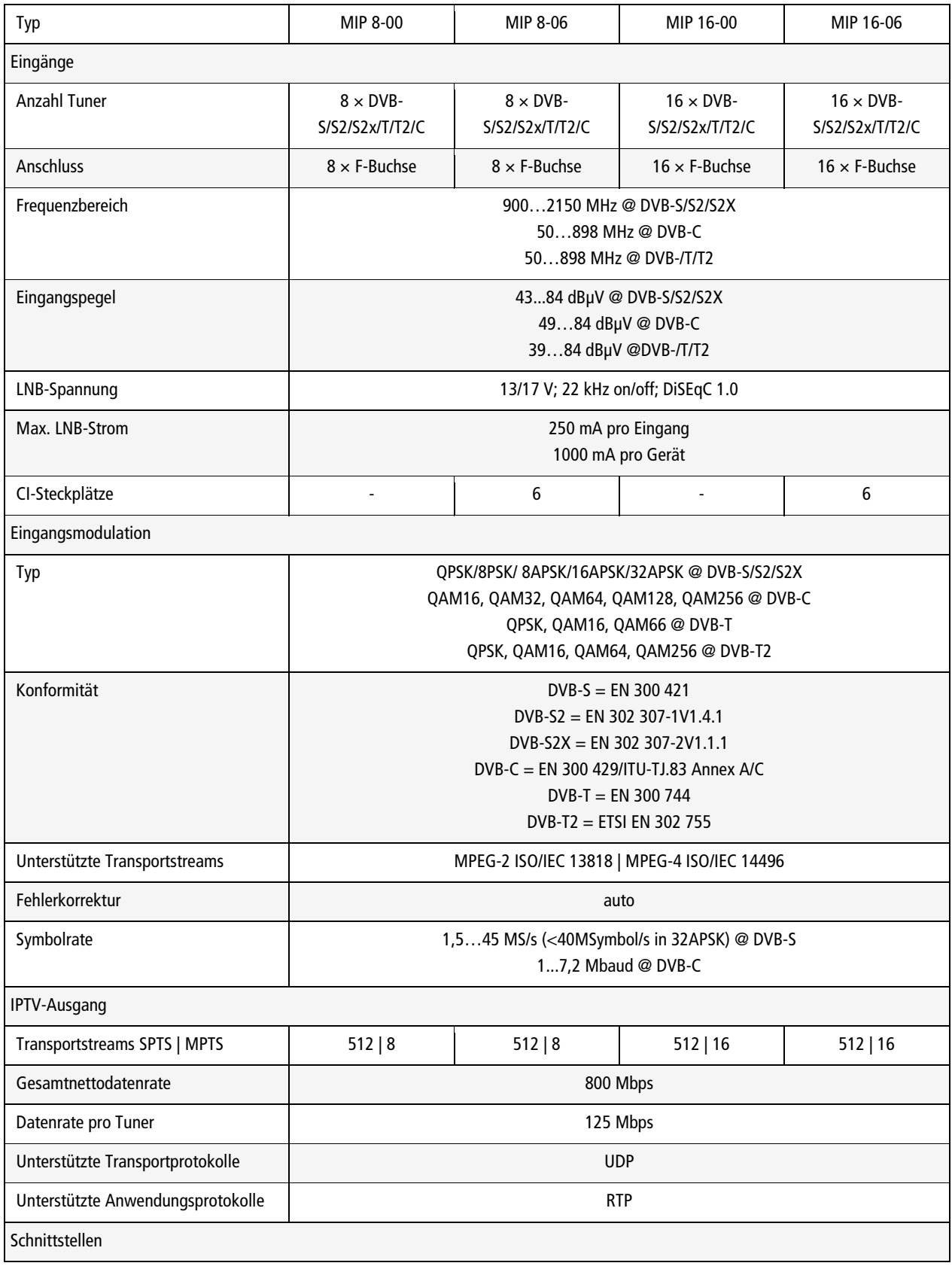

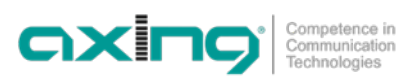

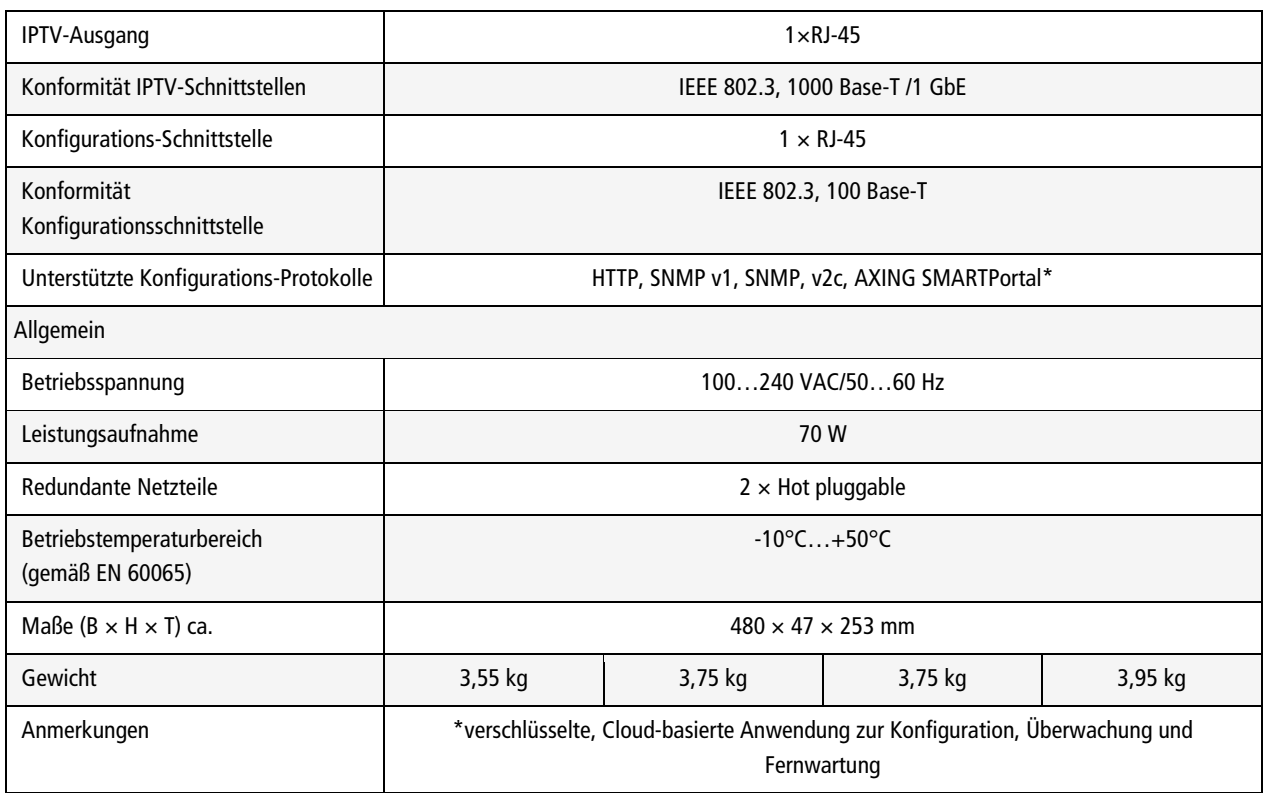

**Hersteller | Manufacturer AXING AG Gewerbehaus Moskau B** 8262 Ramsen

**EWR-Kontaktadresse | EEA contact address Bechler** GmbH Am Rebberg 44<br>78239 Rielasingen

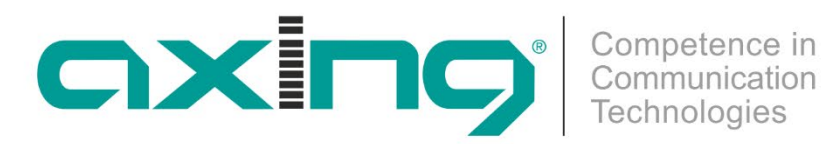

# **CHP - Compact High Performance Headends**

# **MIP 8-00 | MIP 16-00 MIP 8-06 | MIP 16-06 IPTV streamer**

# **Operation instructions**

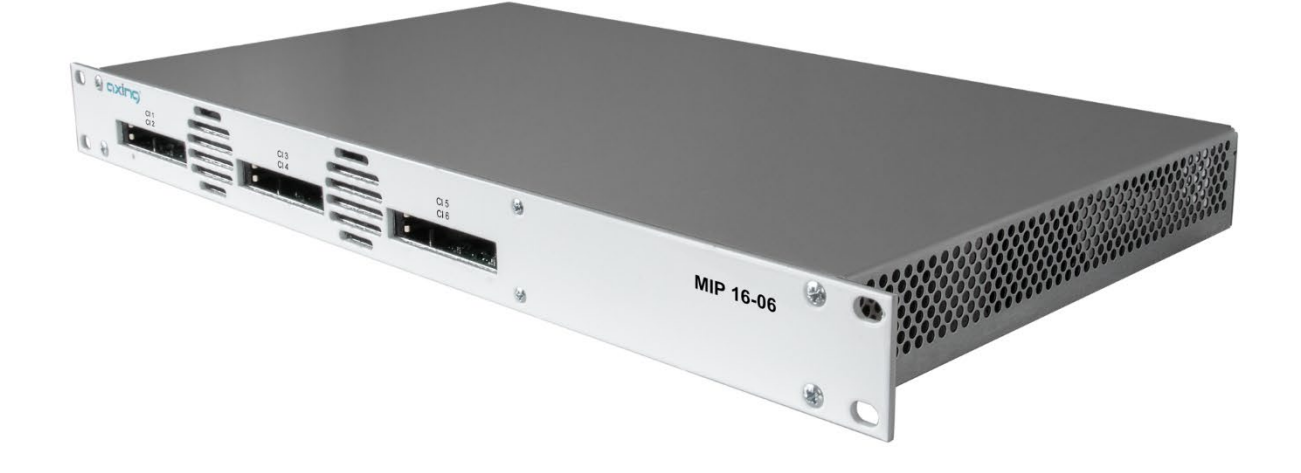

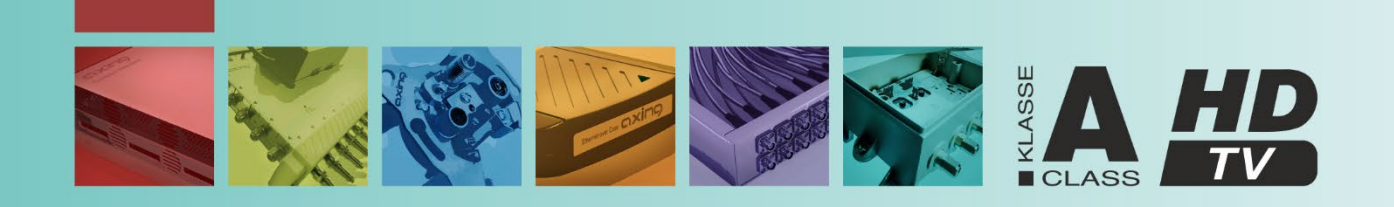

# **Table of contents**

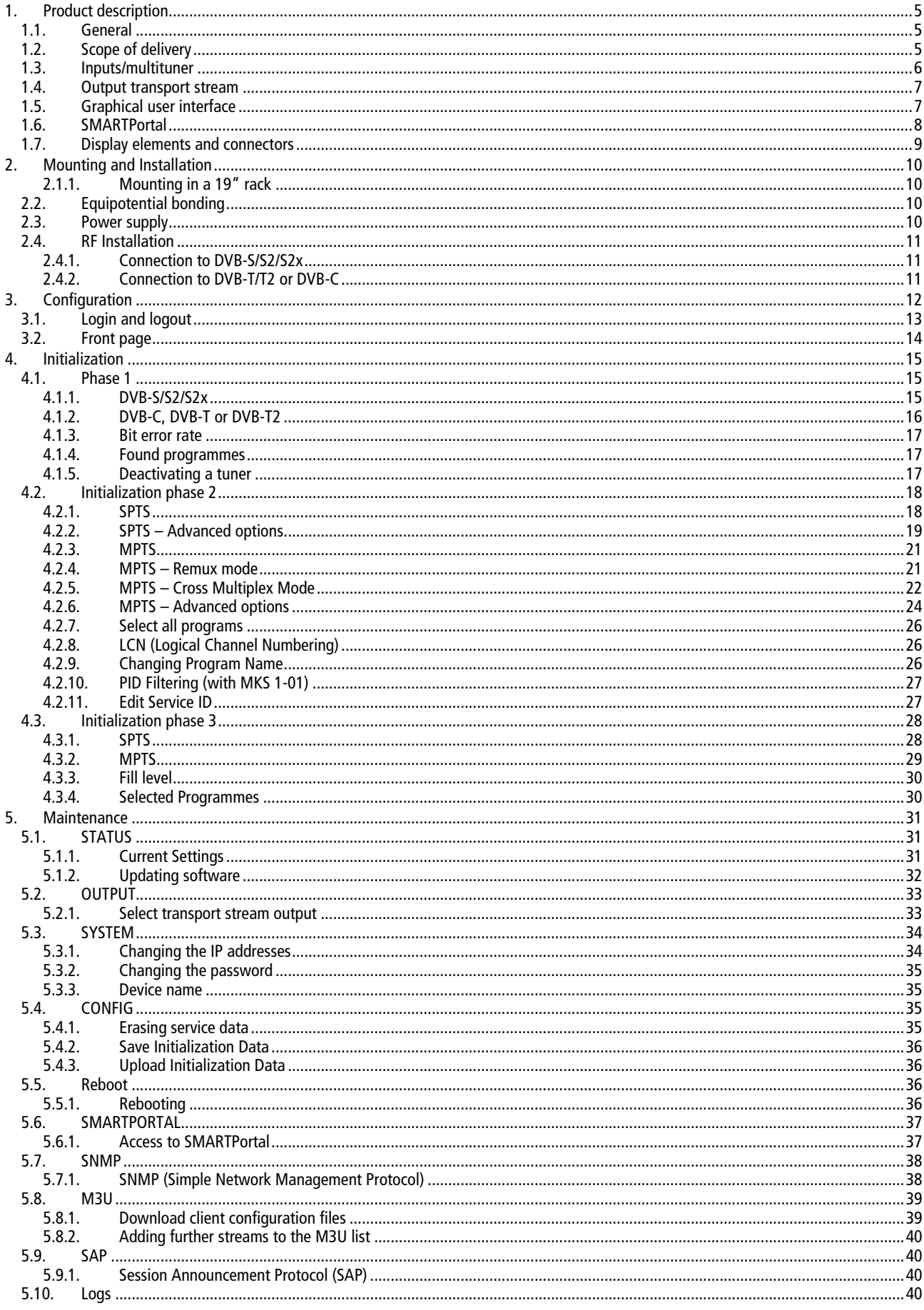

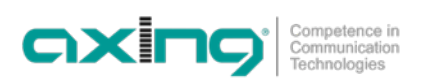

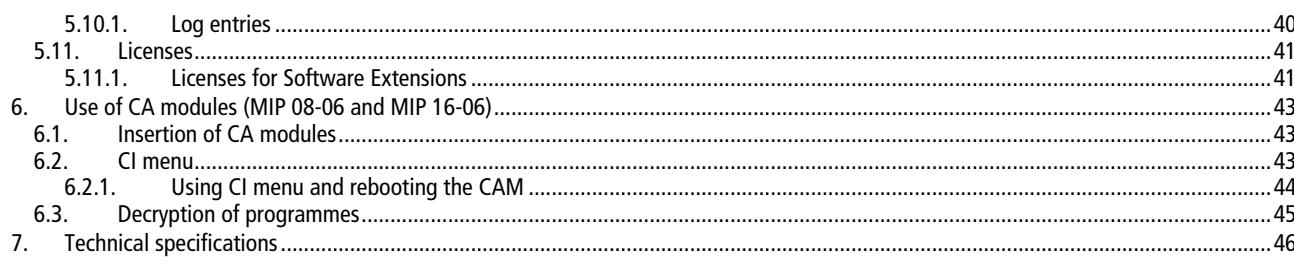

## **WARNING**

- $\rightarrow$  Observe the safety instructions supplied with the device! They are also available at the following Internet address: https://download.axing.com/BAs/Sicherheitshinweise\_9sprachig.pdf
- → Use the device only as described in these operating instructions and in particular in accordance with the state of the art. If the device is used for other purposes, no warranty will be assumed!

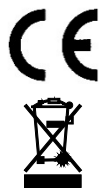

Herewith AXING AG declares that the marked products comply with the valid guidelines.

WEEE Nr. DE26869279 | Electrical and electronic components must not be disposed of as residual waste, it must be disposed of separately.

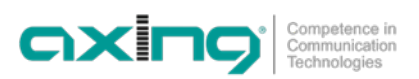

# <span id="page-52-0"></span>**1. Product description**

### <span id="page-52-1"></span>**1.1. General**

MIP 8-00 Eight independent multituner inputs Transmodulates 8 × DVB-S/S2/S2x/T/T2/C into 512 SPTS (Single Program Transport Stream) or 8 MPTS (Multi Program Transport Stream) MIP 8-06 Like MIP 8-00, with 6 CI slots MIP 16-00 16 independent multituner inputs Transmodulates 16 × DVB-S/S2/S2x/T/T2/C into 512 (Single Program Transport Stream) or 16 MPTS (Multi Program Transport Stream) MIP 16-06 Like MIP 16-00, with 6 CI slots

### **Common Features:**

- GbE-interface with max. 800 Mbps
- Web-based configuration, remote maintenance (SMARTPortal)
- Supports SNMPv1 and SNMPv2c
- M3U playlist for the TV/radio programs of the transport stream
- Class A according to EN 50083-2
- 19" housing, 1RU
- <span id="page-52-2"></span>• Two redundant power supplies (hot pluggable)

### **1.2. Scope of delivery**

- $1 \times$  IP Streamer
- $2 \times AC$  power cord
- $1 \times$  Quick start guide

### <span id="page-53-0"></span>**1.3. Inputs/multituner**

Devices with multituner can receive DVB-S/S2/S2x, DVB-T/T2 or DVB-C.

### **CAUTION**

**For receiving DVB-T/T2 or DVB-C the LNB power has to be switched off before connecting a antenna cabel to one of the HF inputs (see [4.1.2](#page-63-0) on pag[e 16\)](#page-63-0)!**

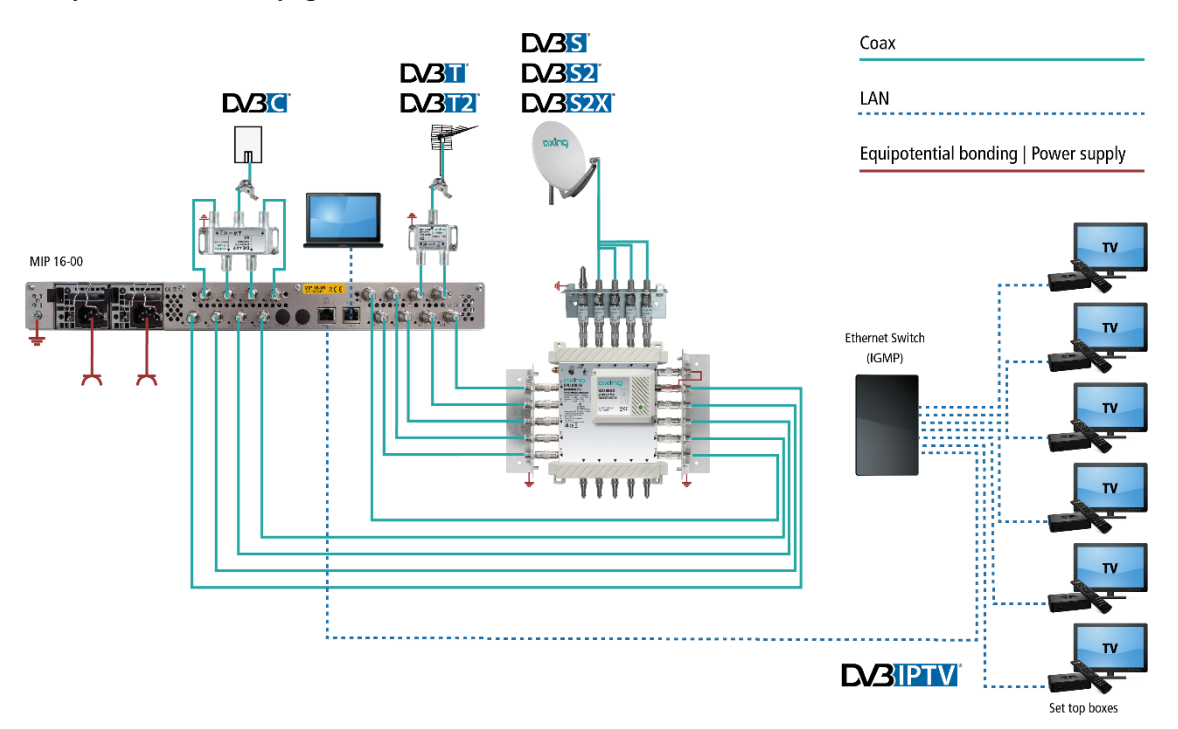

### **Direct connection to the LNBs**

The devices have a remote supply voltage for the LNB and DiSEqC 1.0 functionalities at the inputs. The inputs can be connected directly to the LNB.

### **Multiswitches as input distributors (recommended)**

Optionally, you can also use multiswitches as input distributors. The advantage of this solution is that you can set both the polarization and the satellite via the user interface. Changes in the list of programmes can be made using remote maintenance, so that it is not necessary to change or modify the input distribution on site.

#### **Demodulation of the data stream**

The selection of the frequency and the demodulation of the data stream are both done in the tuner.

#### **Feeding-in a redundant input signal (function on request)**

The AXING MIP-headend series can be fed from an additional redundant input signal source. Switching can be be triggered through various selectable criteria (input level, bit error rate etc.).

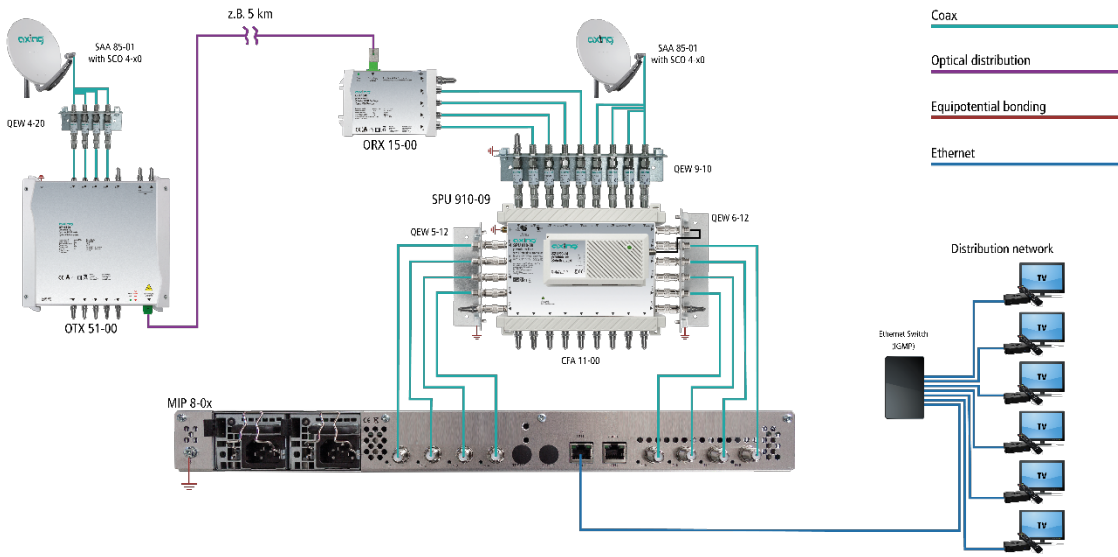

In the example the DiSEqC command is used to switch from the main antenna to the redundant backup antenna. Both satellite antennas must be aligned to the same satellite reception position.

The backup antenna should be located far away from the main antenna. A fiber-connection is suitable to bridge the distance between the two antennas. In bad weather conditions at the main antenna, the system can switch to the backup antenna to ensure seamless reception.

### <span id="page-54-0"></span>**1.4. Output transport stream**

As output transport stream 512 SPTS or 8 MPTS (MIP 8-0x) or 16 MPTS (MIP 16-0x) can be choosen.

**SPTS**: each program is attached to one transport stream. **MPTS**: multiple programs are attached to a transport stream, using remux or crossmultiplex mode.

### <span id="page-54-1"></span>**1.5. Graphical user interface**

The settings can be changed via the user interface of the integrated web interface. To access the user interface and thus configure the devices, you need a standard PC/laptop with a network interface and the actual version of the installed web browser.

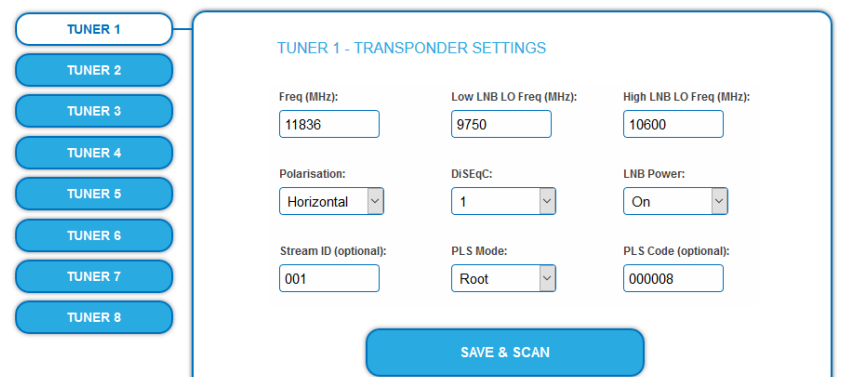

The configuration interface is "mobile ready" and can therefore also be used from the smartphone or tablet.

### <span id="page-55-0"></span>**1.6. SMARTPortal**

The AXING SMARTPortal connects each AXING headend device with a cloud-based portal and thus provides worldwide access to the devices. The connection is password-saved and scrambled. The only requirement on site is an internet connection of the device e. g. via LAN, EoC, EoC-WLAN-Bridge, 3G/LTE-Router.

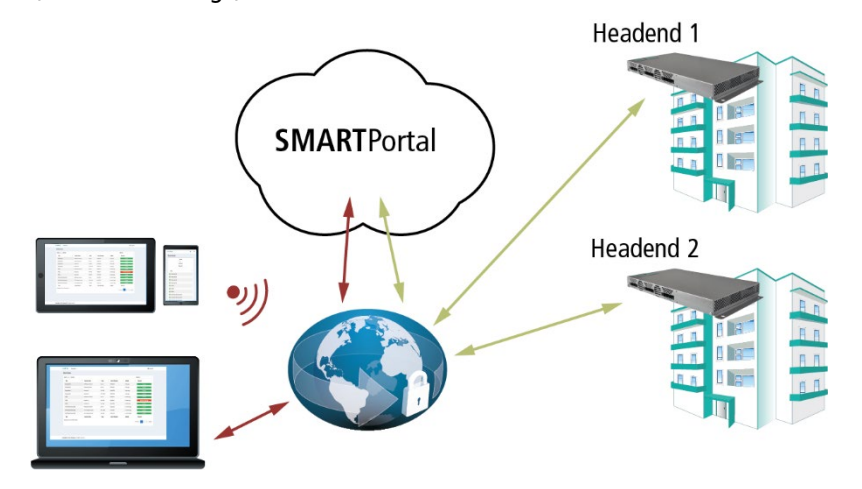

With AXING's SMARTPortal a worldwide configuration of all settings or software updates can be ensured. On customer request AXING can provide the necessary support.

In addition, the SMARTPortal also sends error messages to a configured e-mail address. This makes monitoring the devices simple and safe. Error messages occur in the following cases, for example:

- Power supply failure
- Processor temperature  $> 90$  °C
- Airflow temperature  $>$  50 °C
- Power supply temperature >85 °C
- Failure of the input signal
- **CAM** failure

### <span id="page-56-0"></span>**1.7. Display elements and connectors**

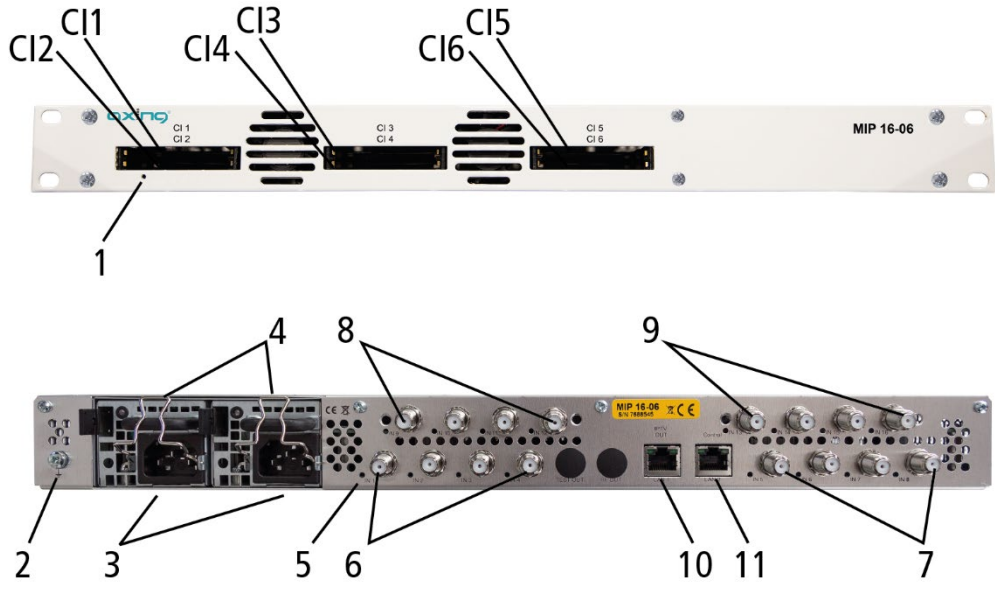

1. LED IPTV stream:

Green

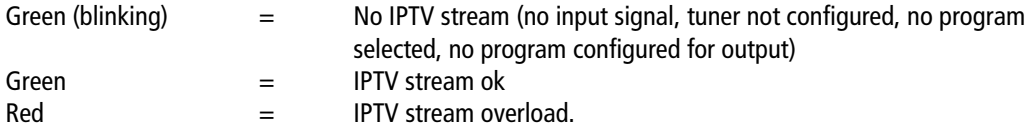

- 2. Equipotential bonding connection
- 3. Mains connection
- 4. Locking bow for inlet connector
- 5. 8 bzw. 16 HF input LEDs:

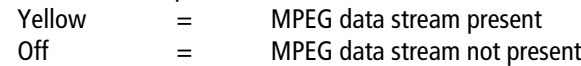

- 6. RF input 1…4
- 7. RF input 5…8
- 8. RF input 9…12 (MIP 16-0x only)
- 9. RF input 13…16 (MIP 16-0x only)
- 10. RJ-45 Ethernet connector IPTV output
- 11. RJ-45 Ethernet connector Control

### **MIP 8-06/16-06**

MIP 8-06 and MIP 16-06 each have 6 common interfaces (CI1 ... CI6).

Which encrypted program you decrypt with which interface, you determine in the configuration.

# <span id="page-57-0"></span>**2. Mounting and Installation**

- $\rightarrow$  Installation must be performed by authorized and skilled electricians only.
- $\rightarrow$  Before mounting and installation, pull the mains plug (1)!
- <span id="page-57-1"></span>The antenna system must be installed and grounded according to the EN 60728-11 standard.

### **2.1.1. Mounting in a 19" rack**

**Note:** For 19-inch rack mounting, there must be at least 5 cm clearance in front of and behind the unit.

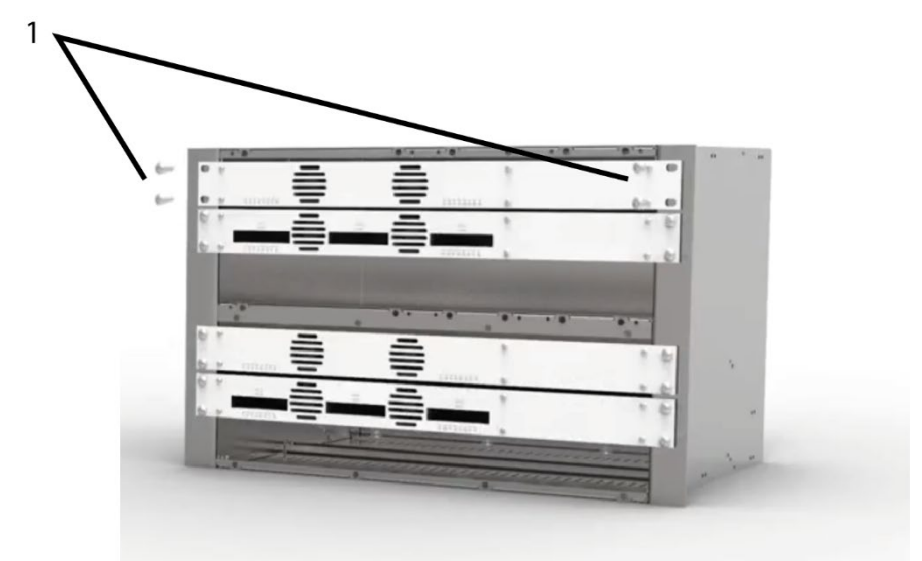

- $\rightarrow$  Slide the device into the 19 "rack.
- $\rightarrow$  Screw the device with four screws (1).
- <span id="page-57-2"></span> $\rightarrow$  Observe the standard EN 60728-11.

### **2.2. Equipotential bonding**

- $\rightarrow$  The device must be connected to the equipotential bonding according to EN 60728-11. Use the equipotential bonding connection at the device.
- → To connect the outer conductor of the coaxial cable to the equipotential bonding, use e.g. QEW earthing angles or CFA earth connection blocks at the inputs and output (see [2.4](#page-58-0) on page [11\)](#page-58-0).

### <span id="page-57-3"></span>**2.3. Power supply**

The devices are equipped with two redundant power supplies to connect them e.g. to different power sources (e.g. a normal mains socket and a UPS). The LEDs show the status of the power supply.

> Lights green when operating voltage OK. Flashes red when voltage fails.

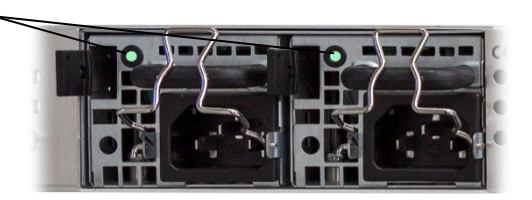

If a power supply fails, the unit will start with an alarm tone. If you operate the device only with one power supply unit, you can deactivate the alarm tone in the configuration ( see [5](#page-78-0) on pag[e 31\)](#page-78-0). Alternatively, you can remove the unused power supply from the device.

 $\rightarrow$  Connect both power supplies with the enclosed cables to 230 V AC. Open the pull-out protection, insert the plug of the power supply unit and secure it with the pull-out protection.

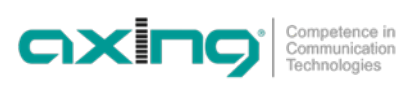

### <span id="page-58-0"></span>**2.4. RF Installation**

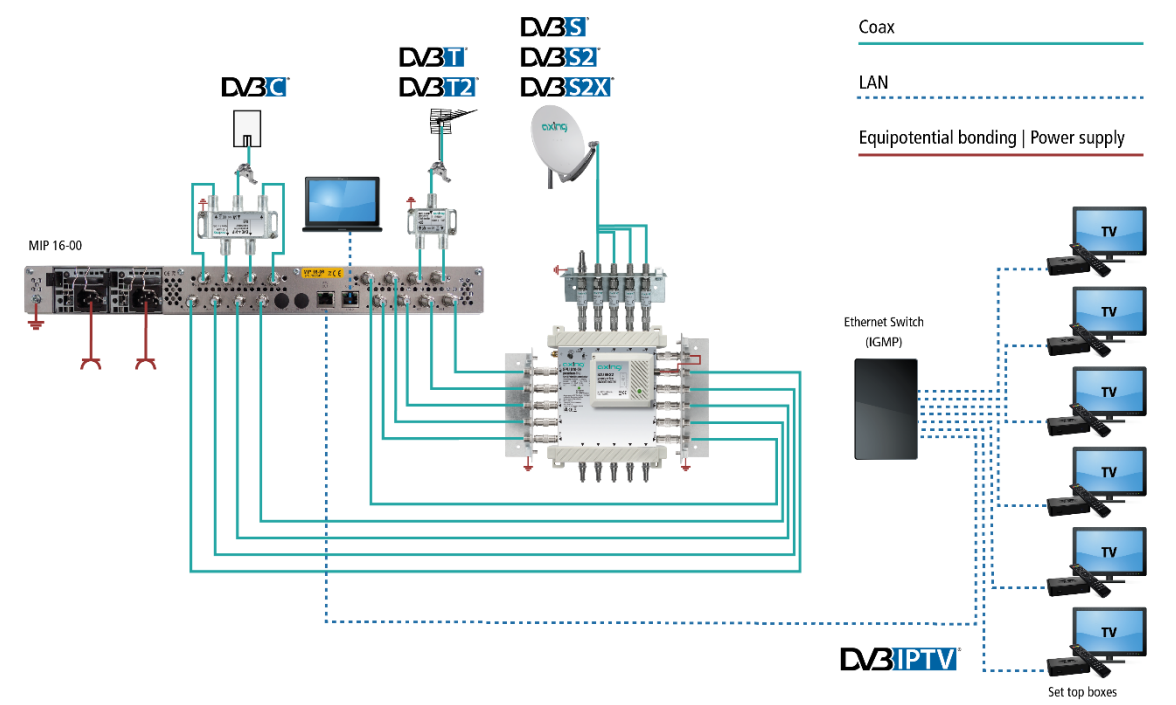

### <span id="page-58-1"></span>**2.4.1. Connection to DVB-S/S2/S2x**

### **Connection to the LNBs**

On the SAT-IF input the devices have a remote supply voltage for the LNB and use DiSEqC 1.0 functionalities. Therefore, they can be connected directly to the LNB.

### **Multiswitches as input distributors**

Optionally, you can also use multiswitches as input distributors. The advantage of this solution is that you can set both the SAT IF level and the satellite via the user interface. Changes in the list of programmmes can be made using remote maintenance, so that it is not necessary to change or modify the input distribution on site.

### <span id="page-58-2"></span>**2.4.2. Connection to DVB-T/T2 or DVB-C**

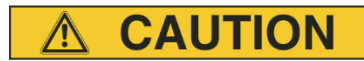

**Before connecting the antenna cabel, the LNB power has to be switched off (see [4.1.2](#page-63-0) on page [16\)](#page-63-0). Active DVB-T antennas have to be supplied by an external power supply.**

# <span id="page-59-0"></span>**3. Configuration**

The device is configured via the graphical user interface of the integrated web interface.

To access the user interface, you need a standard PC/laptop with a network interface and the actual version of the installed web browser. To connect the network interface of the device to the computer, you need a commercially available network cable.

The HTTP protocol is used for communication allowing a worldwide remote maintenance of the systems at various locations via the Internet. Access protection is implemented by means of the password prompt.

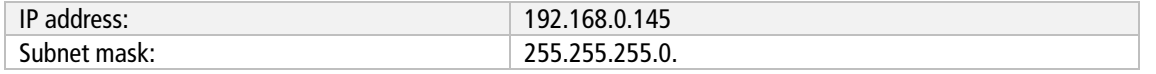

The computer and the device must be in the same subnetwork. The network part of the IP address of the computer must be set to 192.168.0. and the subnet mask must be set to 255.255.255.0.

The host part of the network address is required for the identification of the devices and can be assigned in the subnetwork only once. You can allocate to the computer any not allocated host address between 0 and 255.

**Hint:**

Change the IP address and the subnet mask of your computer accordingly.

(e.g.: IP address:192.168.0.11 and subnet mask: 255.255.255.0)

*Control panel > Network connections > LAN connection >Properties > Internet protocol version 4 TCP/IPv4 > Properties > Use the following IP address:*

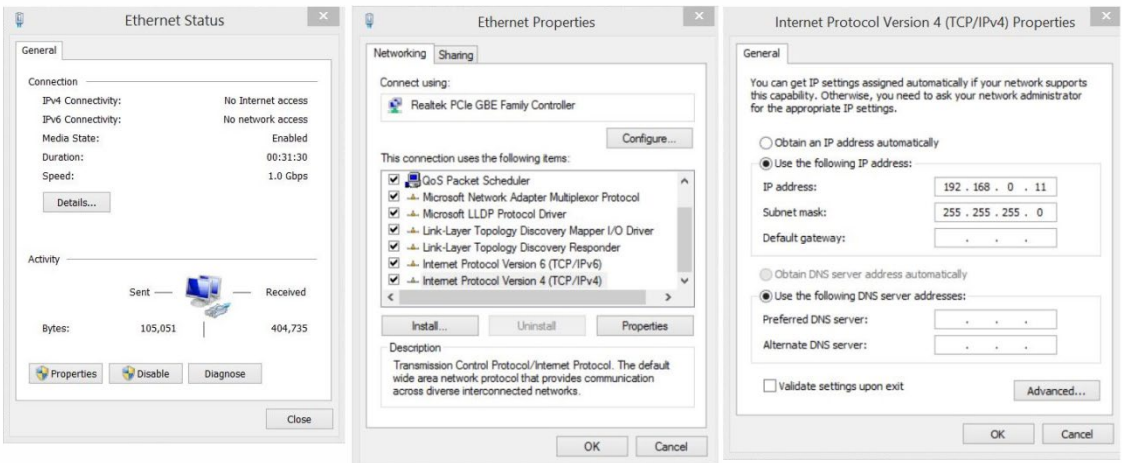

- $\rightarrow$  Click OK to save.
- $\rightarrow$  Start your web browser and enter the IP address of the device: 192.168.0.145.

### <span id="page-60-0"></span>**3.1. Login and logout**

The web-based user interface is protected against unauthorized access. When accessing the user interface, the first thing is the password request.

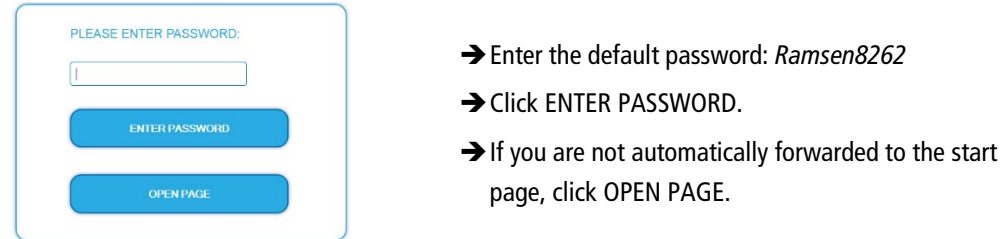

The standard language of the user interface is English. In the header, the the language of the user interface can be changed. The possibilities are German (DE) and English (EN). The chose  $\overline{\phantom{a}}$  htil the end of the session. Language

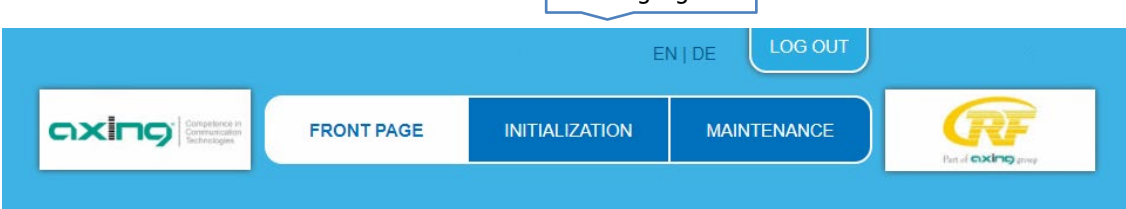

→ To log out, click LOG OUT.

**Notes:**

- If the browser is closed while you are still logged in, an automatic logout occurs 2.5 minutes later.
- If the browser window stays open, there is no automatic logout. It allows monitoring the installation via the web browser.

### Changing the password:

- Please change the password immediately after the first commissioning and choose a sufficiently safe password. Keep this password at a safe place.
- $\rightarrow$  Menu item: MAINTENANCE > SET NEW PASSWORD (se[e 5.3.2](#page-82-0) on page [35\)](#page-82-0).

### Changing the IP address:

If needed, the devices can be integrated in a network. For this application, some changes must be applied to the network configuration.

→ Menu item MAINTENANCE > SYSTEM.

### <span id="page-61-0"></span>**3.2. Front page**

The relevant information required for the function of the system are shown on the front page. The decisive thing is the quality of the signals at the INPUT and the utilization of the OUTPUT.

### **Input**

The bit error rate **BER** of all four tuners is shown on the left side. The amount of bit errors for the last 1,000,000 transferred bits is calculated. Also the **Level** and the **C/N** ratio are shown.

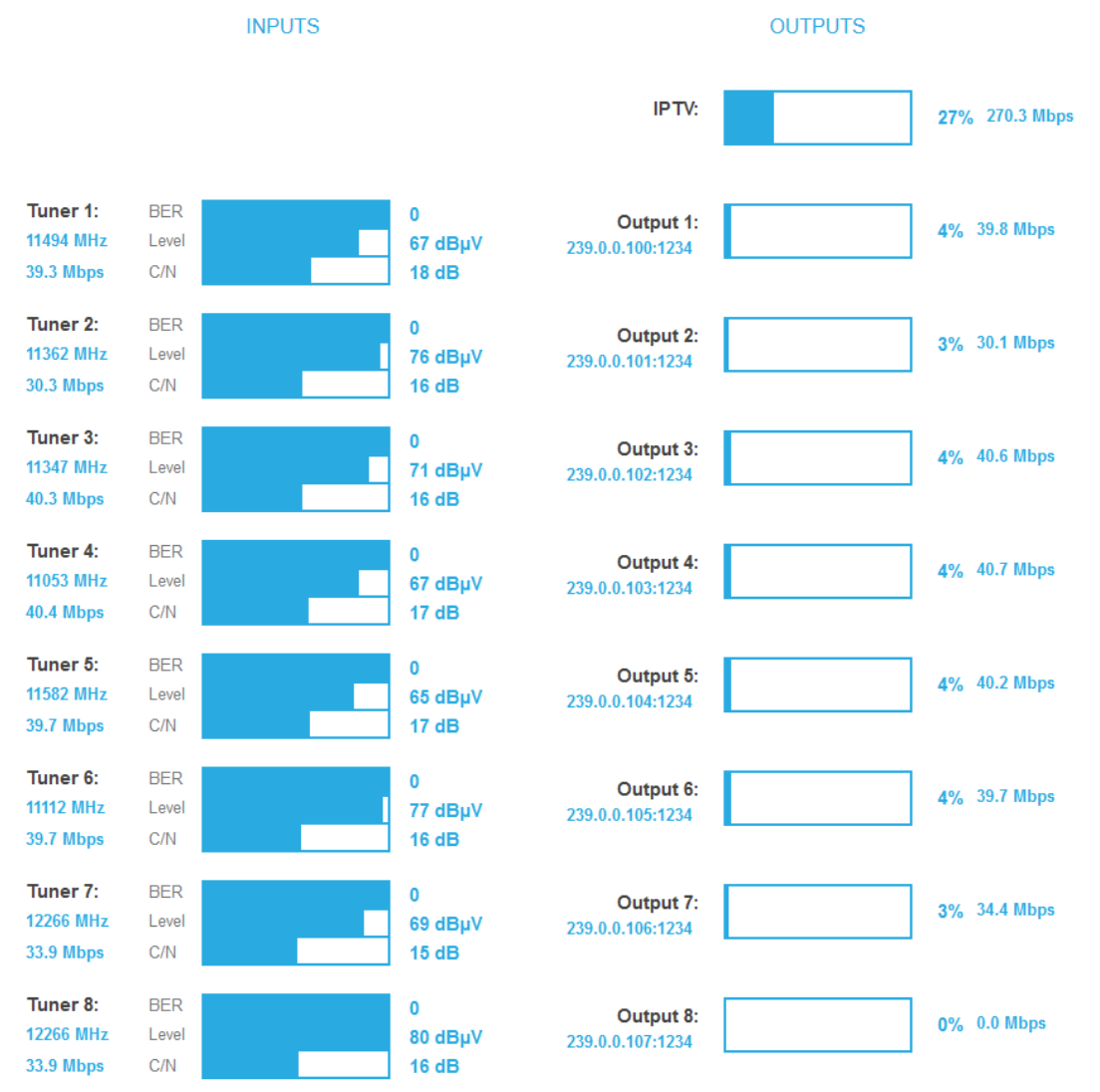

### **Outputs**

The fill level of the output is shown.

**Note**: The figure shows the start page of a device that outputs the output signals as **MPTS** (Multi Program Transport Stream). Here, the levels of the outputs ( **Output 1** to **Output 8/16**) are shown separately. For a device that provides the output signals as **SPTS** (Single Program Transport Stream), only the total fill level of **IPTV** is displayed on the start page.

If the current fill level exceeds the maximal fill level, it may cause image disturbances, e.g. mosaic images. From a fill level of 95%, this is indicated in red.

**Recommendation**: As the data rate of the transmitters can vary depending on the picture content and transmission quality, it is essential to keep a reserve. We recommend a **maximum fill level of 90%** to ensure interference-free reception.

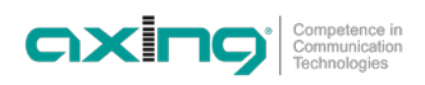

# <span id="page-62-0"></span>**4. Initialization**

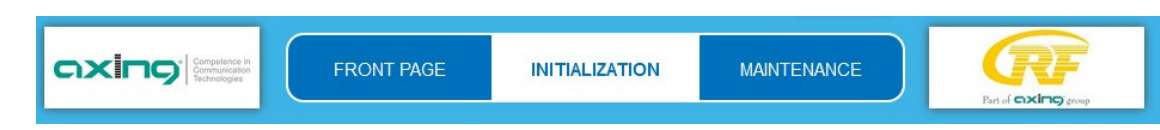

<span id="page-62-1"></span> $\rightarrow$  Choose INITIALIZATION from the main menu.

### **4.1. Phase 1**

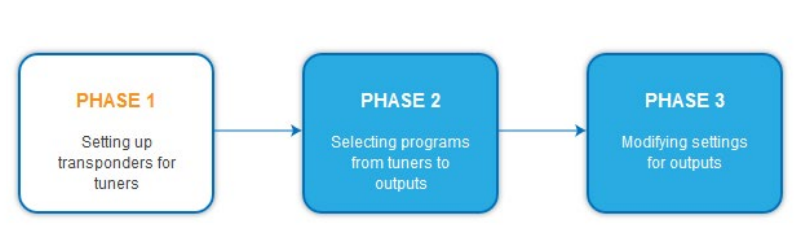

During the first phase of the initialization, the tuner settings required for the scan are made and the station scanning is carried out. The tuners work independently from each other and after the same principle.

### <span id="page-62-2"></span>**4.1.1. DVB-S/S2/S2x**

- → Click TUNER 1…8 or TUNER 1…16 to select one tuner.
- $\rightarrow$  Configure the needed settings for all tuners.

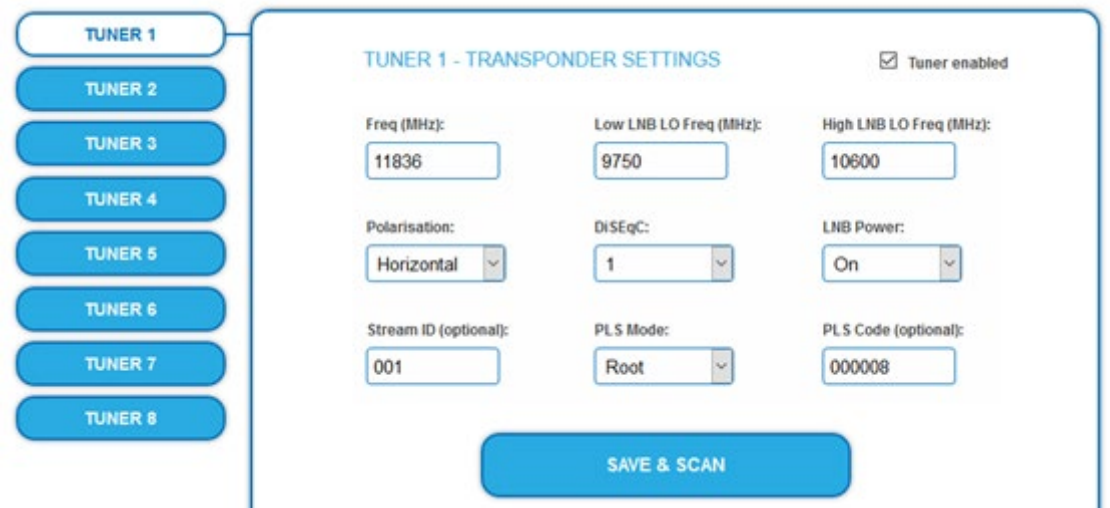

The SAT IF frequency of the transponder is entered in the input field **Freq (MHz).**

The input fields **Low LNB LO Freq (MHz)** and **High LNB LO Freq (MHz)** correspond to the oscillator frequencies of the LNB in low and high band. The default settings of the oscillator frequencies are 9,750 MHz for the low band and 10,600 MHz for the high band.

In the optional field **Polarisation**, you can switch from horizontal to vertical.

In the optional field **DiSEqC**, the DiSEqC command signals can be turned off or set to switch a DiSEqC-enabled multi switch on the positions 1 to 4.

If required, the operating voltage for the LNB can be switched off via the optional field **LNB Power**.

If **mutistreams** are to be received, then the **PLS mode** must be set to root or gold. In addition, the correct **Stream ID** (three digits) and the **PLS code** (six digits) must be entered.

After all settings have been made, click SAVE & SCAN.

A rotating circle is shown during the scanning process.

### <span id="page-63-0"></span>**4.1.2. DVB-C, DVB-T or DVB-T2**

**CAUTION** 

### **Before connecting an antenna cable to a tuner, the LNB Power has to be set to Off!**

- → Click TUNER 1...8/16 to select one tuner.
- → In the field LNB power choose the option Off.

Enter the center frequency (see table below) for the receiving channel into the field **Freq (MHz).**

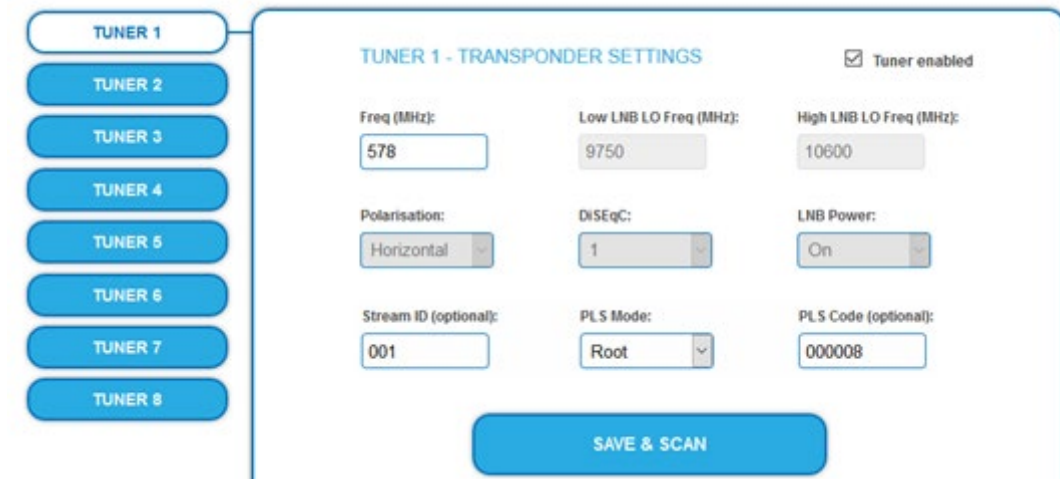

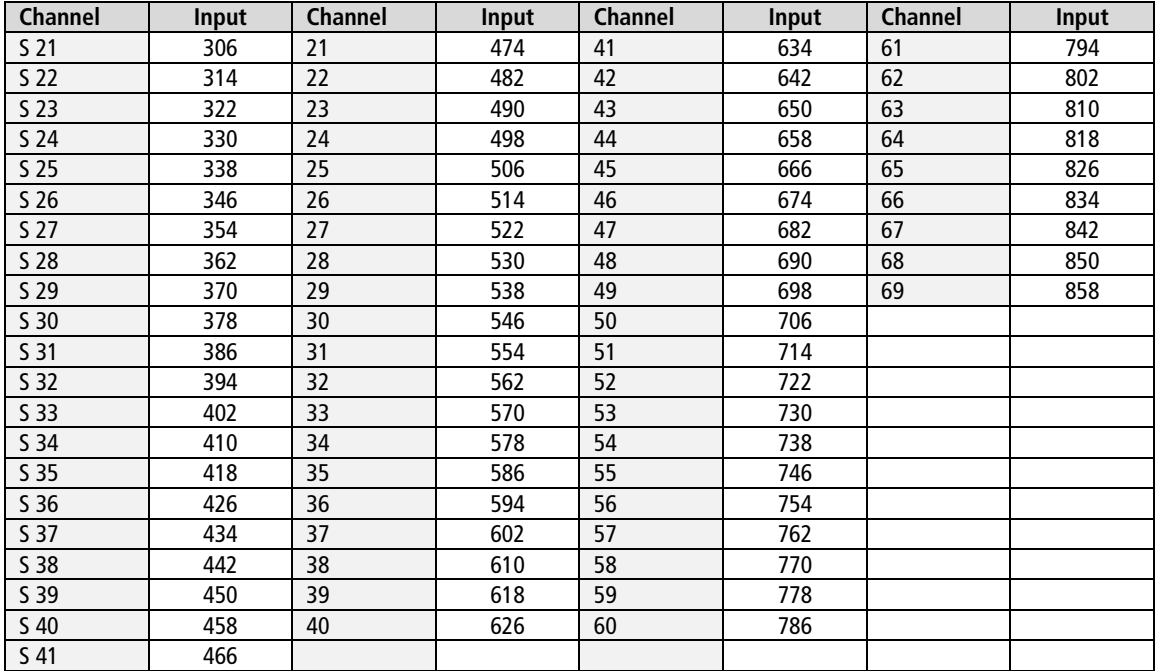

**Note**: The center frequeny of channels using a bandwith of 7MHz will be rounded down to 3 full digits. For example: center frequency of CH 5 = 177.5 MHz, the according input = 177.

**Note:** All other entry fields are not relevant. Modulation and all other important parameter for reception are detected automatically.

If mutistreams are to be received, then the **PLS mode** must be set to root or gold. In addition, the correct **Stream ID** (three digits) and the **PLS code** (six digits) must be entered.

After all settings have been made, click SAVE & SCAN.

### <span id="page-64-0"></span>**4.1.3. Bit error rate**

The BIT ERROR RATE is shown. The amount of bit errors for the last 1,000,000 transferred bits is calculated.

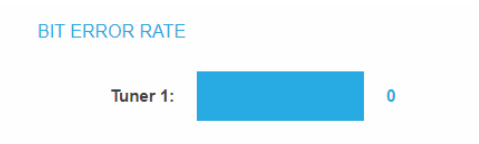

### <span id="page-64-1"></span>**4.1.4. Found programmes**

After a successful station scanning, the radio and TV stations are shown in the area FOUND PROGRAMS. The table contains information about the Program Name, the Type and the Encryption.

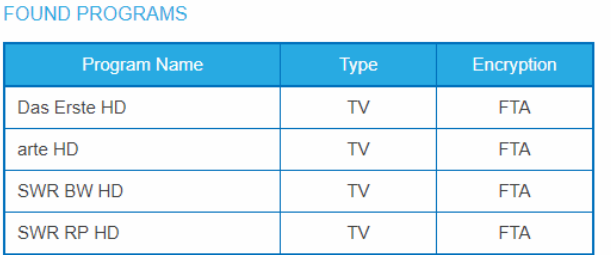

### <span id="page-64-2"></span>**4.1.5. Deactivating a tuner**

If a tuner is not needed, it can be deactivated. The tuner then no longer searches for stations. In phase 2 and in the station list, which can be printed as PDF, no programs are displayed for the tuner.

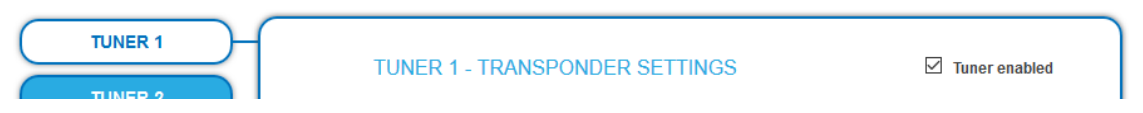

- → Click TUNER 1...8/16 to select one tuner. The **Tuner enabled** check box is set at the factory.
- $\rightarrow$  To deactivate a tuner, deselect the **Tuner enabled** check box.
- $\rightarrow$  Then click SAVE AND SCAN.
	- This deactivates the tuner.

### <span id="page-65-0"></span>**4.2. Initialization phase 2**

In the initialization PHASE 2, the found programmes are subdivided by tuner.

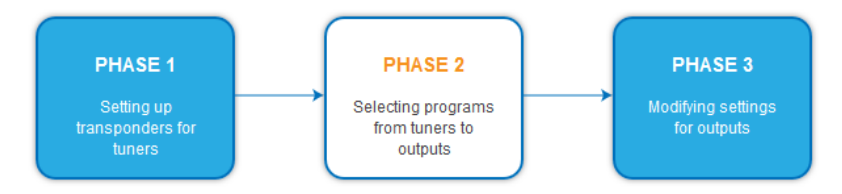

Depending on which transport stream output has been selected (SPTS or MPTS, se[e 5.2.1](#page-80-1) on page [33\)](#page-80-1), the programs are selected in phase 2.

### <span id="page-65-1"></span>**4.2.1. SPTS**

If SPTS (Single Program Transport Stream) is selected as the transport stream output (se[e 5.2.1](#page-80-1) on page [33\)](#page-80-1), programs can be activated or deactivated in the **Select** column.

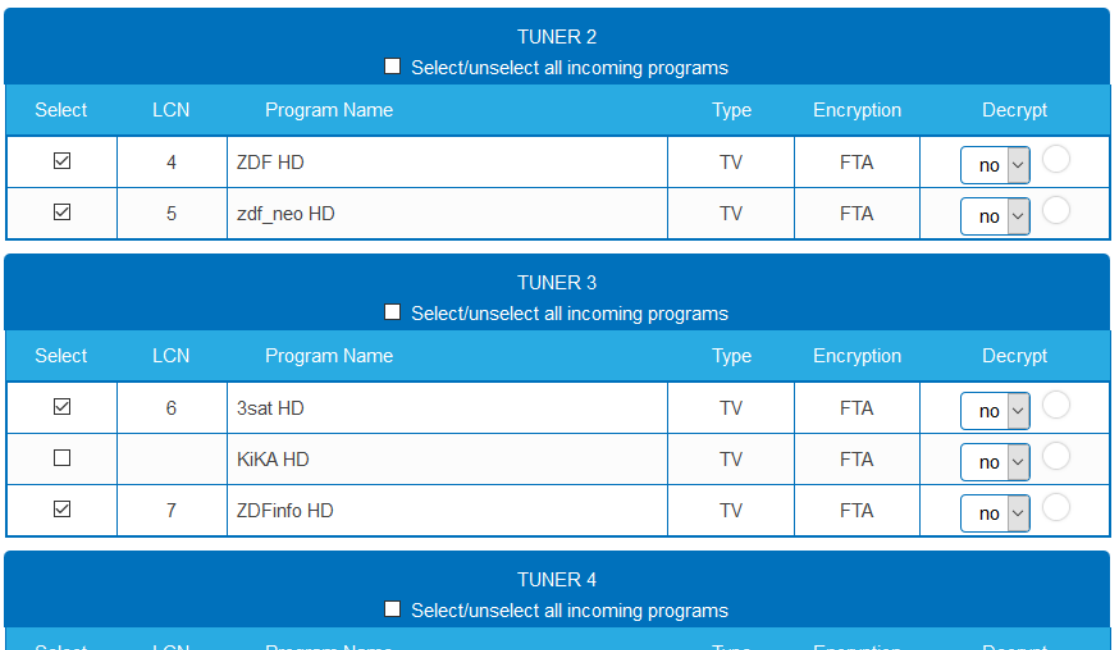

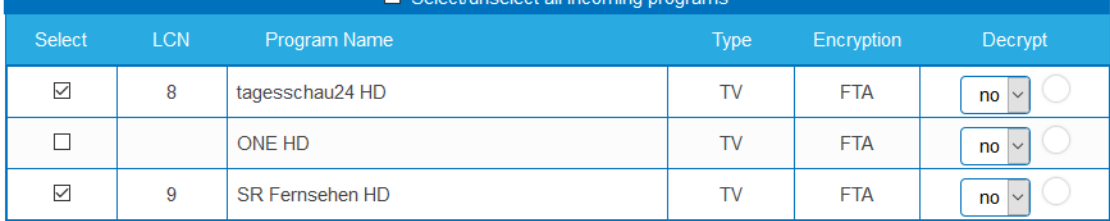

## **IMPORTANT**

 $\rightarrow$  With each programme you asign to an output, the data rate rises.

The performed modifications are only taken over by the system when you click on SAVE CHANGES.

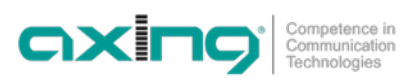

### <span id="page-66-0"></span>**4.2.2. SPTS – Advanced options**

Below the settings for tuners 1 to 8 or 16, advanced options for the transport streams can be configured.

#### **Specify a special PID for the Event Information Table (EIT).**

In some countries the EIT is not transmitted with PID 18 (e.g. Israel PID 90). In this case, the headend can change this PID to PID 18.

- Open the **Advanced options** option field and below it the **EIT option** field.
- For tuners 1 to 8 or 16, enter the PIDs used to transmit the EIT. The entered PID of the EIT is then converted to PID 18.

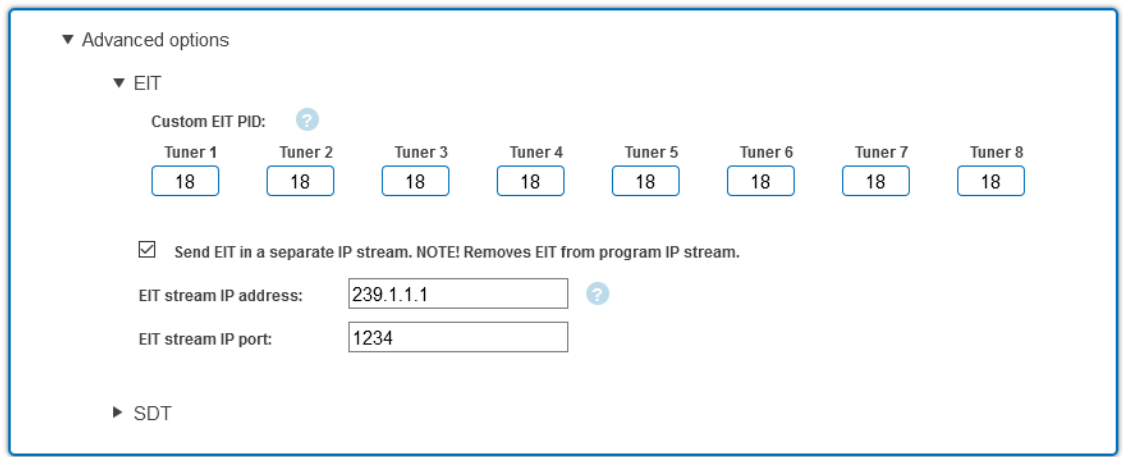

By default, each SPTS stream contains an Event Information Table (EIT) for the program that is transmitted in the stream. Alternatively, an EIT from all programs can be muxed to a separate SPTS stream.

- Enable the option **Send EIT in a separate IP stream**.
- $\rightarrow$  Enter the IP address of the EIT stream. Important, the IP address must not be used by another stream.
- $\rightarrow$  Enter the port of the EIT stream.

If a separate EIT data stream is configured...

... then it will be displayed in Phase 3. The data rate is also displayed. The mode is always UDP and cannot be changed

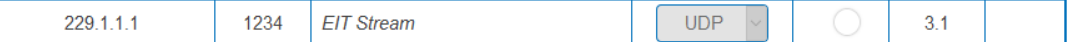

... then the other STPS streams no longer contain EIT.

#### **Query EIT information**

For example, the following HTTP requests can be used to retrieve EIT information. Requests can be made to either the control port or the IPTV port.

http://[ip\_address]/satip.m3u = EIT information in m3u format

http://[ip\_address]/LCNLIST = EIT information in JSON format

#### **Specify a special PID of the Service Description Table (SDT).**

The Service Description Table (SDT) contains information about the transmitted programmes (services). It is usually transmitted with the PID 17. However, if the SDT is transmitted with a different PID, the headend can change this other PID to PID 17.

- $\rightarrow$  Open the Advanced Options option panel, and below that, the SDT option panel.
- $\rightarrow$  The currently used SDT PIDs of the individual tuners are displayed (PID 17 ex works).

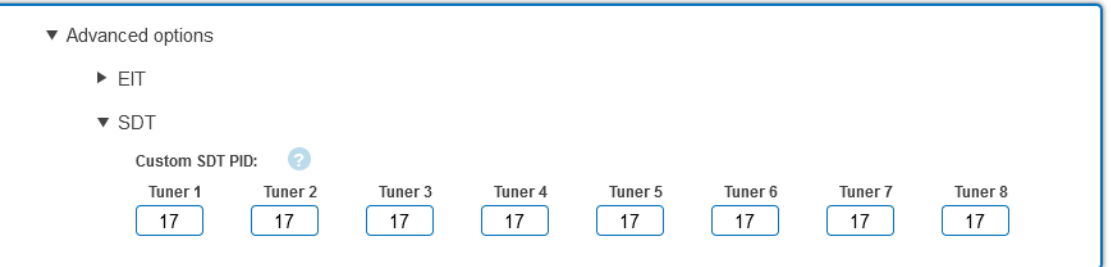

For tuners 1 to 8 or 16, enter the PIDs used to transmit the SDT. Permissible values are 32 to 8190. The entered PID of the SDT is then converted to PID 17.

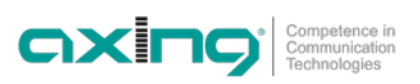

### <span id="page-68-0"></span>**4.2.3. MPTS**

If MPTS (Multi Program Transport Stream) is selected as the transport stream output (see [5.2.1](#page-80-1) on pag[e 33\),](#page-80-1) then the programs can be assigned to the 8 or 16 output transport streams.

All lines of the programme table have colored buttons M1, M2 …. The buttons correspond to the MPTS. The allocation of the buttons is given in the COLOR CODES legend.

You can assign programmes in REMUX MODE or in CROSS MULTIPLEX MODE.

## **IMPORTANT**

- → With each programme you asign to an MPTS, the data rate rises.
- <span id="page-68-1"></span>The performed modifications are only taken over by the system when you click on SAVE CHANGES.

### **4.2.4. MPTS – Remux mode**

If the the Net**work ID** are set on **auto**, the device works in the Remux mode. In this mode, the IDs from the set transponder and from the satellite are used and forwarded with virtually no changes. The **TS ID1** to **TS ID8/16** of the MPTSs, are also set on **auto**.

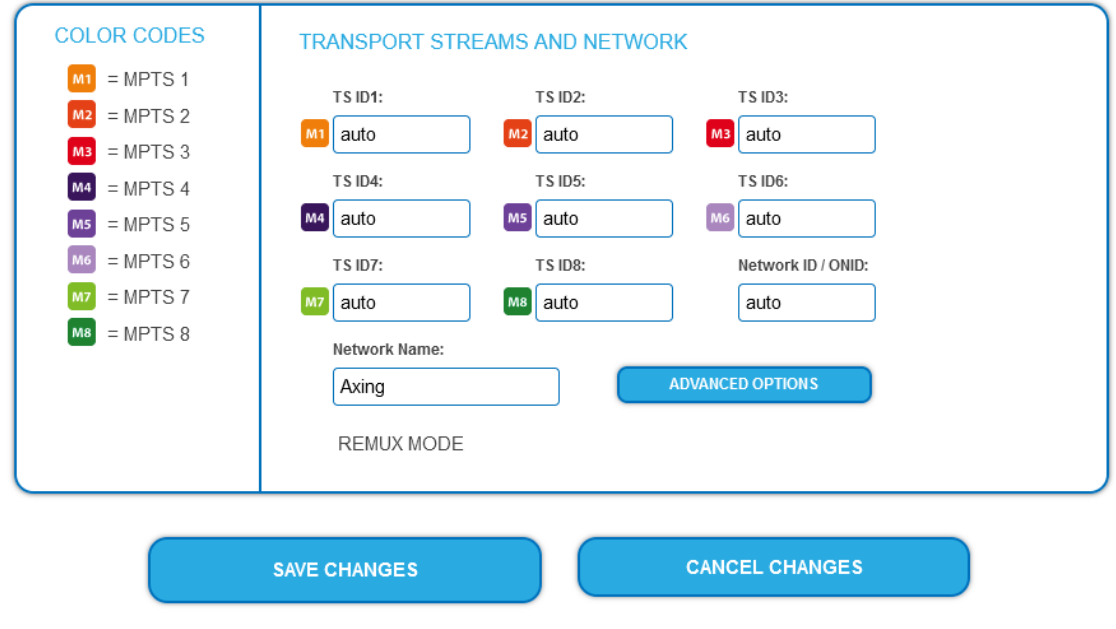

### **Note:**

- If the device is already set to CROSS MULTIPLEX MODE, set the **Network ID** to **auto**.
- $\rightarrow$  Click on SAVE CHANGES.

The device ist set back to REMUX MODE.

#### **Assigning programmes**

Every tuner is assigned to an MPTS. The programmes of the tuner can only be assigned to the associated MPTS.

 $\rightarrow$  For example, click in table TUNER 1 on M1. The program is assigned to MPTS 1. The button of the MPTS is highlighted in color (a new click on a MPTS allow the assignment to be canceled. The button fades then again).

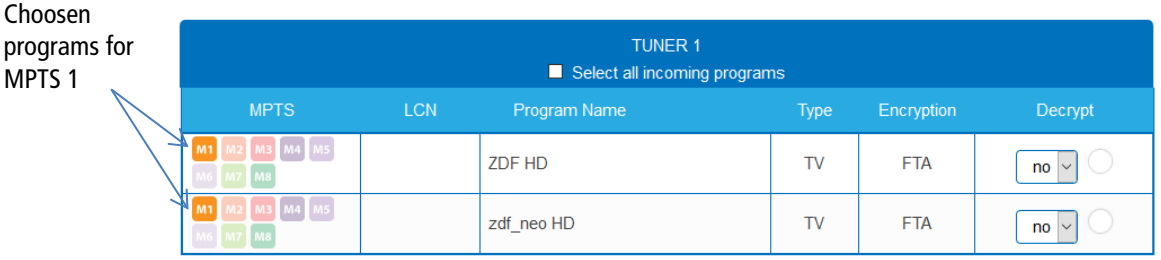

- $\rightarrow$  Choose the programs for TUNER 1 to TUNER 8/16.
- → Click on SAVE CHANGES.

The assignment is saved to the device.

<span id="page-69-0"></span>**Note:** If the option is activated, then no settings can be made in the columns **LCN, decrypt** etc.

### **4.2.5. MPTS – Cross Multiplex Mode**

The cross multiplex mode is used:

- To split the programmes of a transonder to several MPTS.
- To merge pogams of several transponders into one MPTS.
- Transmission capacities in the distribution networks can be optimized.

**→ Change the Network ID** to a value greater than zero.

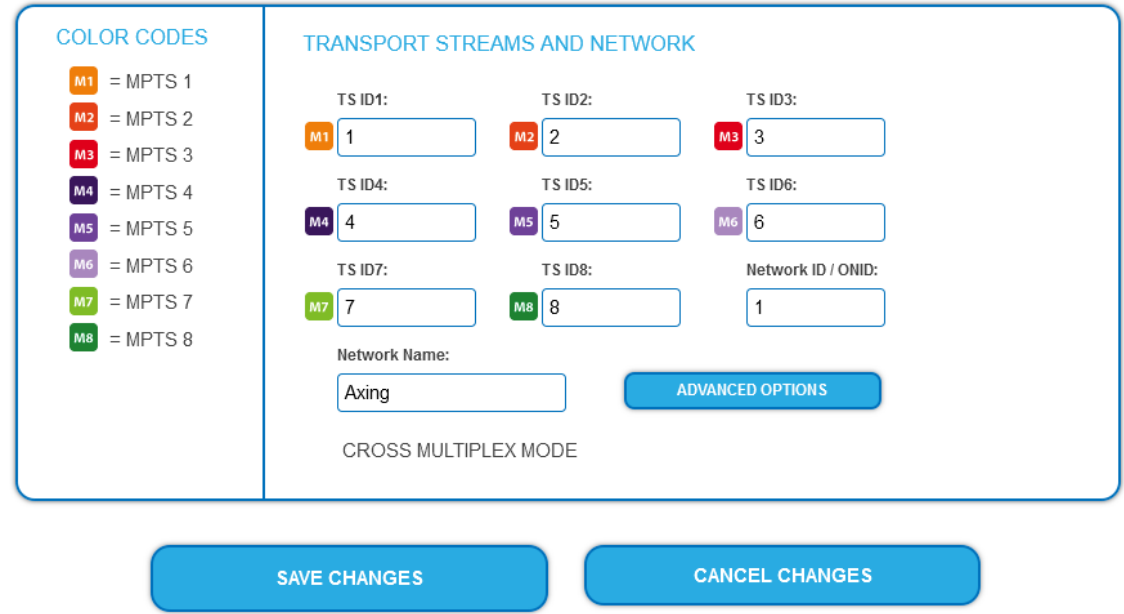

### $\rightarrow$  Click on SAVE CHANGES.

The IDs of the transport streams **TS ID1** to **TS ID8[16]** are automatically incremented by one to eight[16], the cross multiplex mode is activated.

### **Important:**

If you use several MIP in a network, then the network IDs must be the same and the network name should also be the same. Transport stream IDs, on the other hand, may only be assigned once in the network.

#### **Assigning programmes to the MPTS**

In the cross multiplex mode, the tuners are no longer assigned to one MPTS.

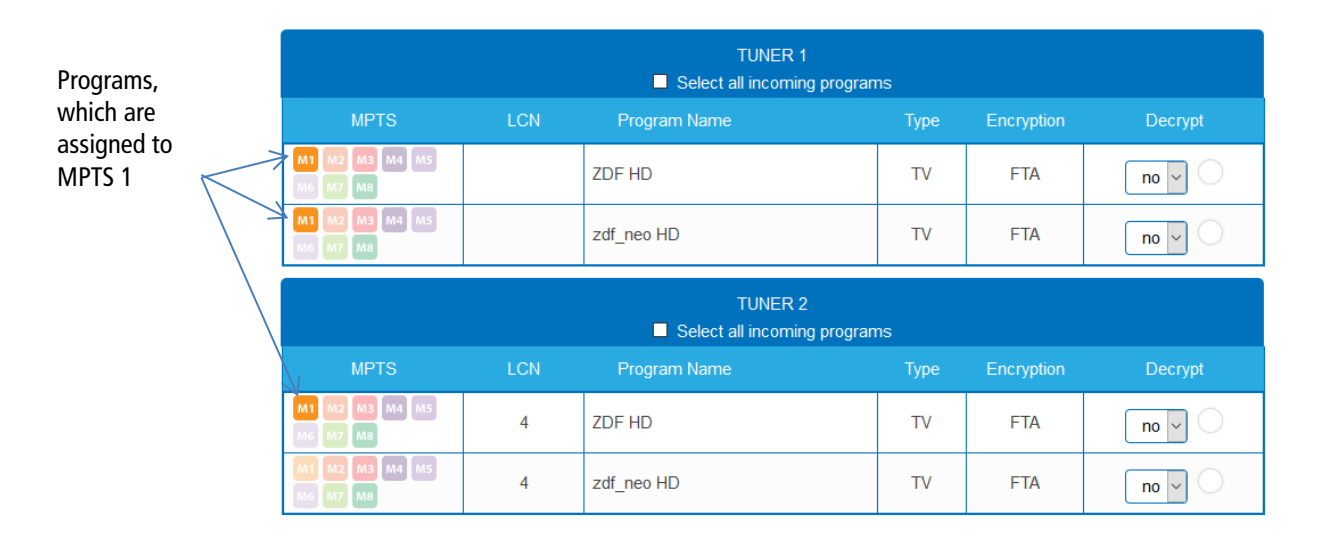

 $\rightarrow$  Click e.g. in the table TUNER 2 to TUNER 3 on M1.

The programs are assigned to MPTS 2.

#### **Spliting the programmes of a transonder**

If there are to much programms transmitted in one transponder, they can be splitted to several MPTS.

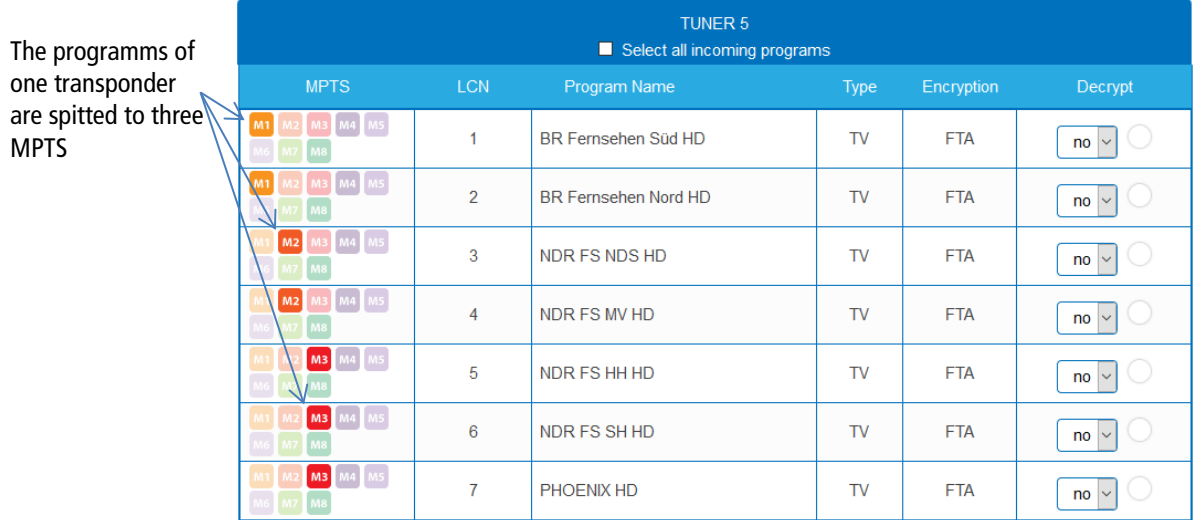

For example: choose MPTS 1 for two programmes and MPTS 2 for two other programmes and MPTS 3 for three other programmes.

### <span id="page-71-0"></span>**4.2.6. MPTS – Advanced options**

 $\rightarrow$  In Phase 2 click on ADVANCED OPTIONS.

**ADVANCED OPTIONS** 

A dialog with options will open.

#### **Specify a special PID for the Event Information Table (EIT).**

In some countries the EIT is not transmitted with PID 18 (e.g. Israel PID 90). In this case, the headend can change this PID to PID 18.

Open the **Advanced options** option field and below it the **EIT option** field.

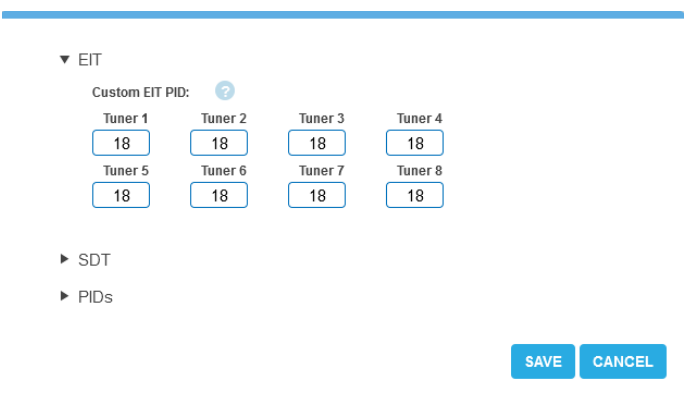

 $\rightarrow$  For tuners 1 to 8 or 16, enter the PIDs used to transmit the EIT. The entered PID of the EIT is then converted to PID 18.

### **Specify a special PID of the Service Description Table (SDT).**

The Service Description Table (SDT) contains information about the transmitted programmes (services). It is usually transmitted with the PID 17. However, if the SDT is transmitted with a different PID, the headend can change this other PID to PID 17.

 $\rightarrow$  Open the Advanced Options option panel, and below that, the SDT option panel. The currently used SDT PIDs of the individual tuners are displayed (PID 17 ex works).

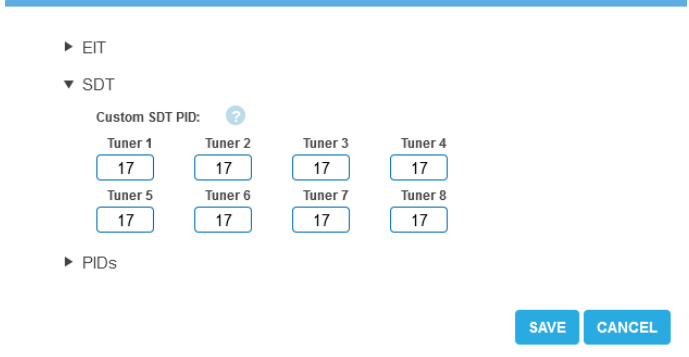

For tuners 1 to 8 or 16, enter the PIDs used to transmit the SDT. Permissible values are 32 to 8190. The entered PID of the SDT is then converted to PID 17.
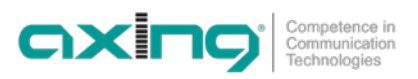

#### **Add non-referenced PIDs**

To enable an **Over-the-Air** upgrade, non-referenced PIDs can be manually added to the output modulators. **Notes:** 

- The function requires a valid license for "PID-Filtering" (see 5.11 on page Fehler! Textmarke nicht definiert.).
- In PHASE 1 a transport stream must already be selected which contains the unreferenced PID/PIDs.

To enable an **Over-the-Air** upgrade, non-referenced PIDs can be manually added to the output modulators. **→ Open the PIDs option.** 

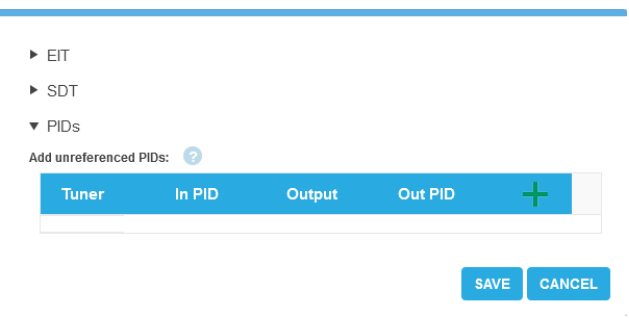

→ Under Add unreferenced PIDs, click the green plus sign in the table header. A line for entering the PID is inserted.

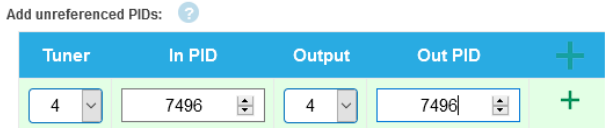

- $\rightarrow$  Under **Tuner**, select one of the available input tuners.
- **→** Under **In PID**, enter an unreferenced PID.
- $\rightarrow$  Select the **Output**.
- → Under Out PID, enter the output PID. The output PID can be the same or different from the input PID.
- $\rightarrow$  Click on the green plus sign next to the line. The entered data are inserted.

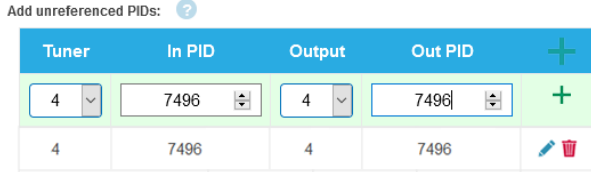

- $\rightarrow$  If necessary, enter additional non-referenced PIDs. The same input PID can be added to multiple outputs if needed. Output PID value can be set separately for each output. In the example below, PID 7496 from the input stream 239.0.0.1:1234 is added to three outputs.
- $\rightarrow$  Click SAVE after completing the entries. This saves the entries in the headend.

#### **Editing or deleting entries**

- **→** Click on the **pencil icon** to the right of the line. You can now change Input, In PID, Modulator and Out PID
- $\rightarrow$  To delete, click on the **trashcan** icon to the right of the line. The line is deleted.

### **4.2.7. Select all programs**

Activate the option **Select all incoming programs**, with each program of the tuner the button is activated.

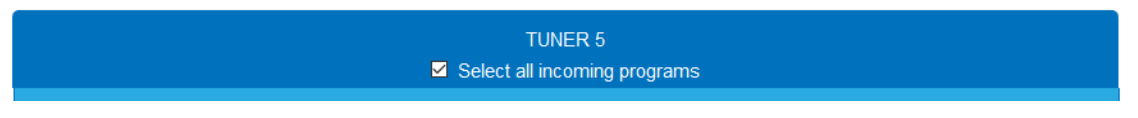

### **4.2.8. LCN (Logical Channel Numbering)**

The LCN function enables channel allocation for the station scan of the TV devices. The TV device must support the LCN function. An LCN can only be entered for programs assigned to an SPTS or MPTS.

 $\rightarrow$  Click on the LCN column for the corresponding program.

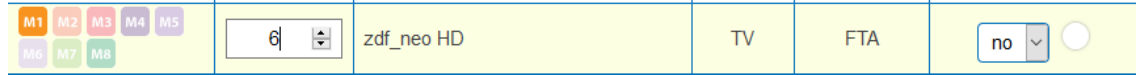

→ Enter the LCN with the keyboard or increase / decrease the LCN with the arrow buttons right of the number.

→ Enter a separate LCN for each desired program.

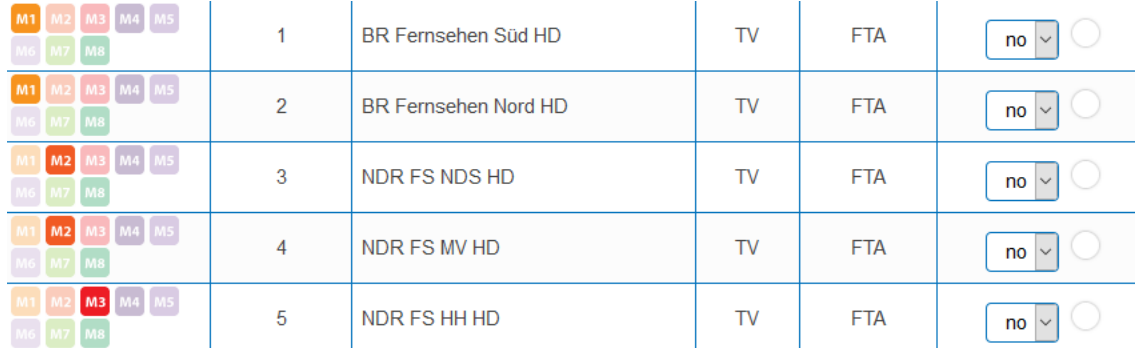

- $\rightarrow$  To clear the LCN, enter 0 in the LCN column.
- → Click SAVE CHANGES.

The numbers of the channels are saved.

#### **4.2.9. Changing Program Name**

The name of a program can be changed. The entered program name will later appear in the channel list of the connected TV sets.

 $\rightarrow$  Click on one of the programs.

The table with the Information opens.

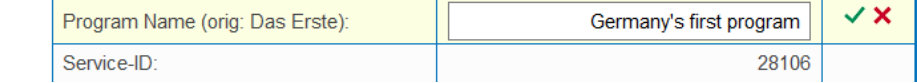

- Click right of the field **Program Name**.
- → Enter an individual program name and click on the green check mark. This first completes the entry.
- After you have changed the desired program name(s), click SAVE CHANGES.

The entered program name(s) are stored in the headend.

#### **4.2.10. PID Filtering (with MKS 1-01)**

The transport streams consist of packets that are identified by PIDs (Packet Identifier). With the fee-based software extension MKS 1-01, individual packages can be filtered out of the transport stream.

 $\rightarrow$  Click on one of the programs.

The table with the packages contained in the program is opened.

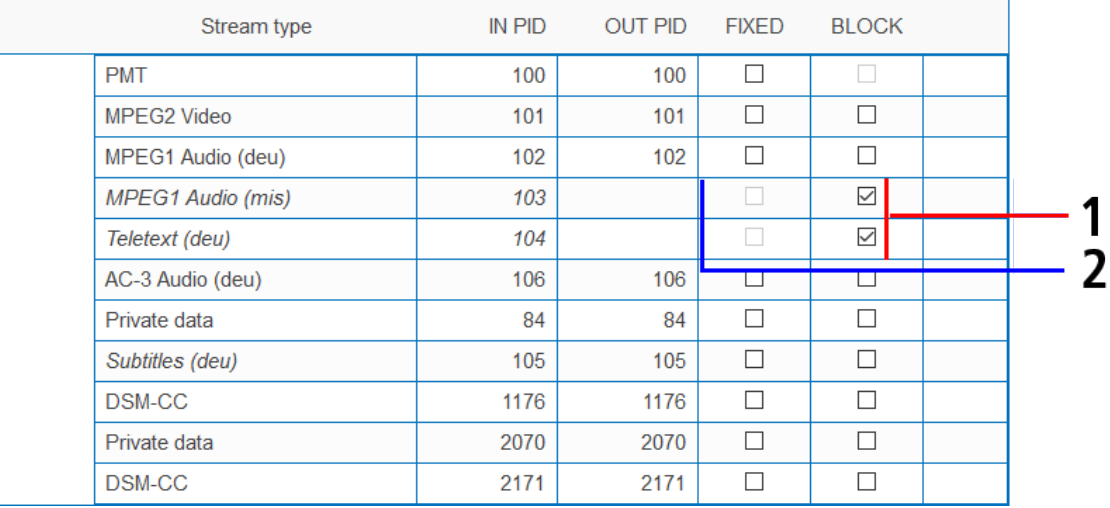

For the PIDs that you want to filter out of the transport stream, place a checkmark in the BLOCK column (1). The package is no longer transferred in the transport stream. The OUT PID column is empty for these PIDs (2).

### **4.2.11. Edit Service ID**

You can edit the Service ID.

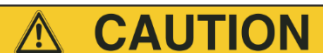

#### **Not provided modifications will cause problems!**

Changes of the SID are only necessary for STBs using fix preset IDs. These STBs are used of some providers to suppress reception for external devices. Modifications should only be done after consulting the provider.

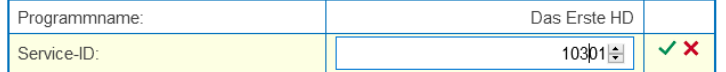

→ Enter the Service ID with the keyboard or increase / decrease the ID with the arrow buttons right of the number.

 $\rightarrow$  Click on the green check mark to accept the ID or on the red cross to discard the entry.

# **4.3. Initialization phase 3**

In PHASE 3, the output transport streams are configured.

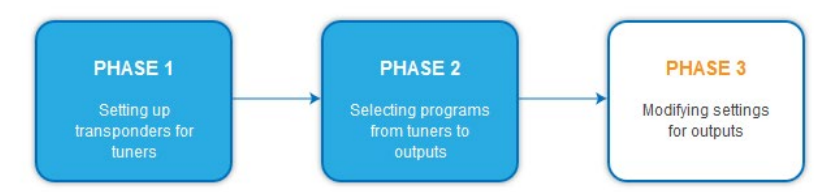

## <span id="page-75-0"></span>**4.3.1. SPTS**

If **SPTS** (Single Program Transport Stream) is selected as the transport stream output (see [5.2.1](#page-80-0) on page [33\)](#page-80-0), then to each transport stream is assigned a destination address. You also define the port and the transmission protocol.

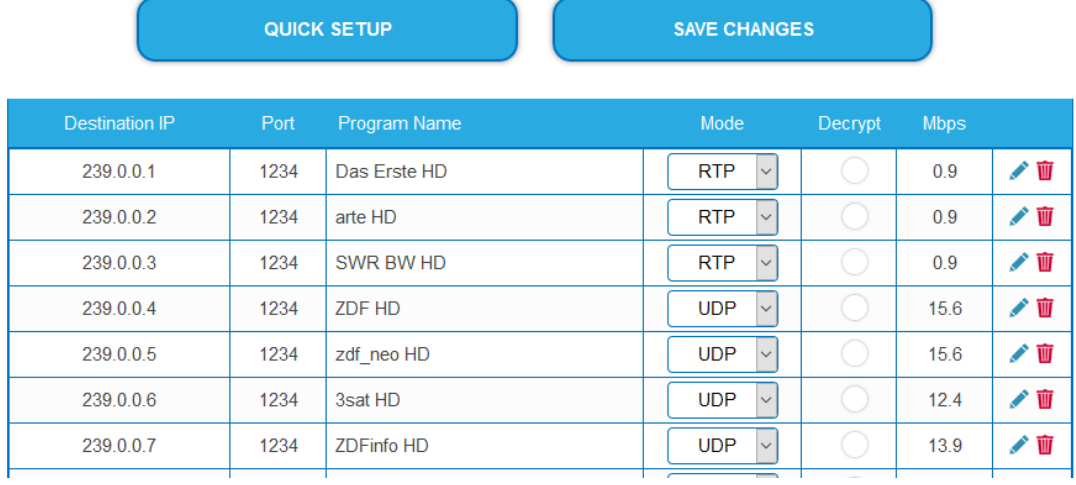

Since there are up to 512 transport streams, there is the possibility of quick setup.

→ Click on OUICK SETUP.

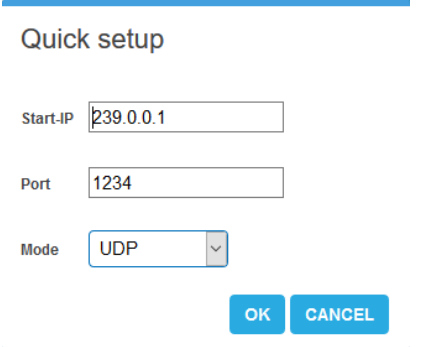

 $\rightarrow$  Enter the start IP.

The other IP addresses are incremented by this Start IP (239.0.0.1, 239.0.0.2, 239.0.0.3 ...).

- Enter the **port** and as **mode** the transmission protocol.
- $\rightarrow$  Click OK.

All transport streams are configured accordingly.

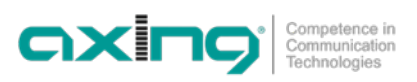

## **4.3.2. MPTS**

If **MPTS** (Multi Program Transport Stream) is selected as the transport stream output (se[e 5.2.1](#page-80-0) on page [33\)](#page-80-0), then each of the 8/16 output MPTS is individually configured.

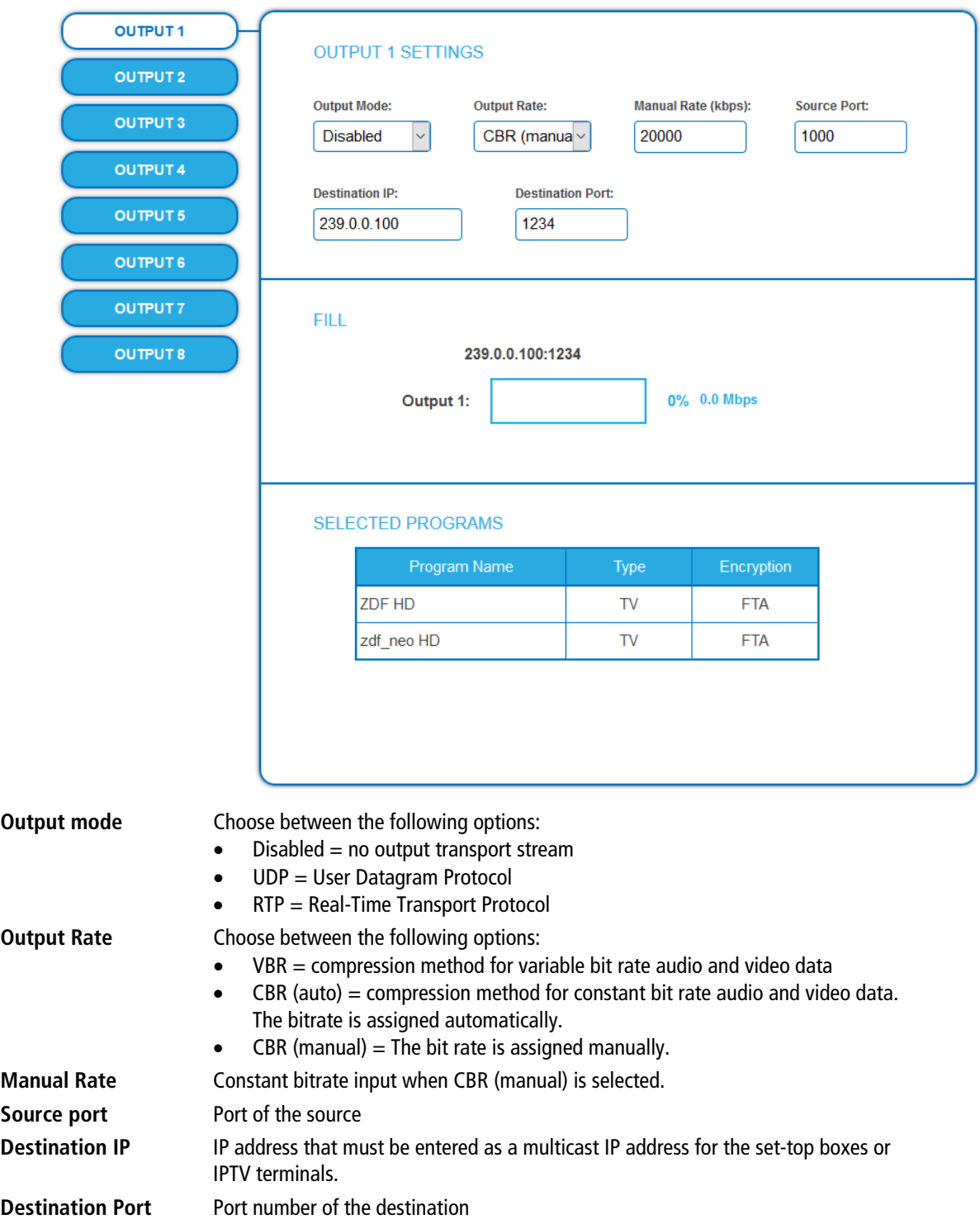

### **4.3.3. Fill level**

The fill level depends on the number of activated channels in Phase 2.

The data rate of the channels on the DVB-S/S2/S2x transponders may vary depending on the image contents and on the transmission quality. To ensure an undisturbed reception, a reserve must absolutely be observed.

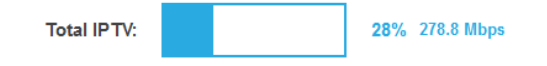

We recommend you to set the maximum fill level to 95%. If the current fill level exceeds the maximal fill level, it may cause image disturbances, such as mosaic images. The error LEDs on the front panel will light up in red in this case.

#### **4.3.4. Selected Programmes**

The programme table SELECTED PROGRAMS shows the programmes that were activated in phase 2.

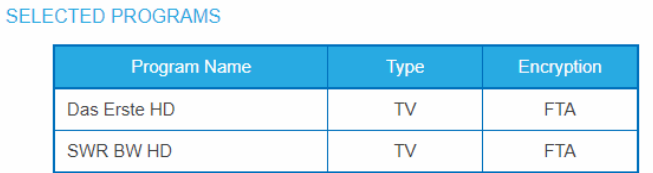

# **5. Maintenance**

In the menu item MAINTENANCE, status information of the head-end can be viewed and the technical conditions can be configured.

# **5.1. STATUS**

## **5.1.1. Current Settings**

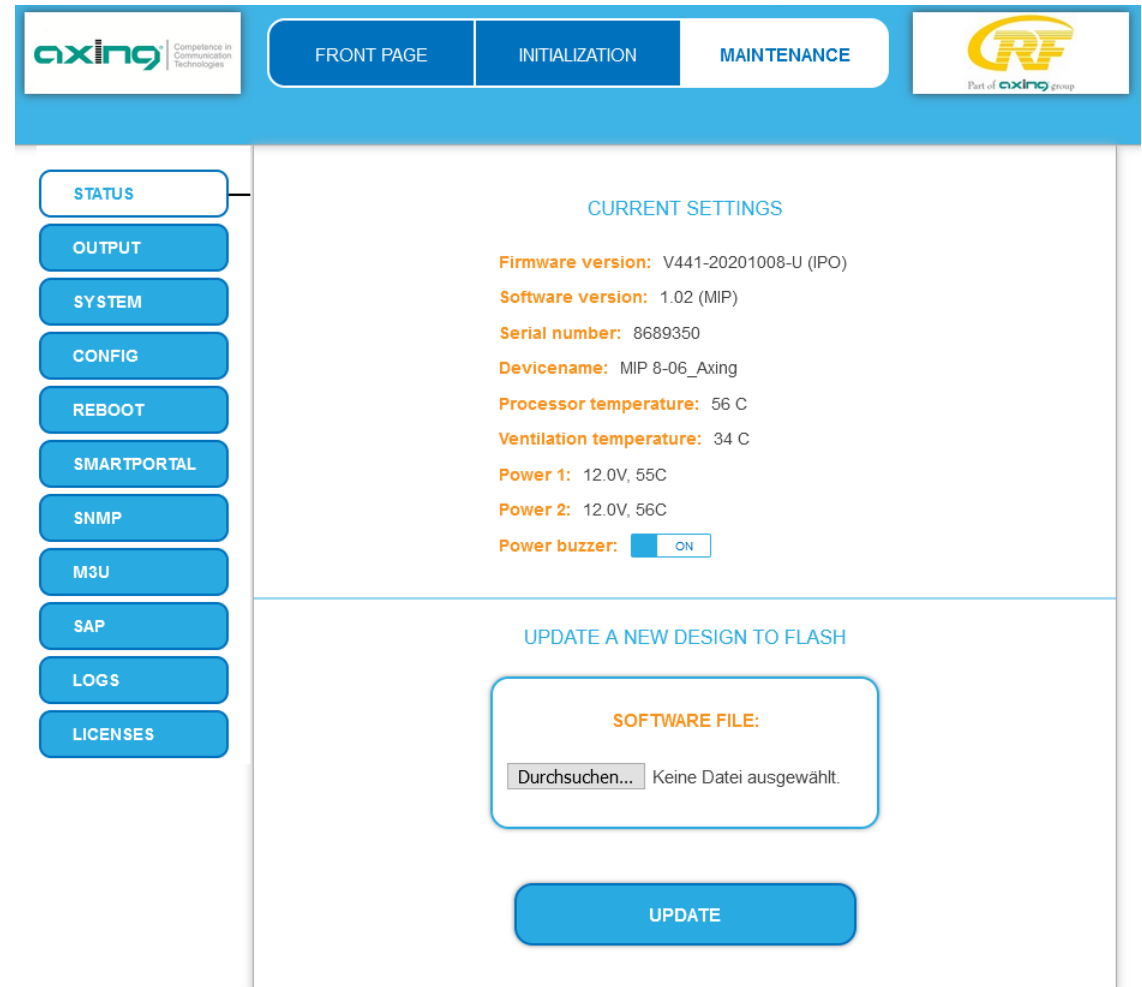

Under Current Settings, you will find the following information:

- Firmware version: Displays the firmware version
- Software version: Displays the version of the interface
- Serial number of the device
- Device name entered under SYSTEM
- Processor temperature
- Ventilation temperature
- Output voltage and temperature of the power supplies
- You can additionally switch off the alarm tone (**Power buzzer**) of the power supply monitoring.

**Important:** If you stay on the maintenance page for more than 2.5 minutes, an automatic logout will occur and you will have to repeat the login procedure.

## **5.1.2. Updating software**

# **NOTICE**

- After an update, initialization data saved with older Software versions can be loaded into the device with a newer Software version.
- → Initialization data saved with the current Software versions can not be loaded into devices with an older Software version.
- Therefore, if possible, make a Software update of all devices. We recommend the AXING SMARTPortal for easier handling and overview (see [1.6](#page-55-0) on page [8\)](#page-55-0)

#### **Download**

You can find software/firmware updates for download by entering the article in the search field on www.axing.com. On the product page you will find the current software/firmware in the Downloads tab.

→ Download the current version of the file to your computer and unpack it.

#### **Update**

New software for the graphical user interface can be installed under SOFTWARE FILE.

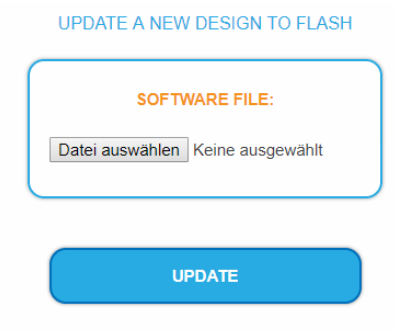

- → Click under SOFTWARE FILE on "Browse...".
- $\rightarrow$  Browse for the file on your computer.
- → Click on UPDATE.

The file will be uploaded to the device.

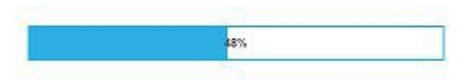

After this the update of the device begins, the remaining time ist shown as a countdown.

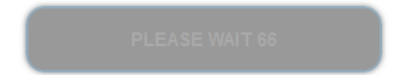

The device will be automatically rebooted after an update. The PLEASE ENTER PASSWORD dialog will be displayed.

 $\rightarrow$  After the Update, log in again.

# **5.2. OUTPUT**

## <span id="page-80-0"></span>**5.2.1. Select transport stream output**

Under TS OUTPUT, the type of transport stream and the number of transport stream packets are selected. Depending on the configured transport stream, the output signals are output as MPTS (Multi Program Transport Stream) or as SPTS (Single Program Transport Stream). You will configure in PHASE 2 and PHASE 3 according to your selection.

#### **TS OUTPUT**

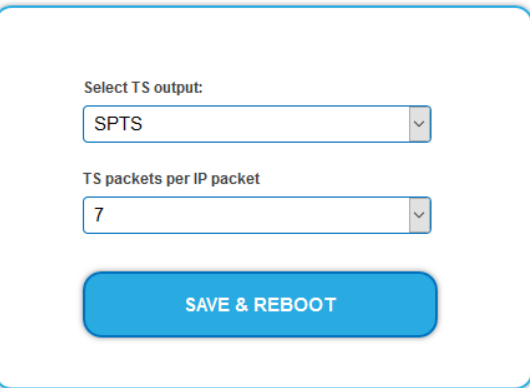

- $\rightarrow$  In the **Select TS Outbox** box, select MPTS or SPTS.
- → In the **TS packets per IP packet** field, select the number of TS packets.
- → Click SAVE & REBOOT. The changes are made. The remaining time is displayed.

 $\rightarrow$  After rebooting log in again.

# **5.3. SYSTEM**

## **5.3.1. Changing the IP addresses**

The network options are configured under the menu item SYSTEM OPTIONS.

- In the **Control** tab, the Control interface to which the computer is connected to configure the MIP is configured.
- In the **IPTV** tab, the interface of the IPTV transport stream is configured.

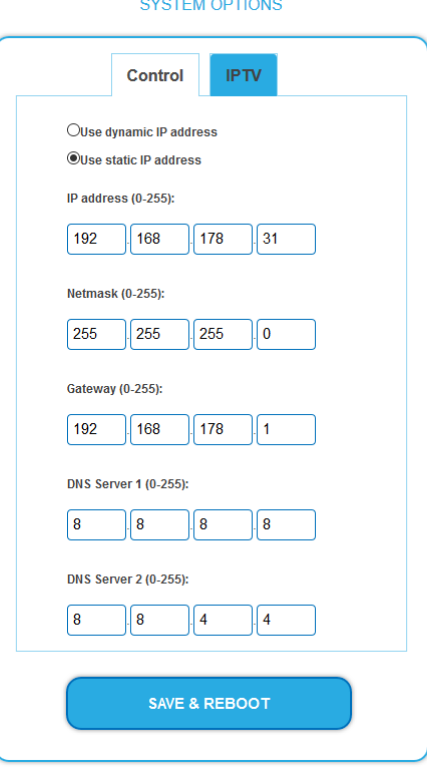

#### **Dynamic IP adress**

**Use dynamic IP address** to connect the device to a network with a DHCP server.

#### **Static IP adress**

- → Use a static IP address to connect the device to a network with a fixed IP address. The IP address, netmask and the gateway can be changed here. In addition, DNS server 1 and DNS server 2 can be entered.
- $\rightarrow$  Click SAVE & REBOOT to confirm and save the changes. When the changes are saved, the device will reboot automatically.
- If you change the IP address of the **Control** interface, you must enter the new IP address in the browser after rebooting and log in again.

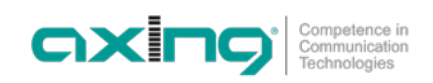

## **5.3.2. Changing the password**

The default password is: *Ramsen8262*.

The default password should be changed right after commissioning the device.

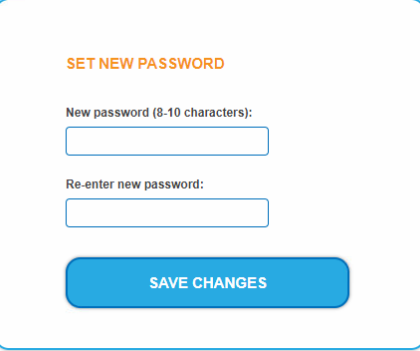

- → Type an new password with 8-10 characters (letters and/or digits).
- $\rightarrow$  Re-enter the password.
- $\rightarrow$  Click SAVE CHANGES to confirm and save the changes. When the changes are saved, the frontpage will be shown.

#### **5.3.3. Device name**

In the section DEVICE NAME you can set a new device name.

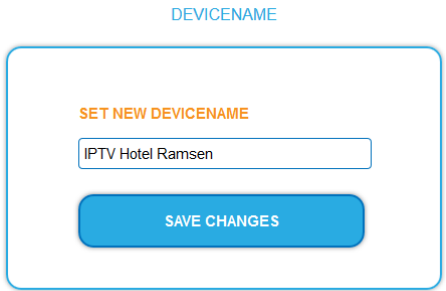

- $\rightarrow$  Enter a name in the field SET NEW DEVICE NAME.
- $\rightarrow$  Click on SAVE CHANGES. The new device name is shown at the login.

## **5.4. CONFIG**

#### **5.4.1. Erasing service data**

In the section ERASE SERVICE DATA you can erase the settings from phase 2. The transponder data must be read again for tuners 1-4 by executing a scan.

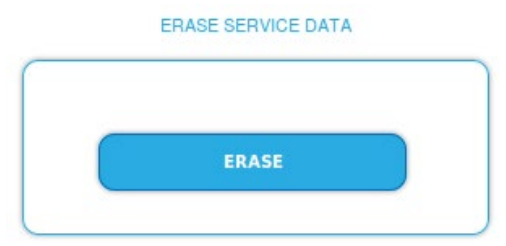

 $\rightarrow$  Click on erase. The frontpage will be shown.

### **5.4.2. Save Initialization Data**

In the section SAVE SYSTEM INITILIZATION DATA TO FILE you can save the current initilization data from phase 1 to 3 into a file on your computer.

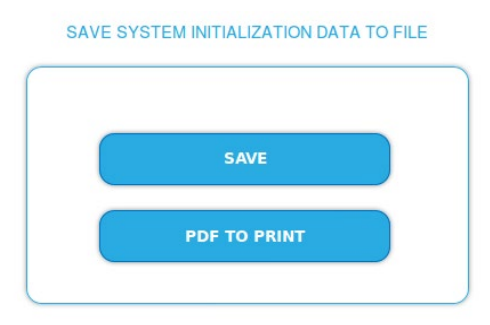

#### $\rightarrow$  Click on SAVE.

The config.dat file is generated. You can save these on your computer.

→ Click on PDF TO PRINT.

A PDF of the configuration is generated that can be opened or saved.

**Note:** Password and IP adress will not be saved.

## **5.4.3. Upload Initialization Data**

In the section UPLOAD SYSTEM INITILIZATION DATA FROM FILE you can upload the initiaization data from a file to the device.

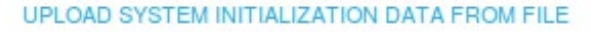

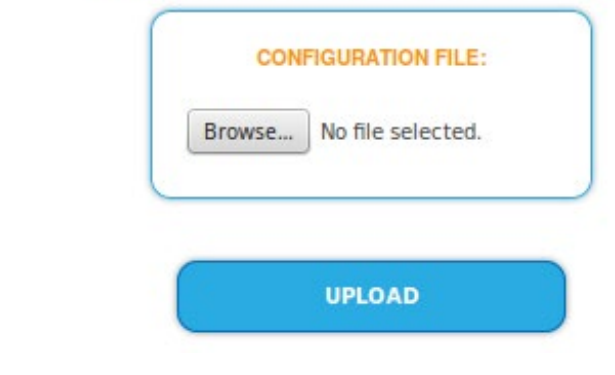

- → Choose a CONFIGURATION FILE.
- → Click on UPLOAD.

The upload will take a few seconds.

 $\rightarrow$  After the upload you have to log in again.

## **5.5. Reboot**

#### **5.5.1. Rebooting**

Under REBOOT THE SYSTEM the device can be rebooted.

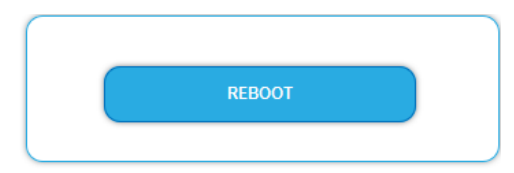

#### → Click on REBOOT.

After rebooting, the password must be entered again.

**Note:** If input signals are temporarily unavailable (e.g. due to snow), the device will reboot every 10 minutes. This ensures that all configured programmes will be available once the input signal becomes available again.

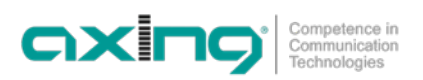

# **5.6. SMARTPORTAL**

#### **5.6.1. Access to SMARTPortal**

If you are a registered user of the SMARTPortal, then you can remotely control the device via the SMARTPortal and, if necessary, receive support from AXING.

**Prerequisite is an internet connection for the device.**

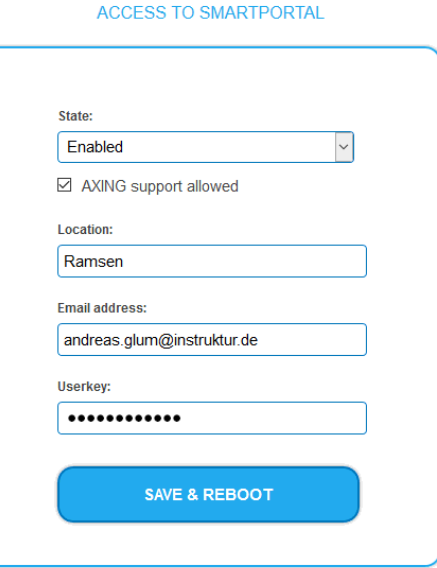

- In the **State** field, select **Enabled**.
- Activate, if required, the option **AXING support allowed**.
- → In the field Location, enter a name for the location of the device. This name will appear later in the SMARTPortal to help you identify the device.
- In the field **Email address**, enter the e-mail address with which you are registered at SMARTPortal.
- $\rightarrow$  In the field User key, enter the user key that you received when registering at SMARTPortal.
- $\rightarrow$  Click on SAVE & REBOOT. The data is saved, the device is rebooted and the connection to the SMARTPortal is established. Where required, you have to adjust the connection data (see [5.2.1](#page-80-0) on pag[e 33\)](#page-80-0).

# **5.7. SNMP**

### **5.7.1. SNMP (Simple Network Management Protocol)**

The Simple Network Management Protocol (SNMPv1 or SNMPv2c) is supported. With the help of a Network Management Station (NMS) information can be read or alarms can be received.

Supported SNMP message types are GET-REQUEST, GETNEXT-REQUEST and TRAP.

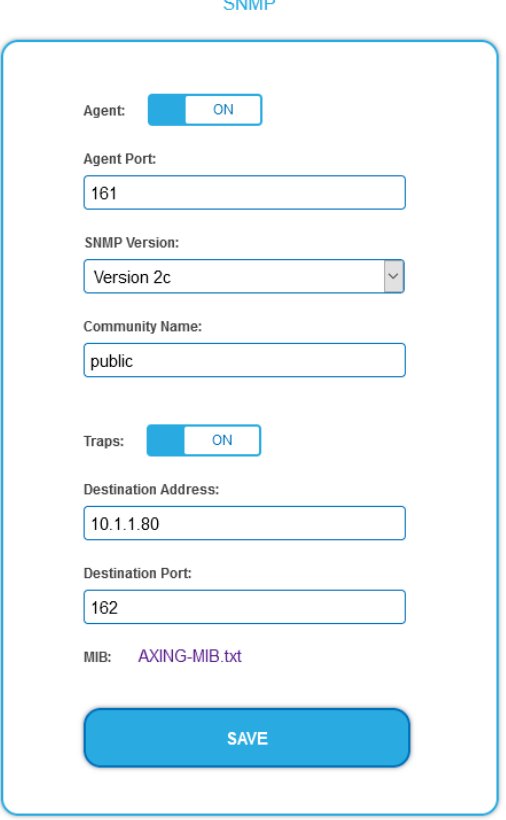

#### **SNMP Agent**

- Set the Agent switch to ON to use GET-REQUEST and GETNEXT-REQUEST.
- → The Agent Port is by default 161, if necessary enter another port.
- → In the **SNMP Version** field, select version SNMPv1 or SNMPv2c. SNMPv2c is recommended.
- → The **Community Name** (the SNMP "password") is public by default, if necessary enter a different community name.

#### **Traps**

Traps can also be output independently of the SNMP agent.

- If traps are to be transmitted from the headend, then set the **Traps** switch to **ON**.
- **→** Enter the **Destination Address** of the NMS receiving traps.
- Enter **Destination Port** of NMS, by default 162 is used.

#### **MIB object definition**

The MIB object definition is stored in the device.

- $\rightarrow$  Click AXING-MIB.txt to open the definition.
- If you are connected to the device in the network, then you can download the file from the device.

URL = [IP address of device] /MIB/AXING-MIB.txt

For example: 192.168.0.145/MIB/AXING-MIB.txt

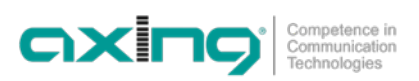

#### **Notes on support for OpManager and Paessler PRTG Network Monitor**

 $\rightarrow$  When adding a device, check that the credentials ("password") has been used. By default, the headend supports the "SNMP v1/v2 Public" profile (community name "public").

The following SNMP settings must be changed to also display the CPU load:

- $\rightarrow$  Select Axing Device  $\rightarrow$  Settings
- $\rightarrow$  Scroll down to "SNMP Compatibility Options".
- $\rightarrow$  Disable "Inherit from".
- $\rightarrow$  Change the Walk Mode value to: "Use GETNEXT requests".
- $\rightarrow$  Click Save.

## **5.8. M3U**

#### **5.8.1. Download client configuration files**

Under DOWNLOAD THE CONFIGURATION FILES you can download an M3U list for Panasonic SMART TV devices to your PC. Afterwards, you import the configuration file into your TV set.

You can also determine the IP address of the M3U list. With the help of the IP address, the SMART TV finds the programme list of the IPTV streamer and can read in the programmes via channel scan.

Notes:

- The dialog is only available if you have selected SPTS (Single Program Transport Stream) as transport stream.
- Panasonic only supports the network protocol RTP not UDP, therefore in phase 3 must be set as output mode forcing RTP (see [4.3.1](#page-75-0) on page [28\)](#page-75-0).

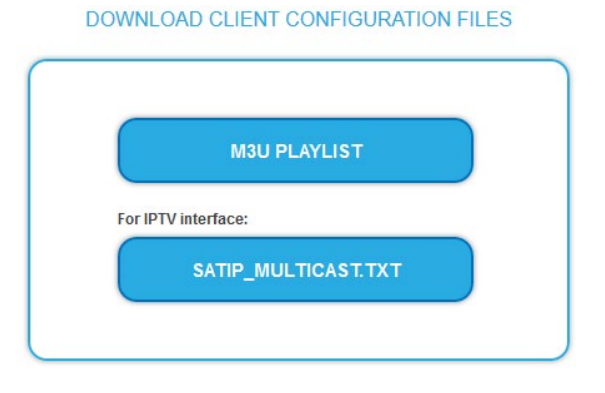

#### **M3U Playlist**

→ Click M3U PLAYLIST. An M3U file is generated which contains the programs of the IPTV streamer configured for the transport stream.

#### **SATIP\_Multicast.txt**

→ Click SATIP\_MULTICAST.TXT. A text file is generated containing the IP address of the M3U-List. With the help of the IP address, the TV set can find the program list of the IPTV streamers and can read the programs by channel search (for example "http://192.168.178.31/satip.m3u").

#### **5.8.2. Adding further streams to the M3U list**

The M3U list initially contains only streams of the MIP headend. If additional streams, e.g. from an HKI headend, are fed in, then these streams can be added under Other Services. These are then also contained in the M3U file and can be read out by the set-top boxes or Smart TVs.

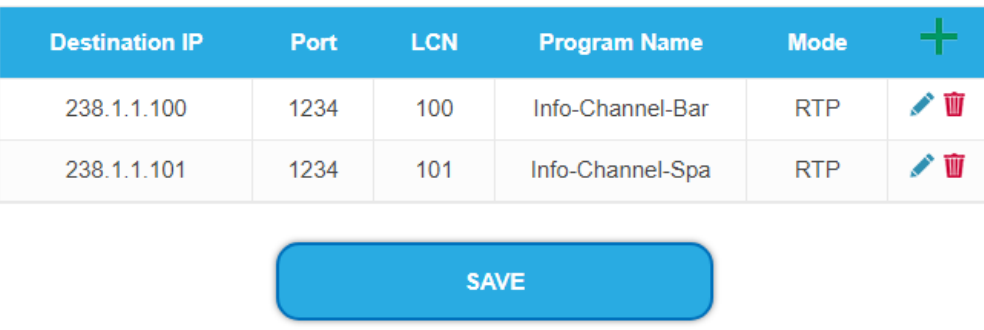

#### **OTHER SERVICES**

## **5.9. SAP**

## **5.9.1. Session Announcement Protocol (SAP)**

The MIP supports the Session Announcement Protocol (SAP). It is defined in RFC 2974. It uses multicast to announce streams efficiently on a LAN: any computer on the network can receive announces from all others without any manual configuration. SAP conveys SDP's to describe streams parameters. This can include an RTSP control URL to use for setting up the stream, or a multicast group address to subscribe to. The SDP also includes port numbers and audio/video codecs parameters, and a stream name, etc.

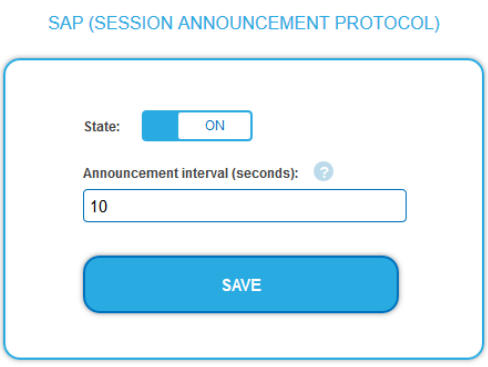

 $\rightarrow$  Slide the status switch to ON.

 $\rightarrow$  Configure an announcement interval in seconds.

# **5.10. Logs**

## **5.10.1. Log entries**

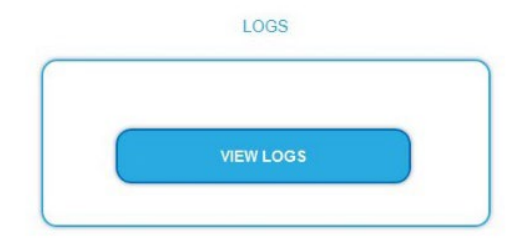

Under LOGS you can see the log entries of the headend.

- The system log is written to the flash memory, so it is still available after rebooting the headend.
- The status log is written to RAM and is empty after rebooting the headend.
- → Choose Statuslog. The entries of the status log are displayed.
- → Choose Systemlog. The entries of the system log are displayed.
- $\rightarrow$  Click SAVE LOG to save the respective log entries as a txt file.
- $\rightarrow$  Click on ERASE LOG to delete the respective log entries.

#### **Tuner monitoring**

Under TUNER TO MONITOR you select the tuners that are to write log entries.

## **5.11. Licenses**

#### **5.11.1. Licenses for Software Extensions**

Software extensions can be used to extend the functions of a headend. You require a license for a software extension.

#### **Purchase licenses**

You can purchase a license by ordering the appropriate software extension from AXING. When ordering, you must provide the serial number of the headend. A license file will be generated for you to match exactly this serial number. Important: The license is bound to the serial number and is not transferable to other devices!

#### **Load license file**

Licenses can be loaded onto the headend in different ways:

- **By AXING support via remote maintenance software (e.g. TeamViewer):**
- The headend must be connected to a PC/notebook via Ethernet.
- The notebook requires Internet access.
- You need a valid software license and the current version of the remote maintenance software.

## **By the user or AXING support via SMART Portal:**

- The headend must be integrated into the SMART Portal and requires Internet access.
- If AXING support should upload the license file, the option Allow AXING support must be activated for the headend.

#### **By the user in the configuration interface:**

- You have ordered a software extension and received a license file by e-mail.
- You upload the license file (SN.lic) in the configuration interface of the headend under MAINTENANCE>LICENSES.

Note: The new function is only available after a restart of the headend.

 $\rightarrow$  Click on LICENCES. The dialog ACTIVATED LICENSES will be opened.

The already activated licenses and their expiration date are displayed (permanent means that the license never expires).

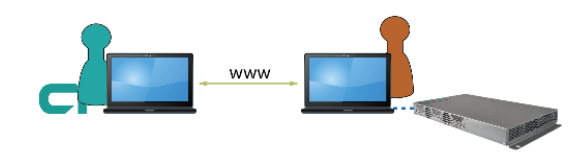

axina

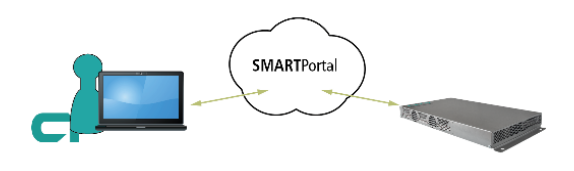

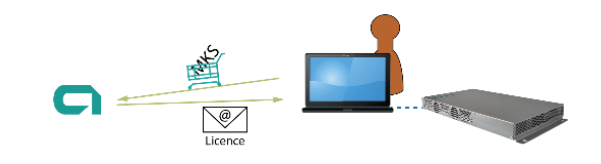

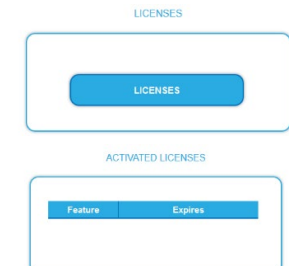

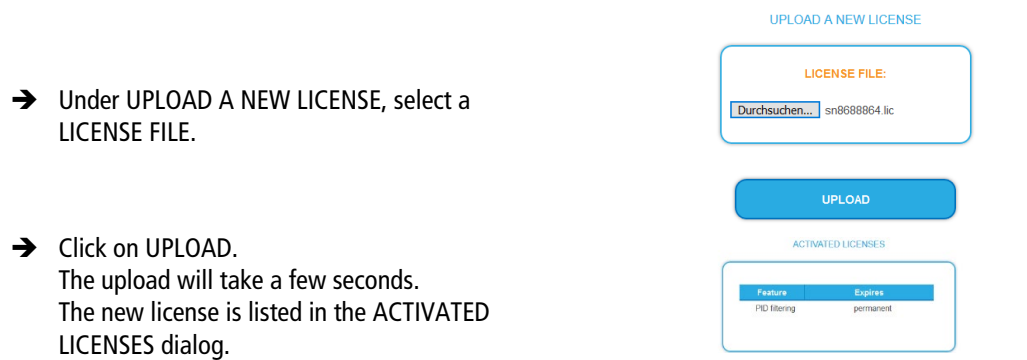

→ Reboot the device and log in again. **The new function is only available after a restart of the headend.** 

# **6. Use of CA modules (MIP 08-06 and MIP 16-06)**

# **6.1. Insertion of CA modules**

Up to six CA modules can be inserted into the CI slots at the front side of the MIP 8-06 or MIP 16-06.

→ Carefully insert the CA modules to the corresponding CI slot without exerting force.

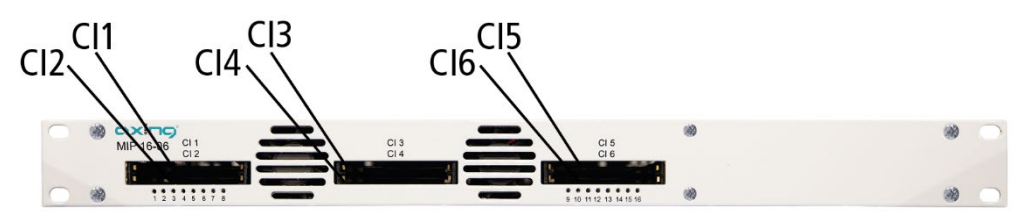

# **6.2. CI menu**

In the CI menus, settings of CA modules can be made. The buttons for opening the CI menu will be activated after the modules have been plugged in and initialized.

Active buttons for the CI menu.CI MENU CI MENU 2 CI MENU 3 CI MENU 4 CI MENU 5 CI MENU 6

 $\rightarrow$  Click one of the buttons.

The corresponding CI menu is displayed.

## **6.2.1. Using CI menu and rebooting the CAM**

The content of the CI menu depends on the CAM manufacturer and the card being used. Depending on the manufacturer, various settings are possible. Information on validity and authorisation are the most important.

 $\rightarrow$  Please observe the operating instructions provided by the manufacturer.

According to the used CAM different settings can be done. Most important is getting information about authorisation.

- The input and navigation field is used for navigation within the CI menu.
- **→** Use Up or Down to reach a higher or lower selection point.
- **→** Use Ok to enter a corresponding sub menu or confirm a selection.
- **→** Use Menu to come back to the next superordinate level.
- **→** Use **Exit** to leave the menu.

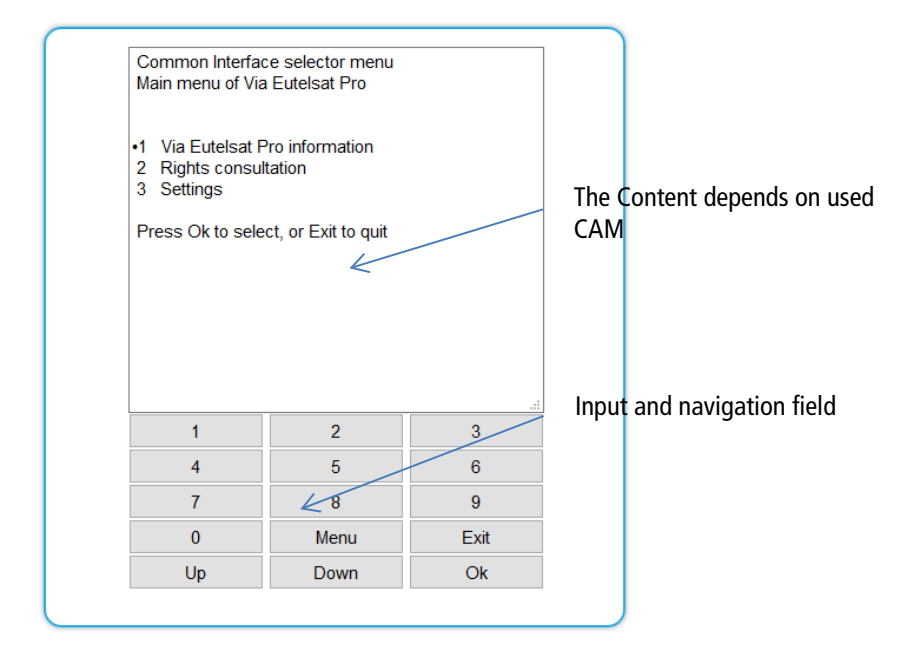

#### **Bit rate**

The bit rate is factory set to "Auto". The bitrates of the most common CAM are thus recognized. If necessary, the bit rate can also be set manually.

- Select the desired bitrate in the **Bitrate** field.
- → For example, select 105 Mbps for a high-speed CAM

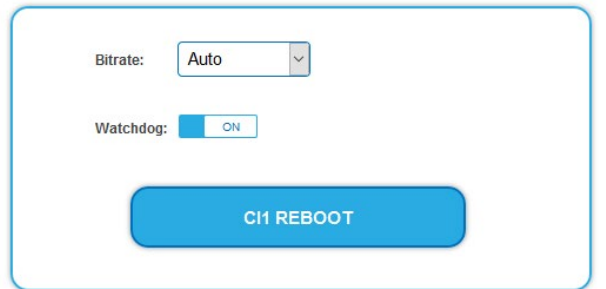

#### **Reboot the CAM**

The CAM can be rebooted if necessary.

→ Click CI1 ... 6 to reboot it.

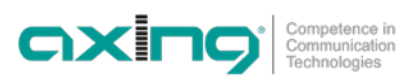

# **6.3. Decryption of programmes**

Scrambled programs are indicated by the abbreviation CA in the column **Encryption** of the TUNER table.

By default, in the column **Decrypt** the option **no** is choosen.

If CA modules are plugged in, the corresponding programs can be decrypted.

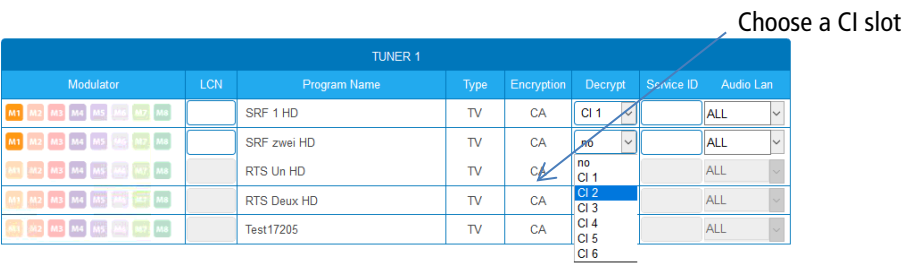

→ Choose **CI 1...CI 6** in the column Decrypt.

The programm will be transferred to the transport stream in decrypted form.

# **7. Technical specifications**

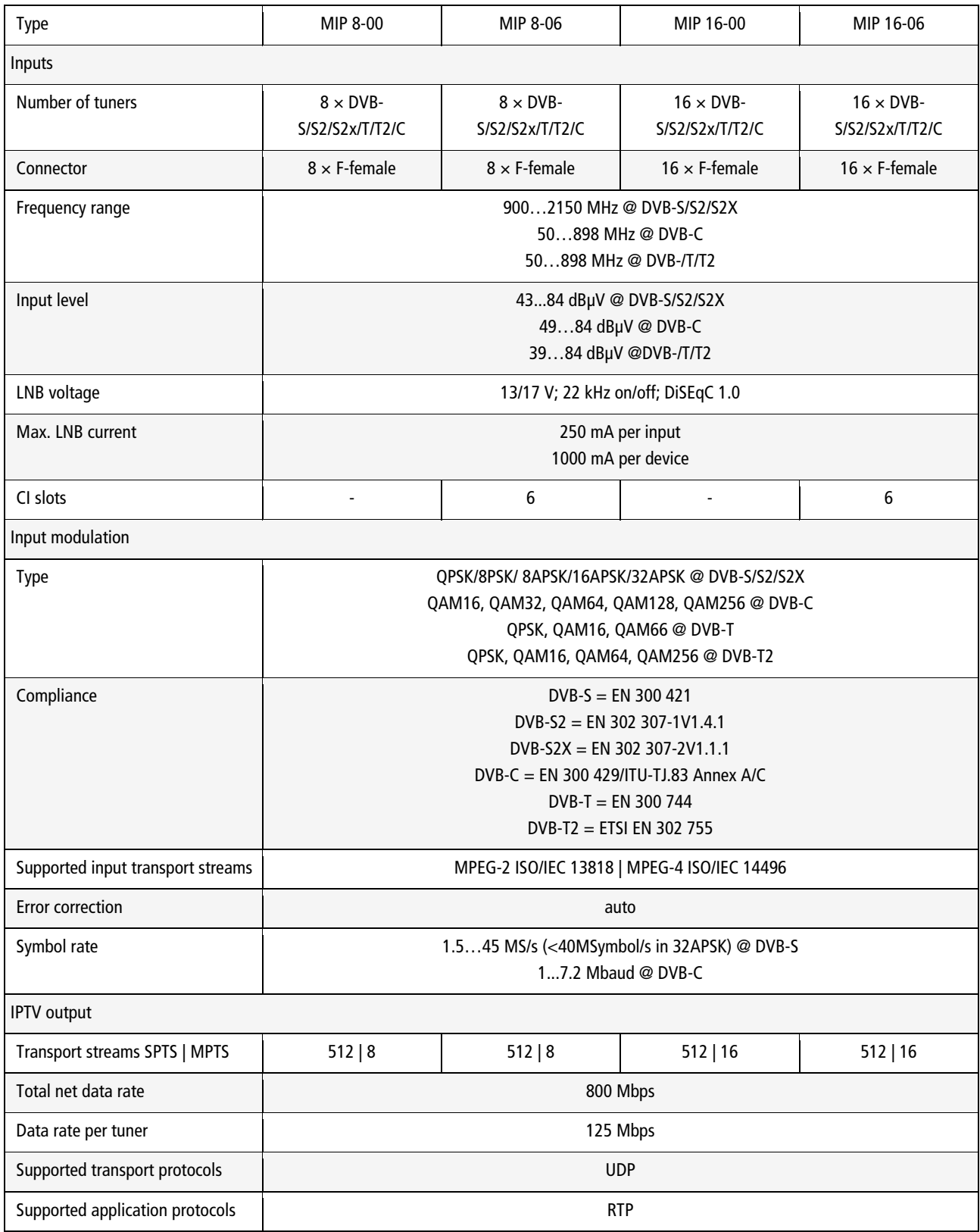

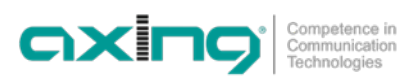

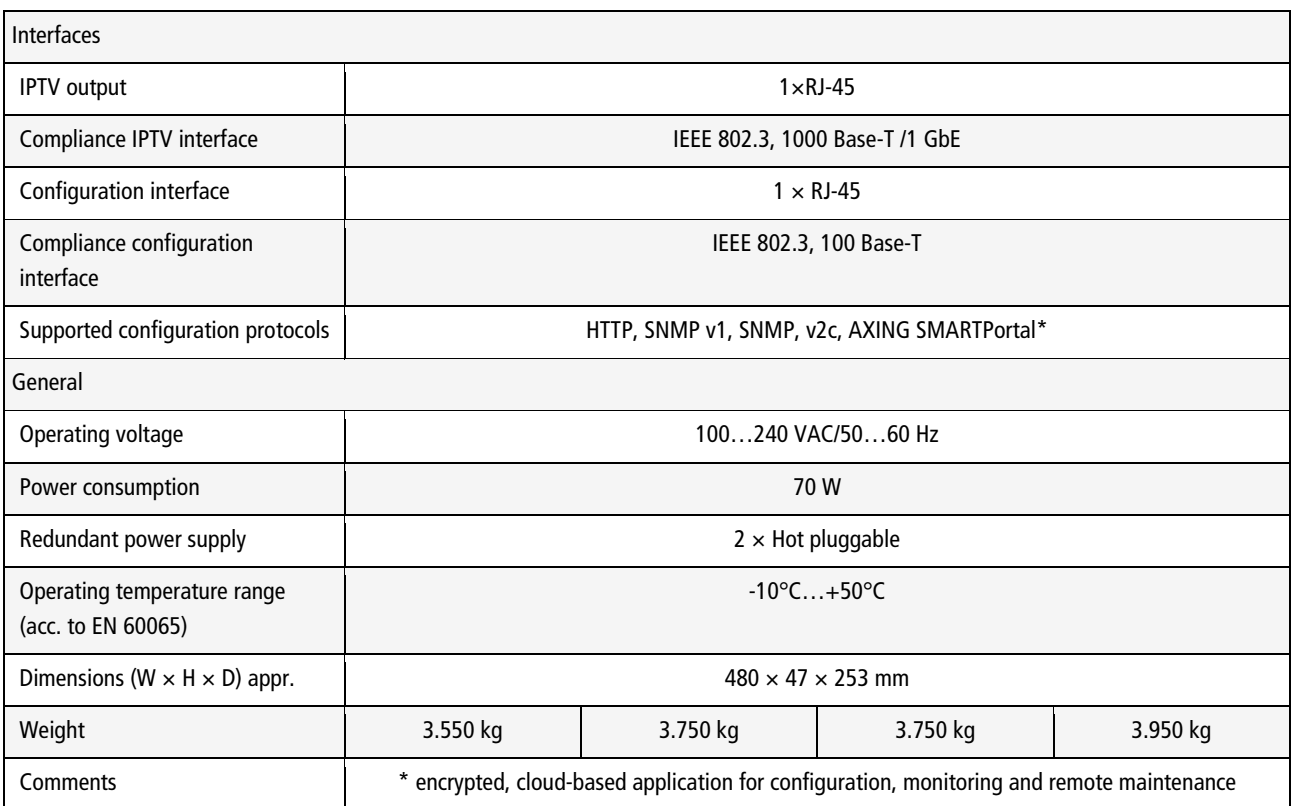

**Hersteller | Manufacturer AXING AG Gewerbehaus Moskau** 8262 Ramsen

**EWR-Kontaktadresse | EEA contact address Bechler GmbH** Am Rebberg 44 78239 Rielasingen